# **MG5050+ Programming Guide**

**32-Zone Wireless Security System**

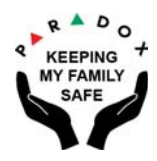

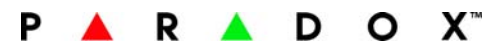

#### **Warranty**

For complete warranty information on this product please refer to the Limited Warranty Statement found on our Web site: [www.paradox.com.](http://www.paradox.com) Your use of this Paradox product signifies your acceptance of all warranty terms and conditions.

#### **Limitations of Alarm Systems**

It must be understood that while your Paradox alarm system is highly advanced and secure, it does not offer any quaranteed protection against burglary, fire or other emergency (fire and emergency options are only available on certain Paradox models). This is due to a number of reasons, including by not limited to inadequate or improper installation/positioning, sensor limitations, battery performance, wireless signal interruption, inadequate maintenance or the potential for the system or telephone lines to be compromised or circumvented. As a result, Paradox does not represent that the alarm system will prevent personal injury or property damage, or in all cases provide adequate warning or protection.

Your security system should therefore be considered as one of many tools available to reduce risk and/or damage of burglary, fire or other emergencies, such other tools include but are not limited to insurance coverage, fire prevention and extinguish devices, and sprinkler systems. We also strongly recommend that you regularly maintain your security systems and stay aware of new and improved Paradox products and developments.<br>TBR-21: In order to comply with TBR-21, standard force dialing must be enab

© 2022 Paradox Security Systems (Bahamas) Ltd. All rights reserved. Specifications may change without prior notice. One or more of the following US patents may apply: 7046142, 6215399,<br>6111256, 6104319, 5920259, 5886632, 5 trademarks or registered trademarks of Paradox Ltd. or its affiliates in Canada, the United States and/or other countries.

# **Things You Need to Know**

# **About this Programming Guide**

Use this programming guide to record programmed settings for your MG5050+ control panel. This guide should be used along with the MG5050+ Reference & Installation Manual (available online), whenever installing or programming your MG5050+ system.

# **Conventions**

The following typographical conventions are used throughout this guide:

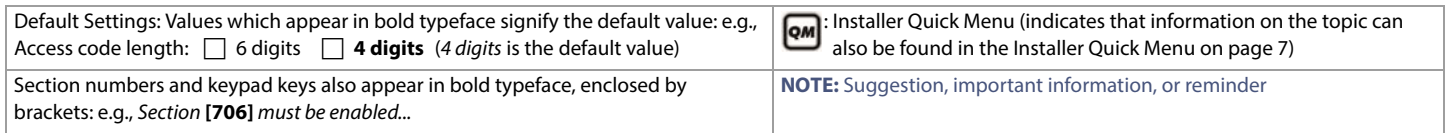

# **Installer Code**

The default installer code is **0000** or **000000**. This code allows you to enter programming mode, where you can program all features, options, and commands of the control panel, except for user codes. To change this code, see [System Codes](#page-27-0) on page 28.

# **Maintenance Code**

Similar to the installer code, the maintenance code allows you to enter programming mode and program all sections, except for user codes and communication settings (sections **[395]**, **[397]**, **[398]**, **[815]**, **[816]**, **[817]**, **[910]**, **[911]**, **[918]**, **[919]**, **[920]** to **[927]**, **[929]** to **[935]**, **[936]** to **[942]**, **[943]** to **[949]**) – these sections can only be accessed using the installer code. Since there is no default code, see [System Codes](#page-27-0) on page 28 to set a default.

# **System Master Code**

The default system master code is **1234** or **123456**. The system master code allows you to utilize any arming method, as well as program user codes. To change the default code, see [System Codes](#page-27-0) on page 28.

# **Panel Reset**

Performing a panel reset will reset all panel settings to their preset, default values.

- 1. Press and hold the panel's **RESET** button until the **STATUS** LED flashes (5 seconds).
- 2. Release the **RESET** button, and then push it once more, within two seconds.

To reset the panel to its default settings using section programming, see section **[950]** in [Usability Sections](#page-51-0), on page 52.

# **Entering Programming Mode**

To enter programming mode, proceed as follows:

- 1. Press **ENTER**.
- 2. Enter your installer or maintenance code. Upon entering your code, the **ARM** and **STAY** LEDs will flash. To modify codes, see [System Codes](#page-27-0) on page 28.
- 3. Enter the three-digit section you wish to program. The **ARM** and **STAY** LEDs remain illuminated.
- 4. Enter required data.

 **NOTE:** To enter programming mode, all zones must be disarmed and StayD mode deactivated. To deactivate StayD, press **OFF,**  enter your master or user code, and then press **OFF**.

# **Data Entry and Display**

To access the data display mode, access the desired section and press **ENTER** before entering any data. Depending on the keypad(s) configured to your system, specific LEDs or icons will flash, thus indicating that you are in data display mode. Each time **ENTER** is pressed, the keypad will display the next digit in the current section, and will continue to do so through all the remaining sections, one digit at a time, without changing the programmed values; this is not available for sections using the multiple feature select method. Press **CLEAR** at any time, to exit data display mode.

There are two methods that can be used to enter data when in programming mode: single digit data entry and feature select programming.

# **Single Digit Data Entry Method**

After entering programming mode, some sections will require you to enter decimal values from 000 to 255. Other sections will require that you enter hexadecimal values from 0 to F. The required data will be clearly indicated in this guide. When entering the final digit in a section, the panel will automatically save and advance to the next section. See Decimal and Hexadecimal [Programming](#page-3-0) for details on the various keys, and their equivalent decimal and hexadecimal values.

# **Feature Select Programming Method**

After entering certain sections, eight options will be displayed. In these instances, each option (from 1 to 8) represent a specific feature. To turn enable the option, press the key corresponding to the desired option. Press the key again to remove the digit, thereby, disabling the option. Press **SLEEP** to disable all eight options. When the options are set, press **ENTER** to save your settings and advance to the next section.

# **Viewing Version Numbers**

#### **Table 1: Viewing panel and keypad version numbers**

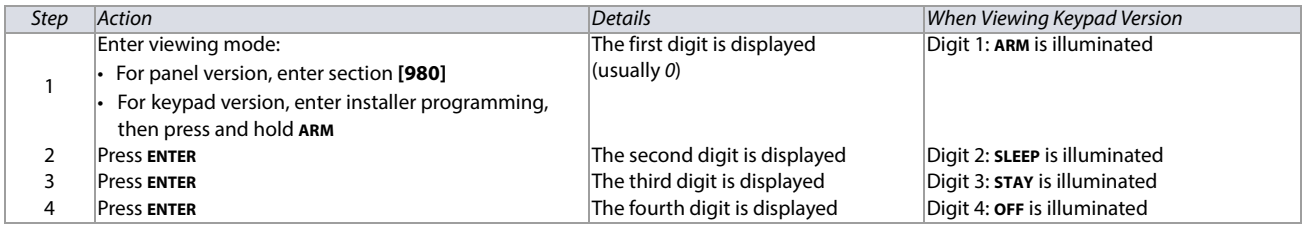

Example: Version  $01.42$ 

 **NOTE:** For keypads K10V/H and K636, the keypad version numbers cannot be viewed.

# <span id="page-3-0"></span>**Decimal and Hexadecimal Programming**

**Table 2: Decimal and hexadecimal values for 10 and 32-Zone LED keypads**

Digits 1-4

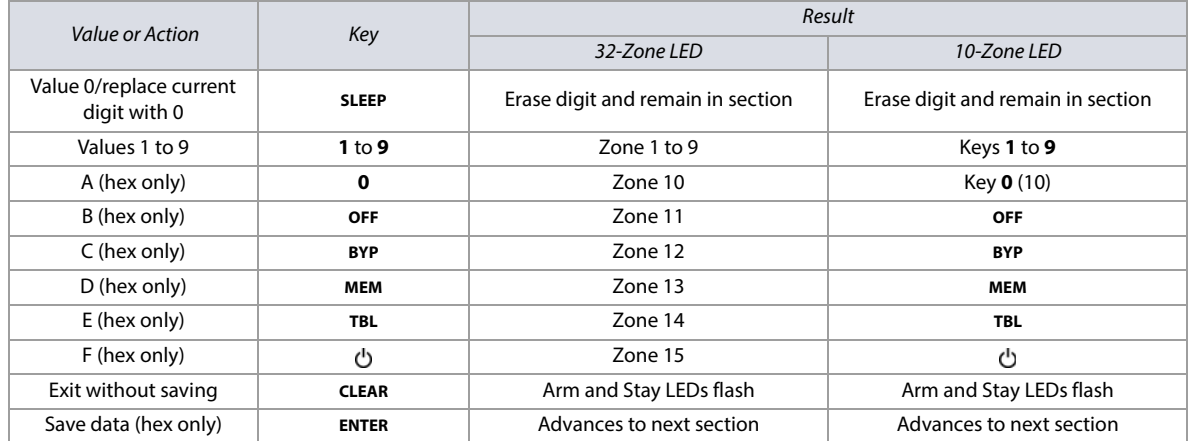

# **Contents**

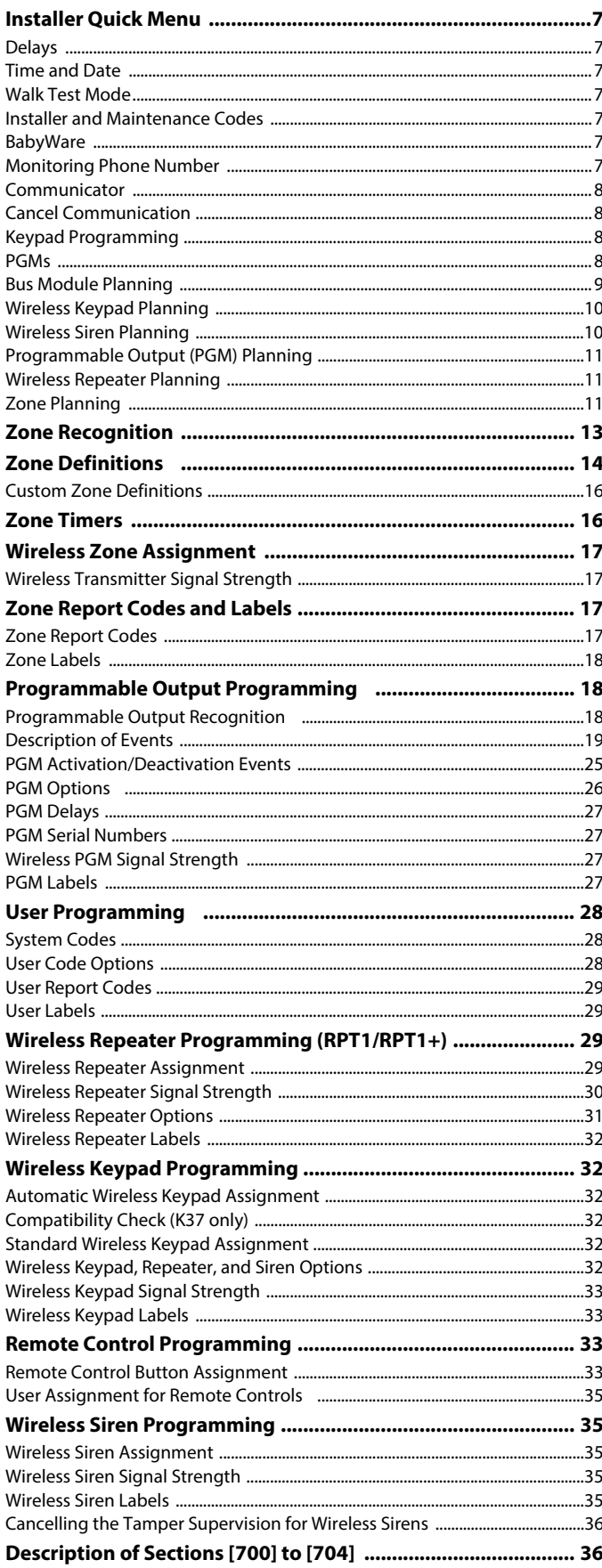

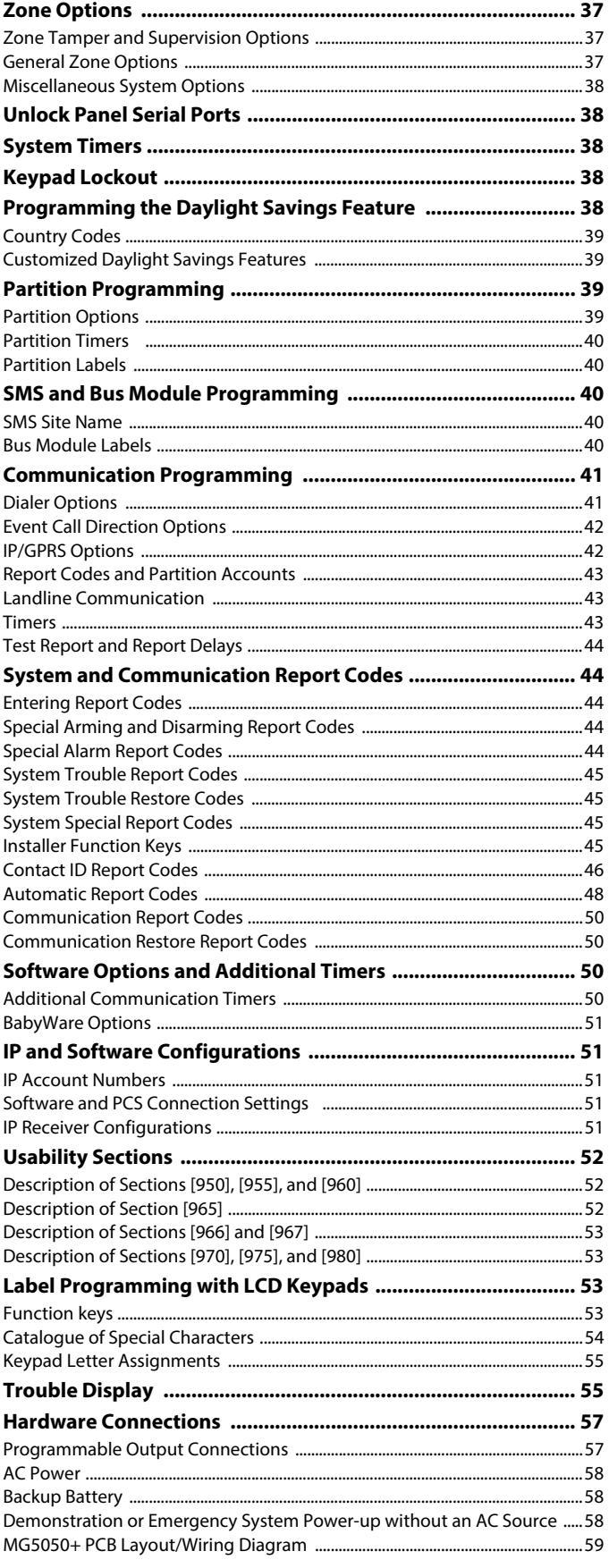

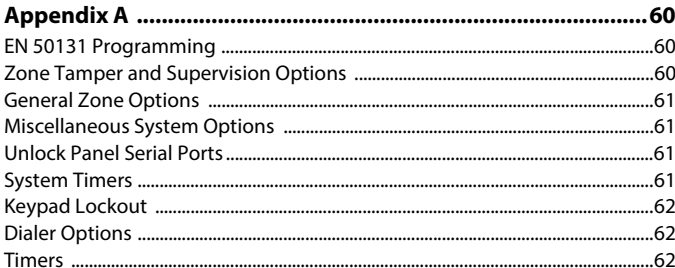

# **List of Worksheets**

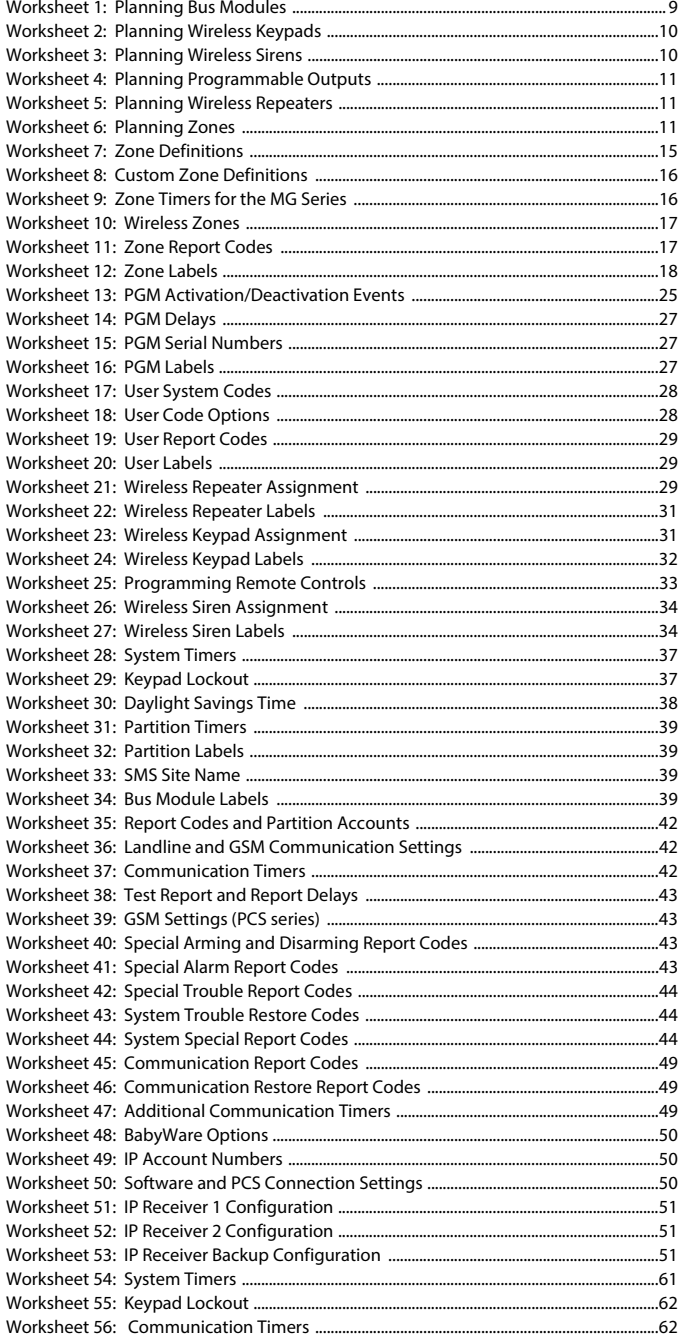

<span id="page-6-0"></span>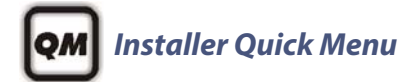

# **Zones**

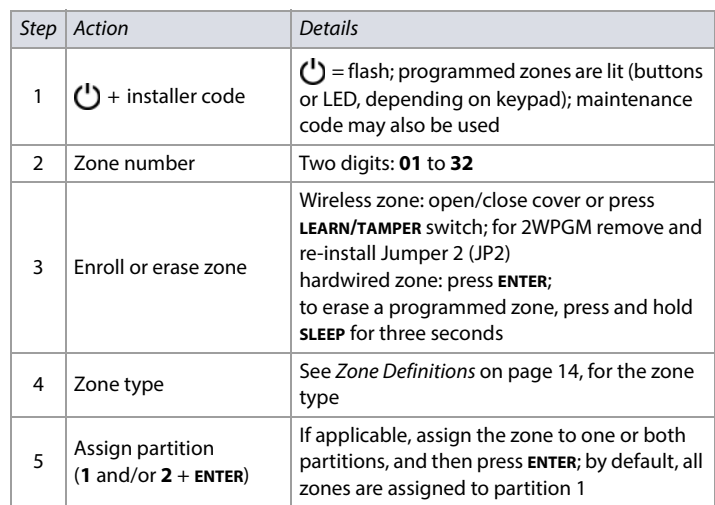

**NOTE:** If applicable, partition 2 status LEDs display signal strength of selected wireless zone (4 LEDs = best signal; 1 LED = weak signal; no LEDs = hardwired panel/keypad zone).

# <span id="page-6-1"></span>**Delays**

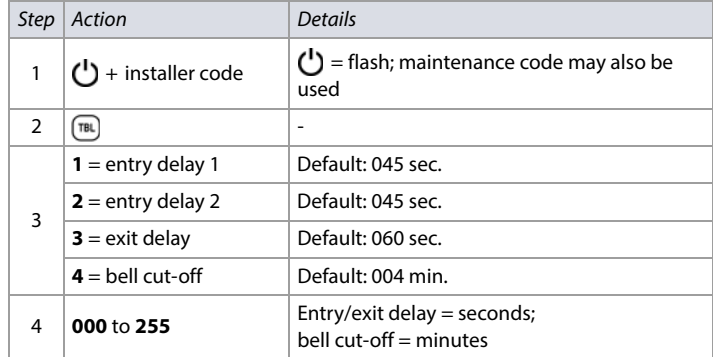

# <span id="page-6-2"></span>**Time and Date**

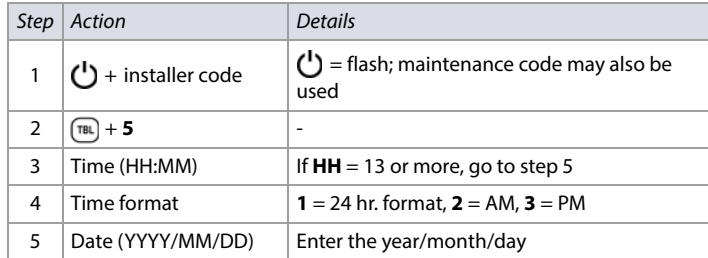

# <span id="page-6-3"></span>**Walk Test Mode**

<span id="page-6-7"></span>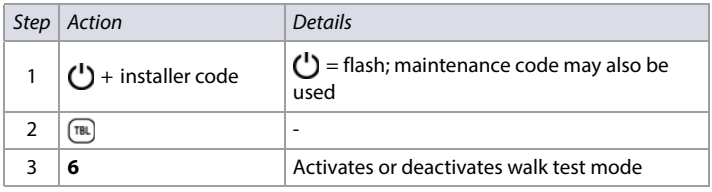

# <span id="page-6-4"></span>**Installer and Maintenance Codes**

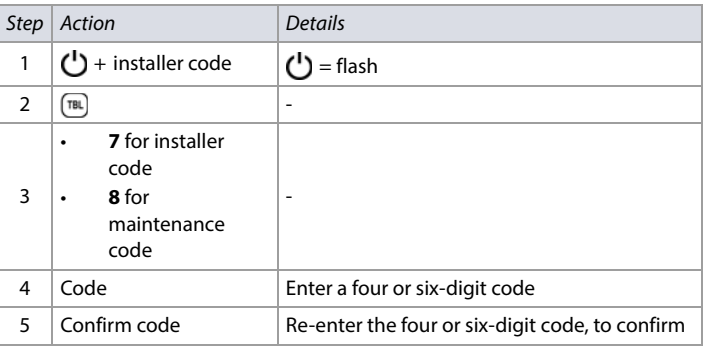

**NOTE:** To erase a code, press and hold **SLEEP** for three seconds.

# <span id="page-6-5"></span>**BabyWare**

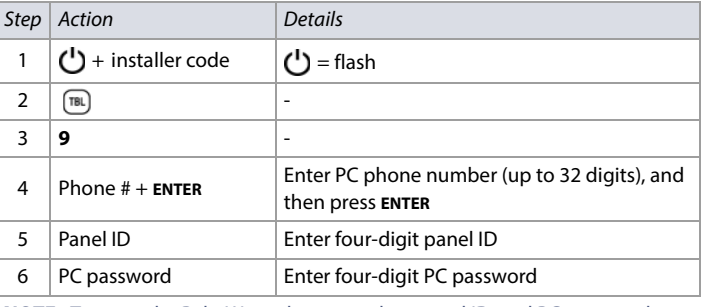

**NOTE:** To erase the BabyWare phone number, panel ID, and PC password, press and hold **SLEEP** for three seconds.

# <span id="page-6-6"></span>**Monitoring Phone Number**

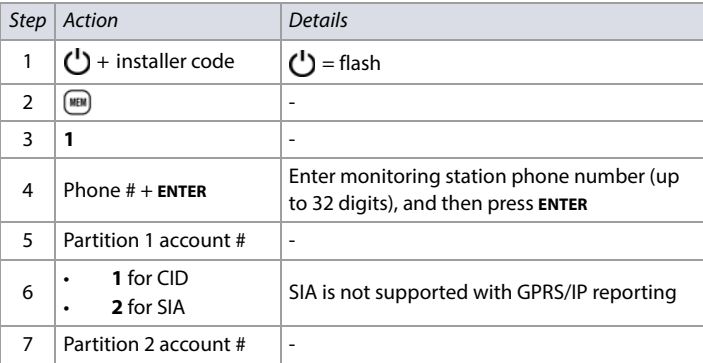

**NOTE:** To erase monitoring phone number, reporting format, and account numbers, press and hold **SLEEP** for three seconds.

# <span id="page-7-0"></span>**Communicator**

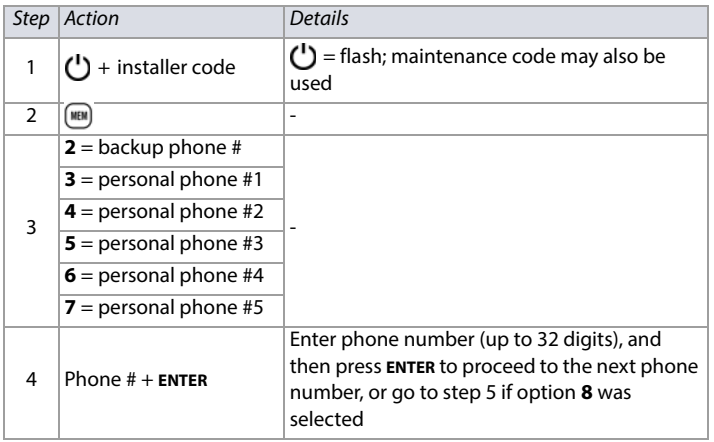

# <span id="page-7-1"></span>**Cancel Communication**

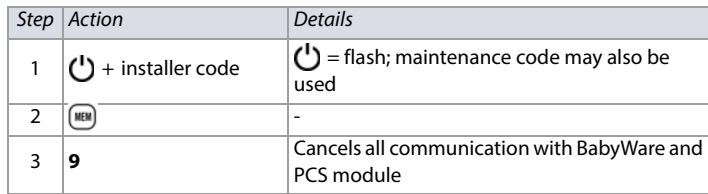

# <span id="page-7-2"></span>**Keypad Programming**

# **Assigning Keypad Zone Numbers**

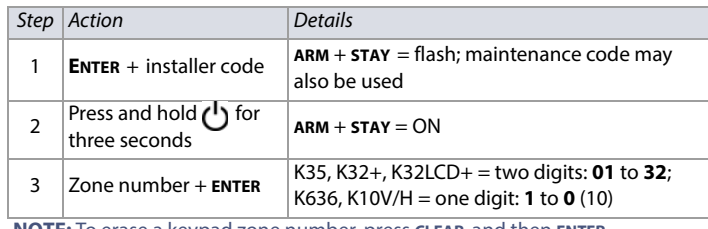

**NOTE:** To erase a keypad zone number, press **CLEAR**, and then **ENTER**.

# **Assigning Keypad Zone Numbers TM50/TM70**

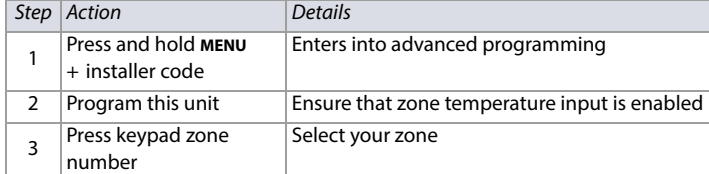

# **Entry Point Zone Assignment (StayD)**

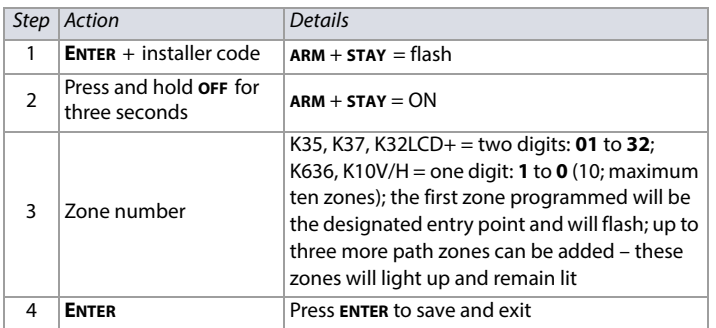

# **Keypad Input/Output Configuration (K636 V2.0 and higher)**

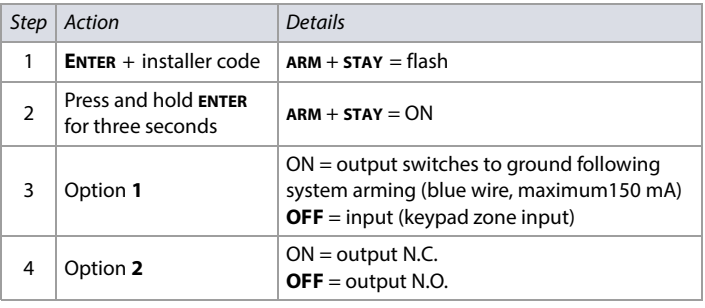

**NOTE:** When configuring as an output, clear the assigned keypad zone first.

# <span id="page-7-3"></span>**PGMs**

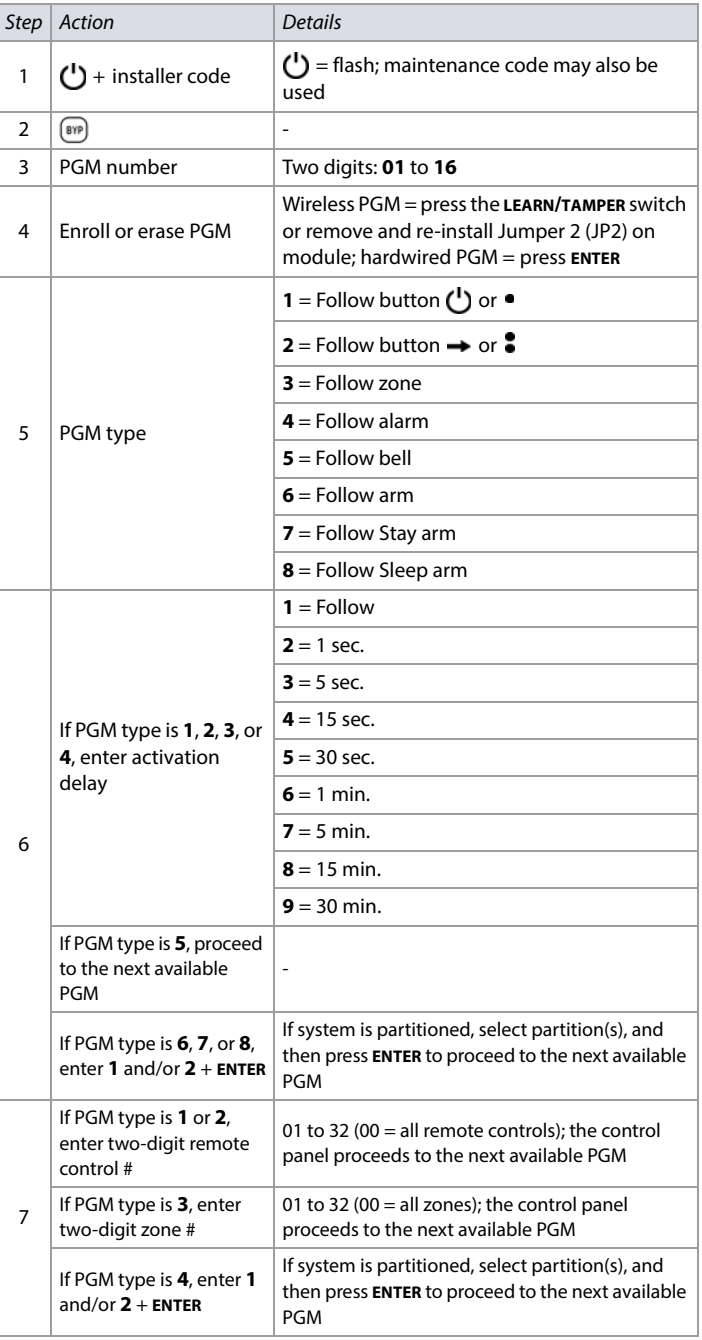

**NOTE:** To erase a PGM, press and hold **SLEEP** for three seconds.

# **System Planning**

# <span id="page-8-0"></span>**Bus Module Planning**

<span id="page-8-1"></span>**Worksheet 1: Planning Bus Modules** 

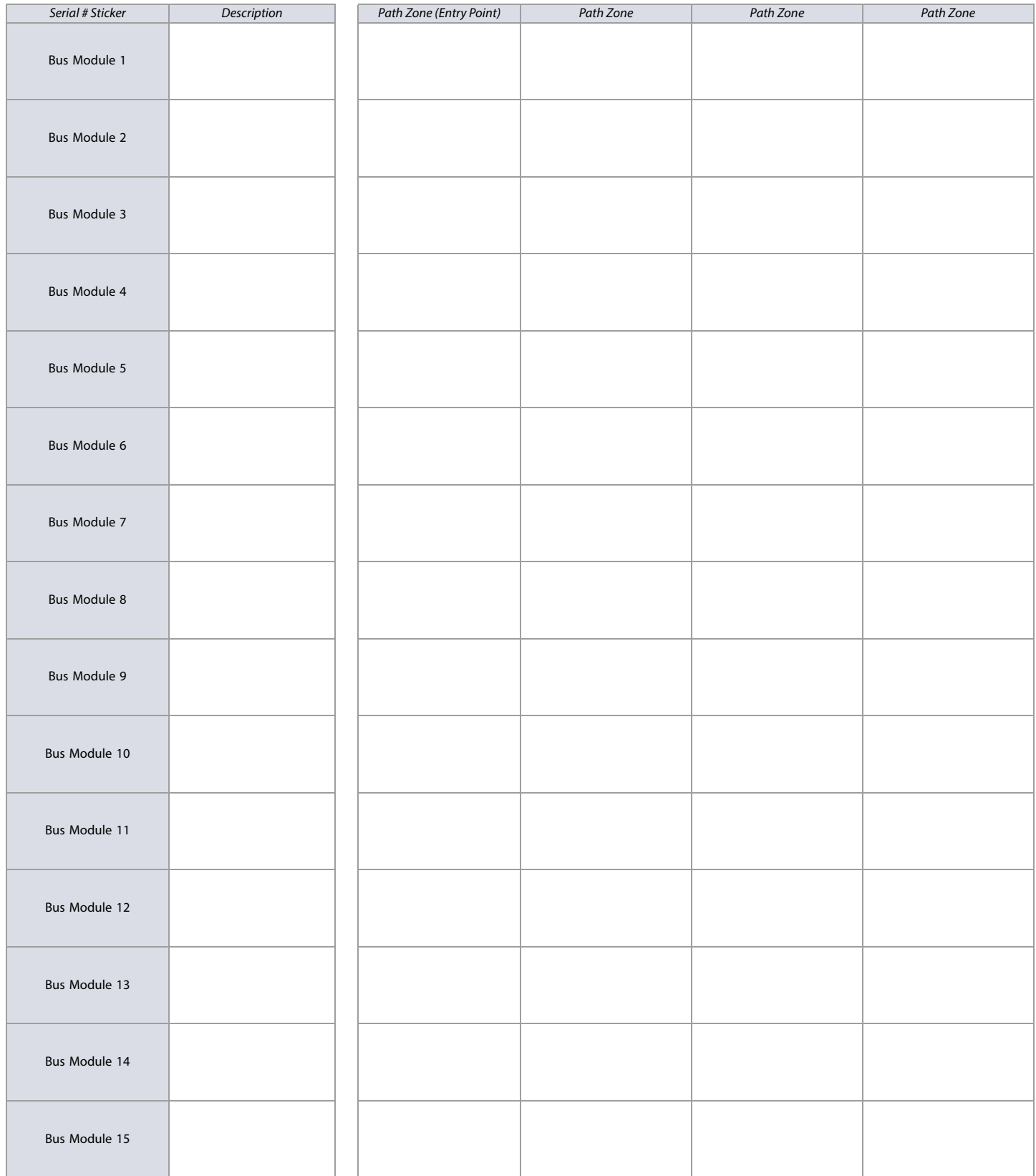

**NOTE:** Paths are only applicable when StayD is enabled.

# <span id="page-9-0"></span>**Wireless Keypad Planning**

<span id="page-9-2"></span>**Worksheet 2: Planning Wireless Keypads**

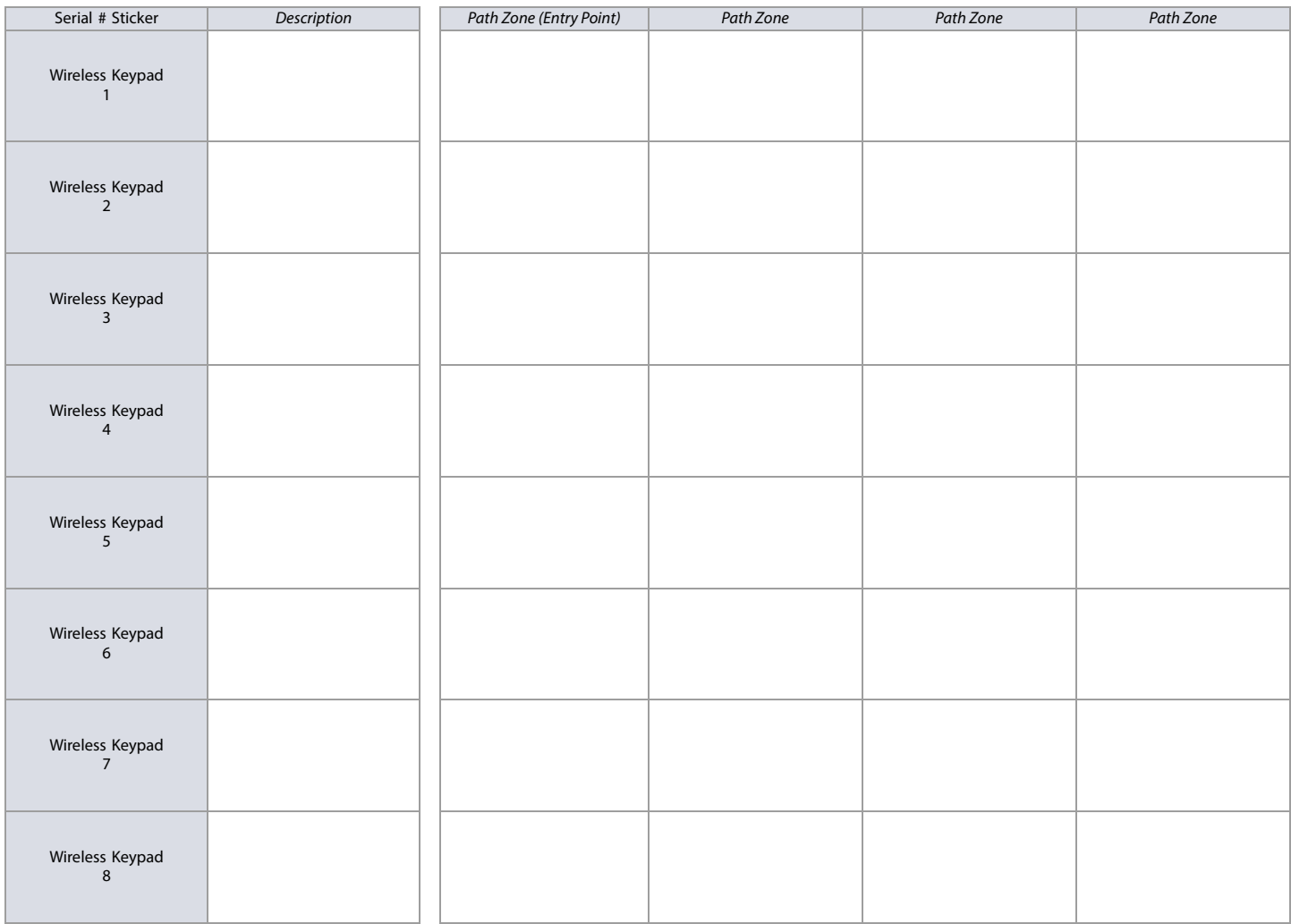

**NOTE:** When deleting a wireless keypad (K37) from the system, the corresponding StayD path zones will also be deleted.

# <span id="page-9-1"></span>**Wireless Siren Planning**

<span id="page-9-3"></span>**Worksheet 3: Planning Wireless Sirens**

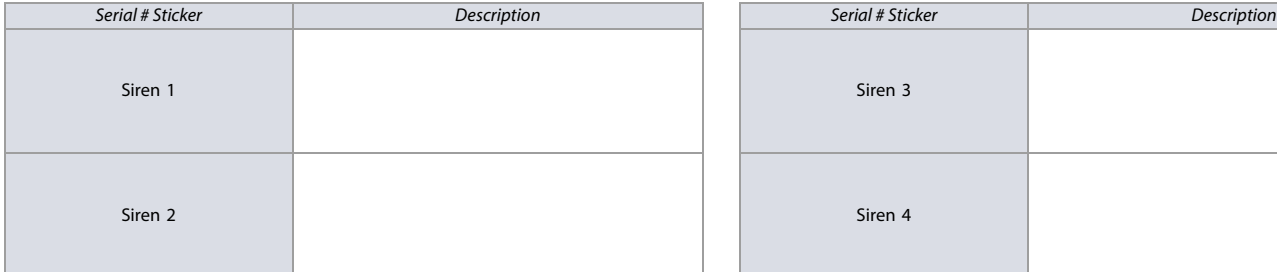

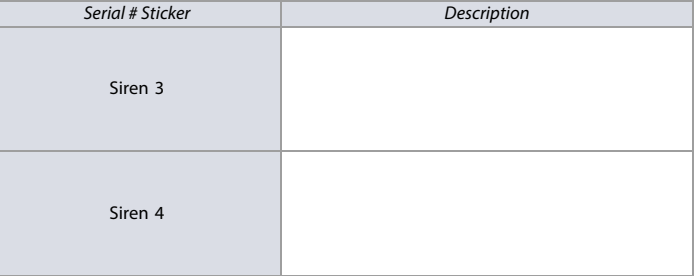

# <span id="page-10-0"></span>**Programmable Output (PGM) Planning**

<span id="page-10-3"></span>**Worksheet 4: Planning Programmable Outputs**

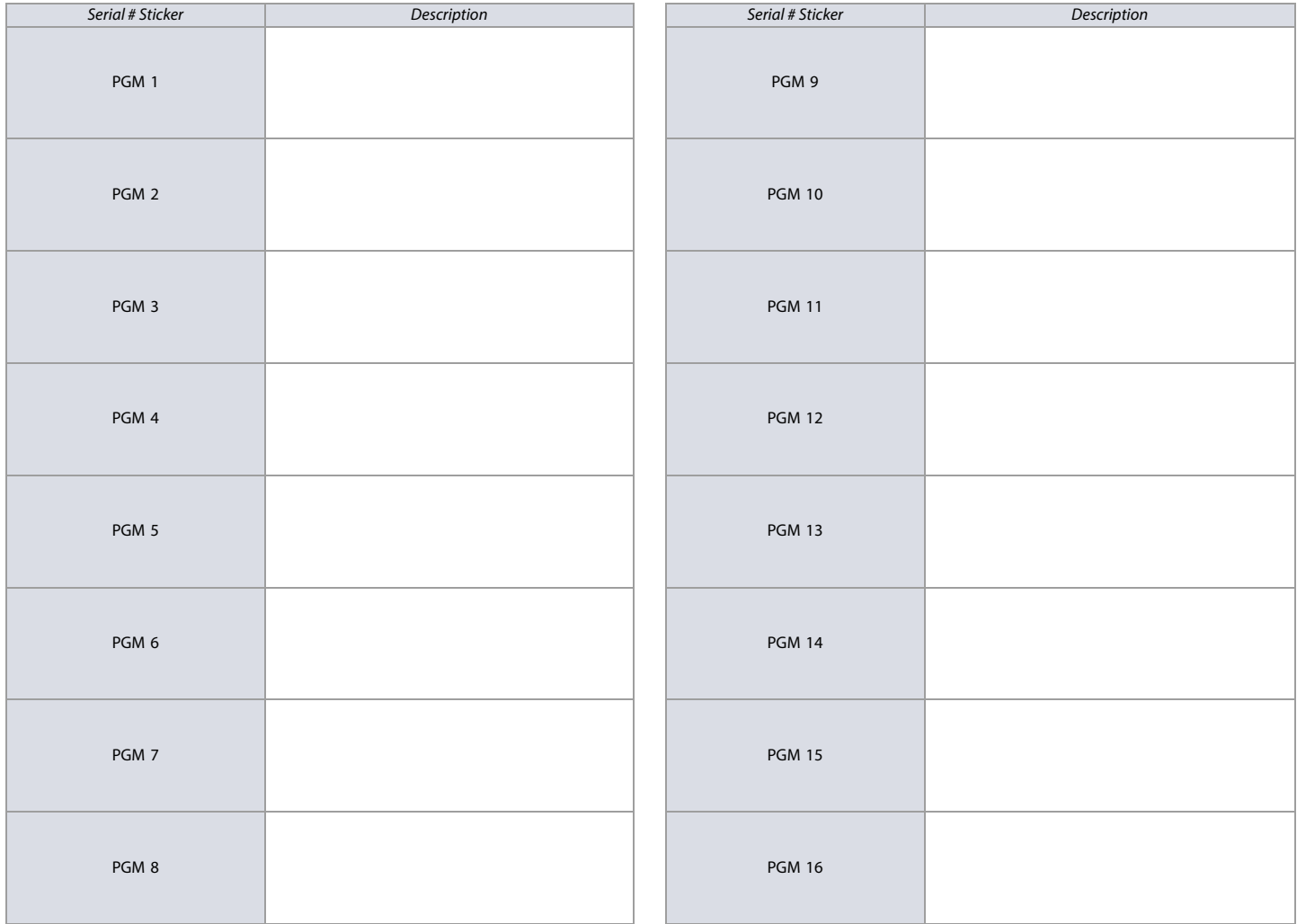

# <span id="page-10-1"></span>**Wireless Repeater Planning**

<span id="page-10-4"></span>**Worksheet 5: Planning Wireless Repeaters**

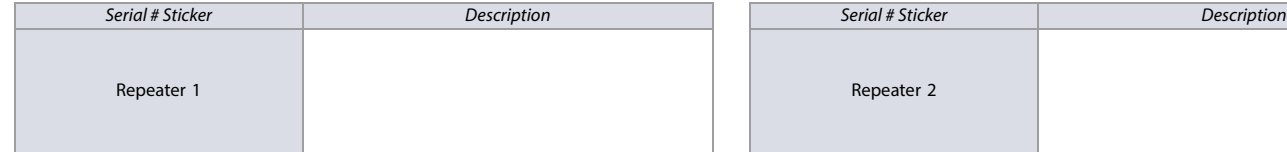

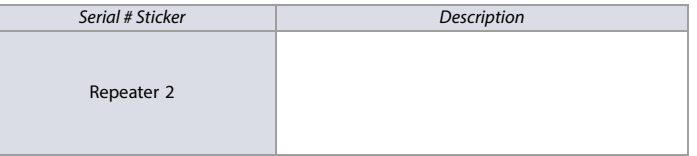

# <span id="page-10-2"></span>**Zone Planning**

<span id="page-10-5"></span>**Worksheet 6: Planning Zones** 

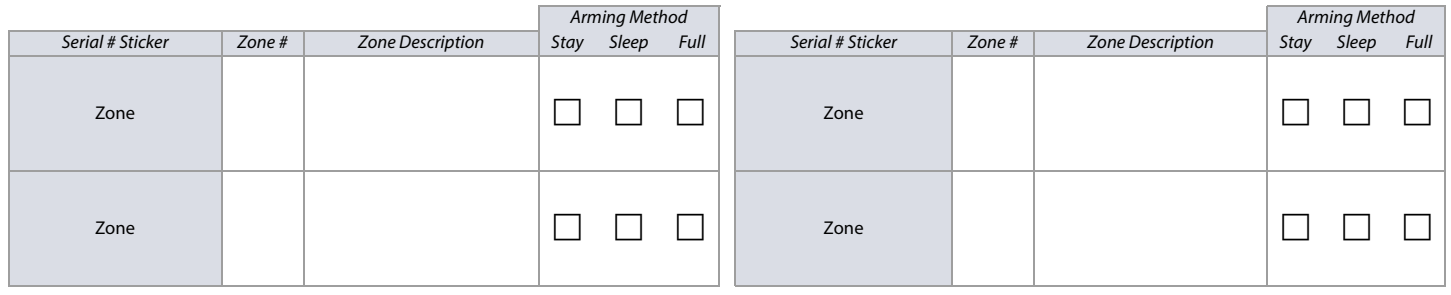

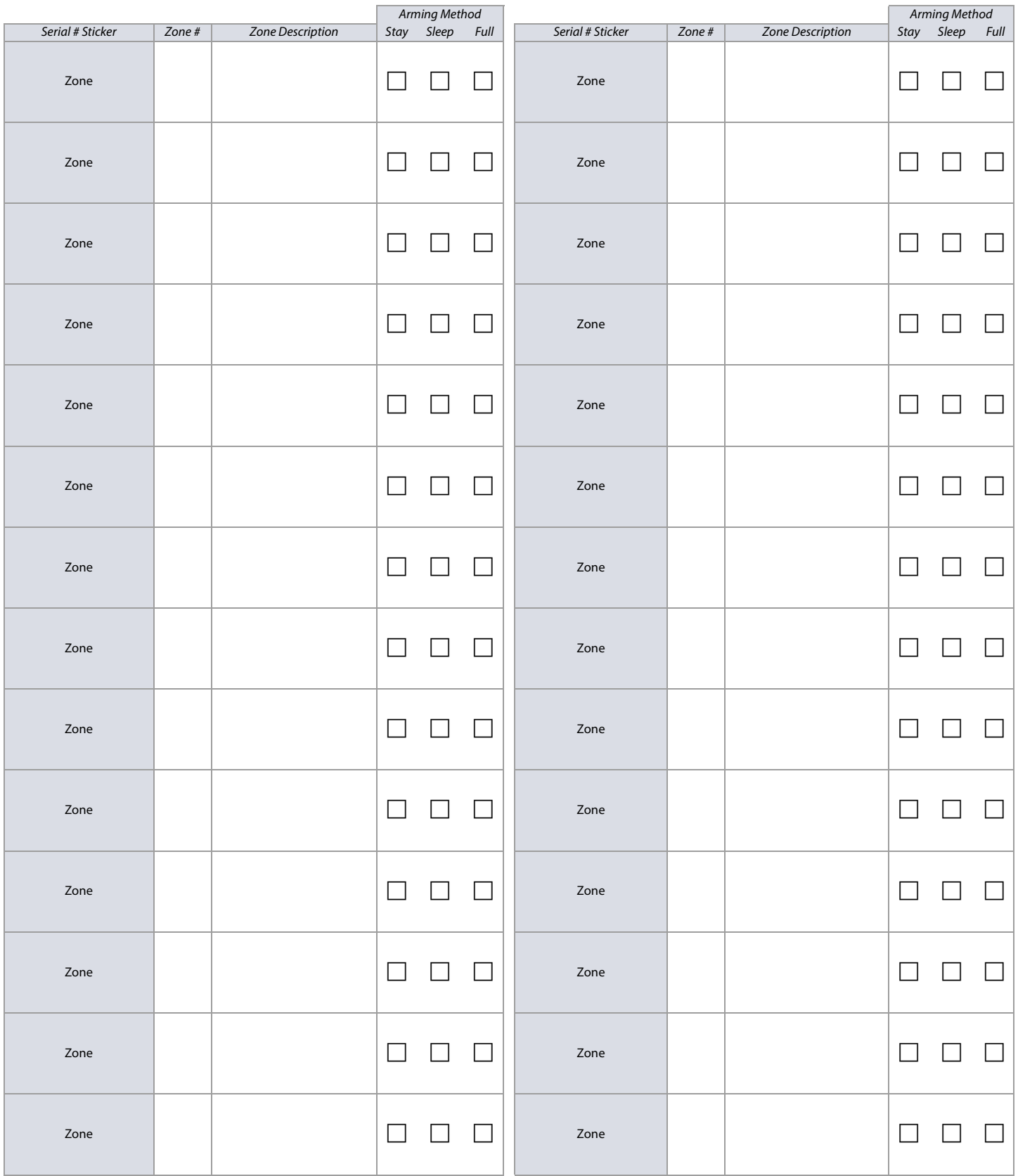

**Worksheet 6: Planning Zones (Continued)**

# <span id="page-12-0"></span>**Zone Recognition**

**NOTE:** For keypad zone programming, see [Keypad Programming](#page-7-2) on page 8.

When expanding zones via ZX8/ZX82, up to three ZX8/ZX82 modules can be added to the system, and they are identified by the ZX8/ZX82 three-position jumpers: +1, +9, and +17. Table 3 displays zone recognition information for MG5050+ control panels.

#### **Table 3: Zone recognition information**

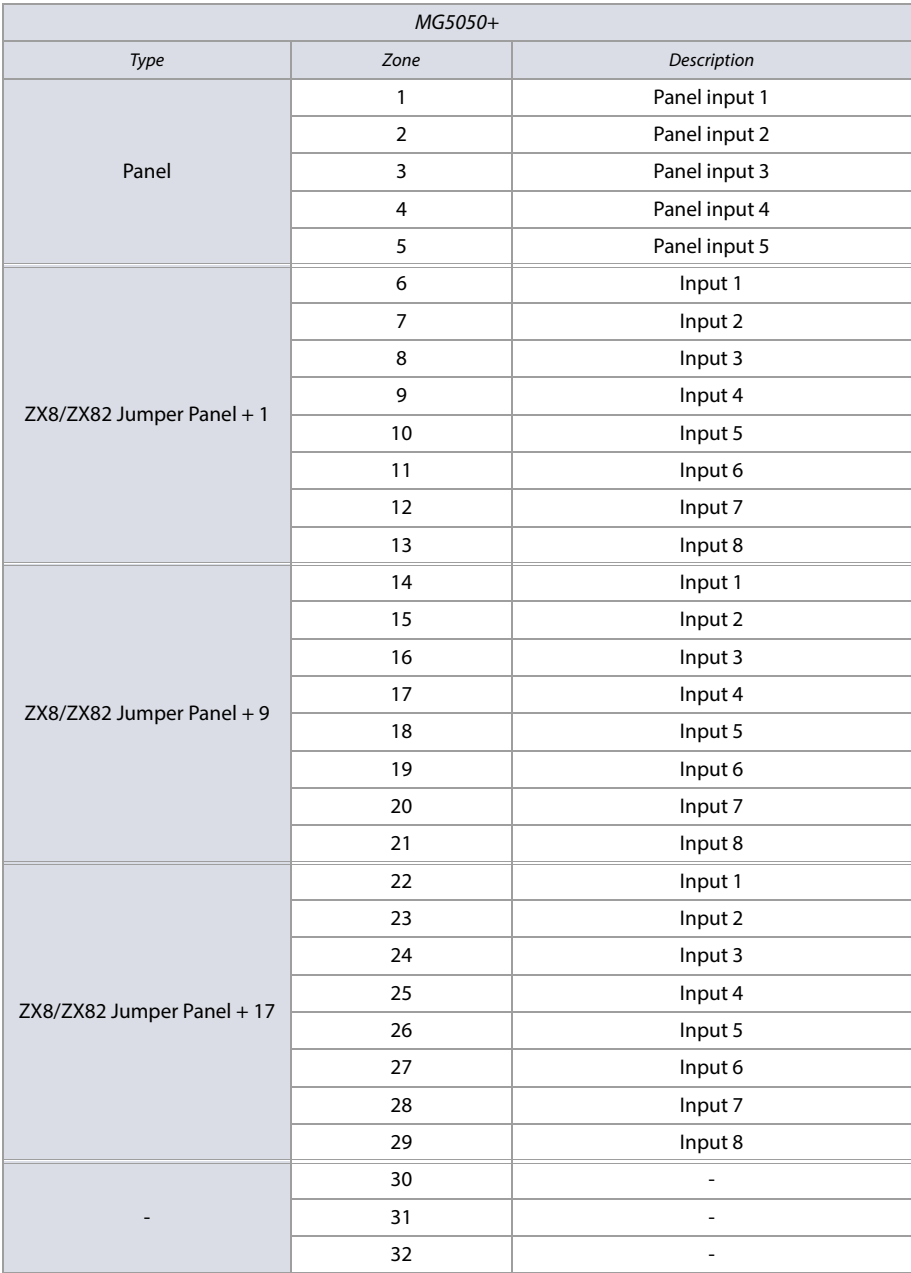

**NOTE:** If a device is assigned to a zone which is already programmed, a wireless zone will overwrite a keypad/hardwire zone and a keypad zone will overwrite a hardwire zone.

# <span id="page-13-0"></span>**Zone Definitions**  $Q$

**NOTE:** If a device is assigned to a zone which is already programmed, a wireless zone will overwrite a keypad/hardwire zone and a keypad zone will overwrite a hardwire zone.

To define zones on your MG5050+ control panel:

- 1. Press **ENTER**, and then enter your installer code (maintenance code may also be used). The **ARM** and **STAY** functions will flash.
- 2. Enter the three-digit zone number you wish to program (e.g., **001** to **032**). The **ARM** and **STAY** functions will remain illuminated.
- 3. Enter a two-digit zone definition, by referring to table 4.
- 4. Assign a partition, by referring to table 5. By default, all zones are assigned to partition 1.
- 5. Select or deselect zone options, using buttons **1** to **8** (see tables 6 and 7).
- 6. Press **ENTER** to save and proceed to the next zone.
- 7. Repeat steps 3 to 6 for all remaining zones.

#### **Table 4: Zone definitions for MG5050+ panels**

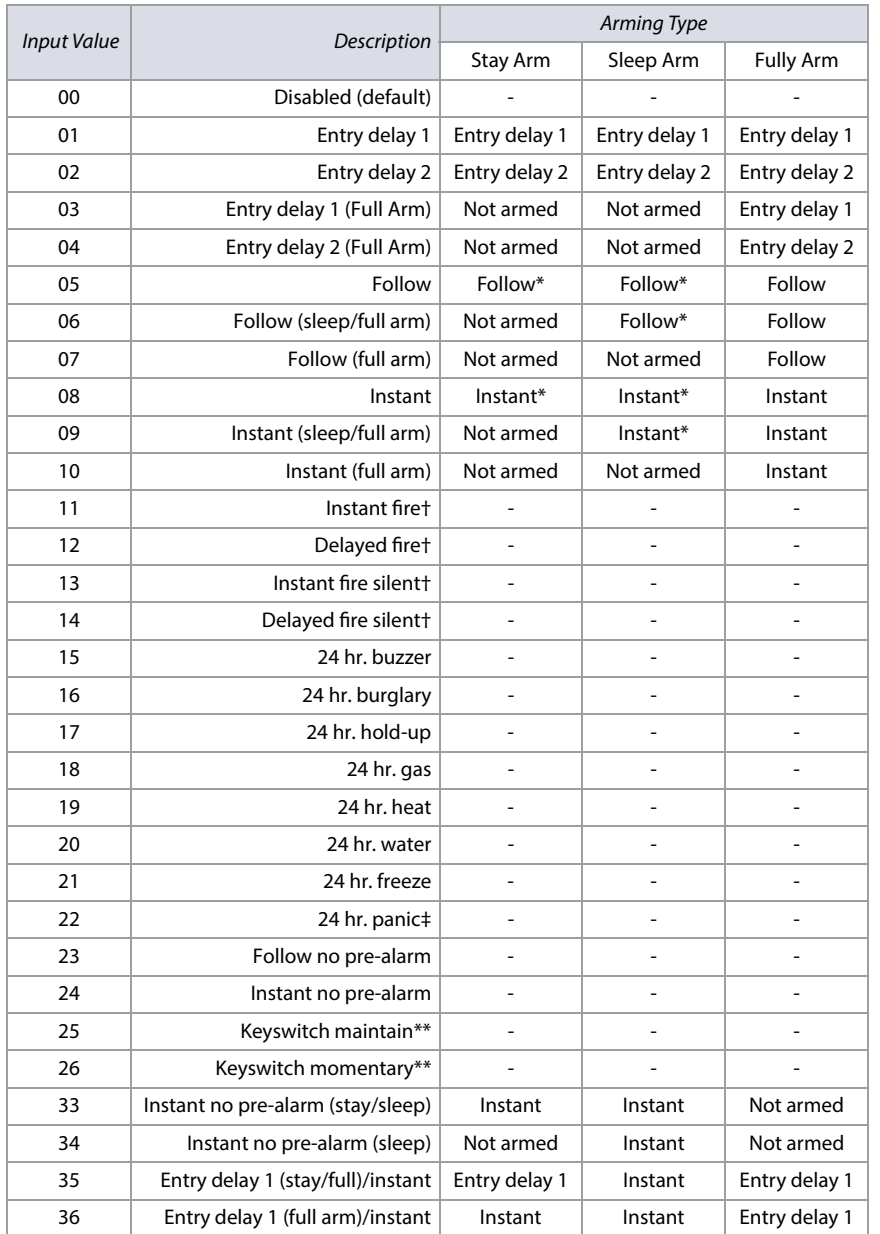

\* Flex-instant: zone will follow the delay at section **[720]** (default is 15 seconds/0 = instant zone).

\*\* On-board, hardwire, control panel zones only.

† ZX8/ZX82 inputs do not support fire zones. For two-wire smoke installations these definitions apply to zone 1 input only. Section **[706]**, option 3, must be enabled. For four-wire smoke installations, use any panel, on-board zone input.

‡ This alarm will follow the panic 1 option (section **[702]**, option 1).

#### **Table 5: Partition assignment for MG5050+ panels**

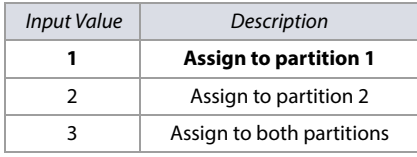

**NOTE:** When using the K636 keypad, only partition 1 is available.

#### **Table 6: Zone options for MG5050+ panels**

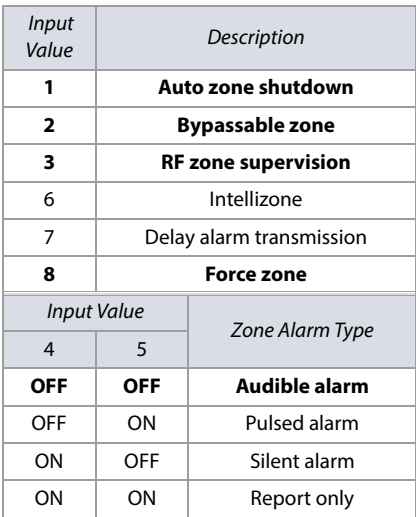

**NOTE:** For additional zone options, see [Zone](#page-36-0)  Options [on page 37.](#page-36-0)

#### **Table 7: Keyswitch options for MG5050+ panels**

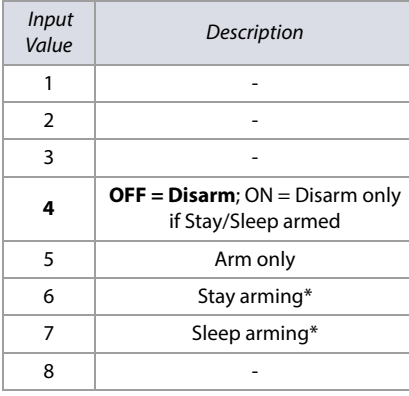

\* Select only one. If all are OFF, keyswitch will regular arm.

#### **Table 8: Permitted zone definitions**

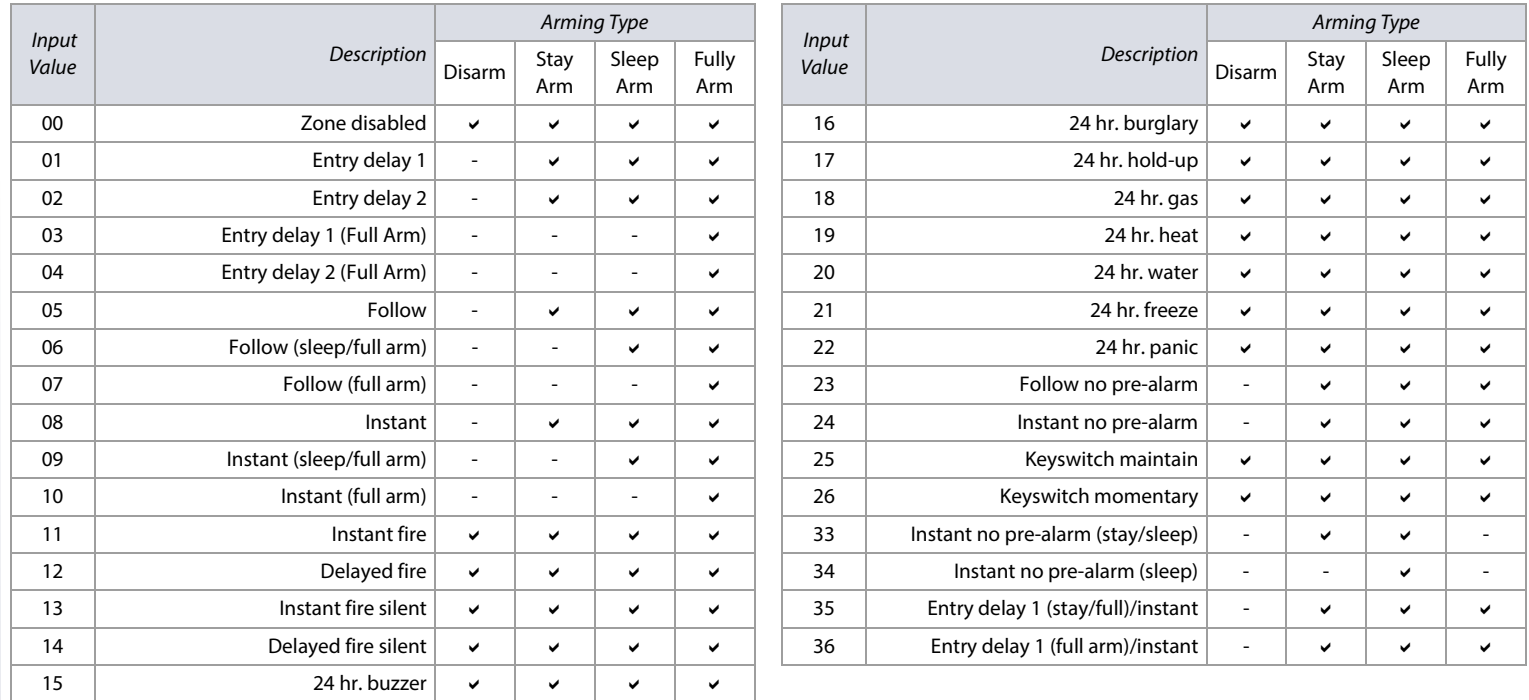

#### **Worksheet 7: Zone Definitions**

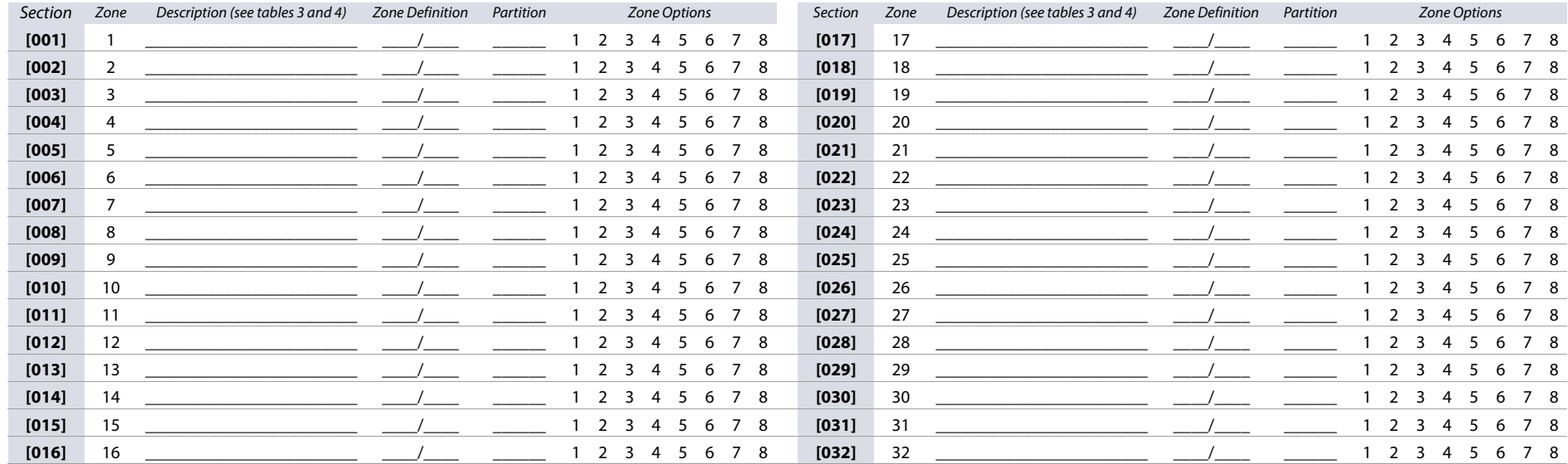

<span id="page-14-0"></span>**NOTE:** See [worksheet 10 on page 17](#page-16-6), for assigning wireless zones to your MG5050+ control panel.

# <span id="page-15-0"></span>**Custom Zone Definitions**

With MG5050+ control panels you can create up to four custom zone definition templates (use [worksheet 8](#page-15-2)). Custom zone definition templates (sections **[033]** to **[036])** will overwrite zone definitions 33 to 36 in table 4 on page 14. Modifications can be made in accordance with table 8 (Permitted zone definitions), on page 15.

# <span id="page-15-2"></span>**Worksheet 8: Custom Zone Definitions**

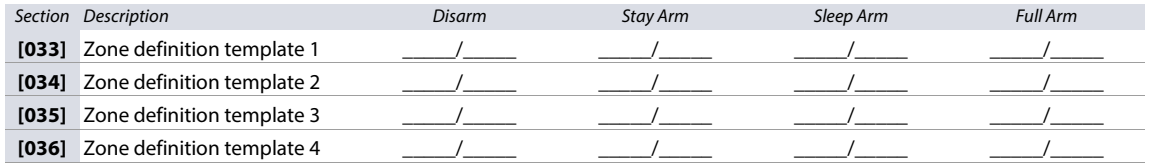

# <span id="page-15-1"></span>**Zone Timers**

Use the following section to program zone timers for your MG5050+ control panel. Use [worksheets 9](#page-15-3) and [10](#page-16-4) to record your settings.

**NOTE:** When both ATZ and EOL are enabled, the zone speed should not be set below 300 msec.

# <span id="page-15-3"></span>**Worksheet 9: Zone Timers for the MG Series**

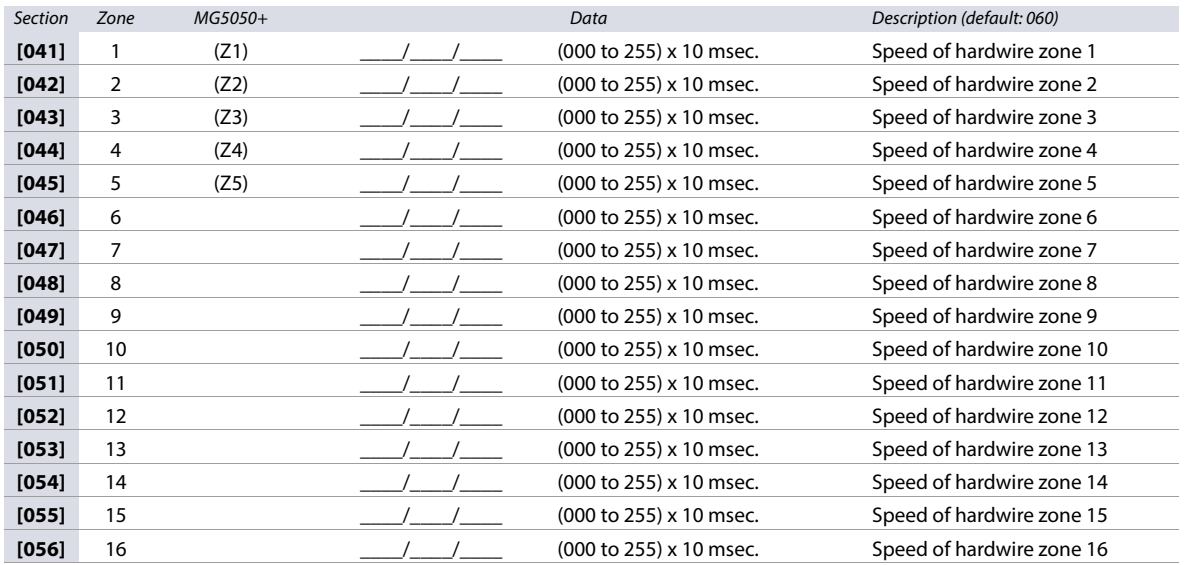

# <span id="page-16-6"></span><span id="page-16-0"></span>**Wireless Zone Assignment**

Use the following section to program the wireless zones on your MG5050+ control panel. Use [worksheet 10](#page-16-4) to record your settings.

#### <span id="page-16-4"></span>**Worksheet 10: Wireless Zones**

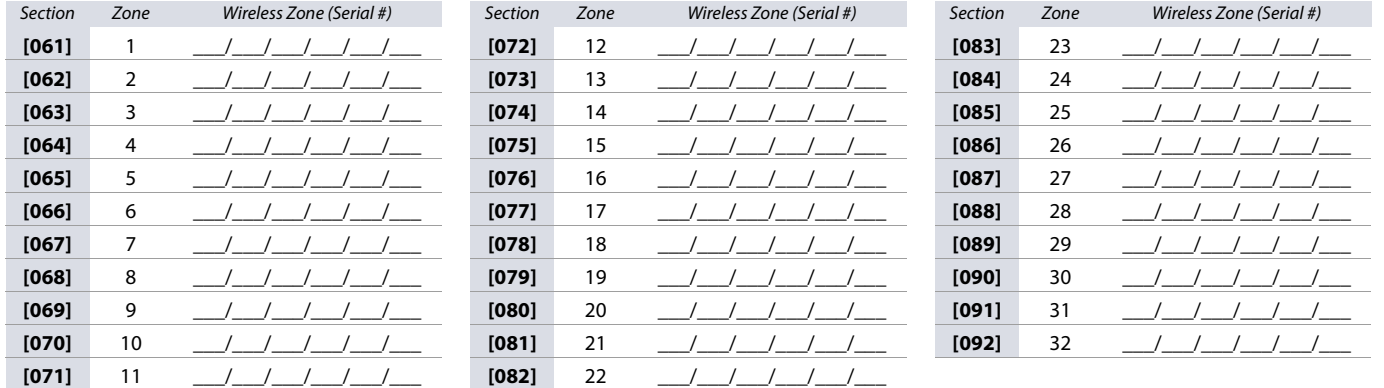

**NOTE:** When assigning wireless zones, enter the serial number, or press **TAMPER/LEARN**; for the 2WPGM, remove and re-install Jumper 2 (JP2). To delete the serial number, enter **000000**.

# <span id="page-16-1"></span>**Wireless Transmitter Signal Strength**

The signal strength test for wireless transmitters is performed in sections **[101]** to **[132]**; these sections represent zones 1 to 32, respectively. To test the wireless transmitter strength of your various wireless devices, proceed as follows:

- 1. Enter the zone's respective section (e.g., for zone 1, enter section **[101]**).
- 2. For all wireless transmitters except 2WPGM: Press the transmitter's anti-tamper switch and note the number of beeps which are emitted. As shown in table 9, the number of beeps correspond to a preset signal strength range. For the 2WPGM: Remove and re-install Jumper 2 (JP2).

**Table 9: Signal strength indicator for wireless transmitters**

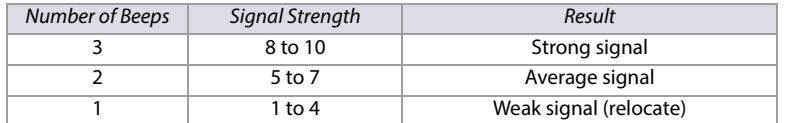

**NOTE:** The visual representation of a transmitter's signal strength is dependent on the type of keypad. For LED keypads, zones 1 through 10 will illuminate, depending on the signal strength. For instance, a signal strength of 8 will result in zones 1 through 8 to illuminate. For LCD keypads, a ten-level progress bar composed of arrows will appear, followed by the numeric value. For a signal strength of 8, eight arrows will appear, followed by the number 8.

# <span id="page-16-2"></span>**Zone Report Codes and Labels**

Use the following section to program zone report codes and labels on your MG5050+ control panel.

### <span id="page-16-3"></span>**Zone Report Codes**

Use [worksheet 11](#page-16-5) to record your settings when programming zone report codes.

#### <span id="page-16-5"></span>**Worksheet 11: Zone Report Codes**

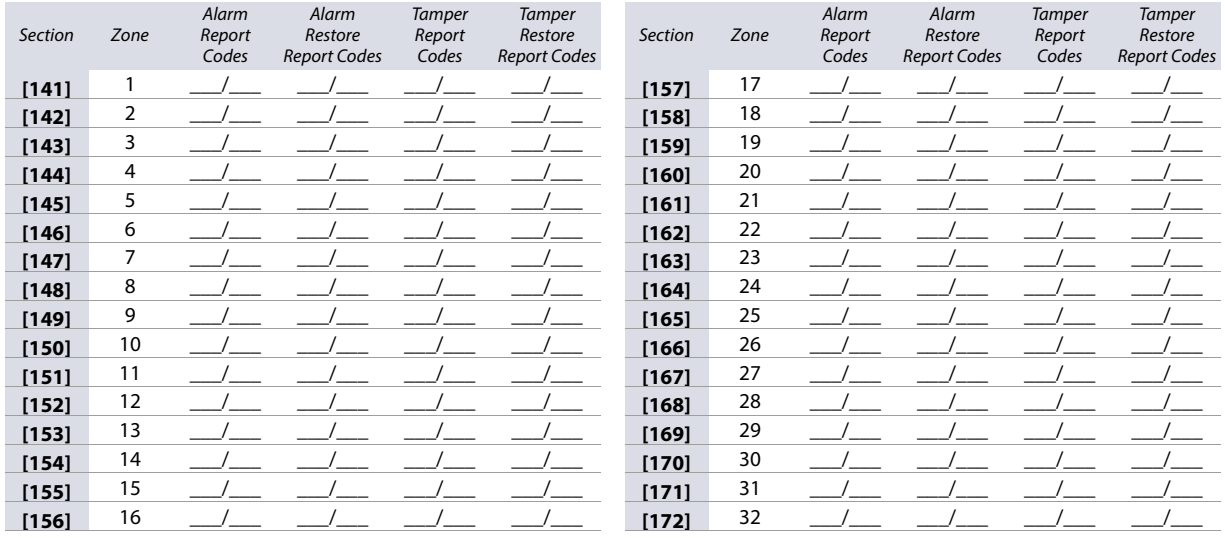

# <span id="page-17-0"></span>**Zone Labels**

Use [worksheet 12](#page-17-3) to record your settings when programming zone labels.

# <span id="page-17-3"></span>**Worksheet 12: Zone Labels**

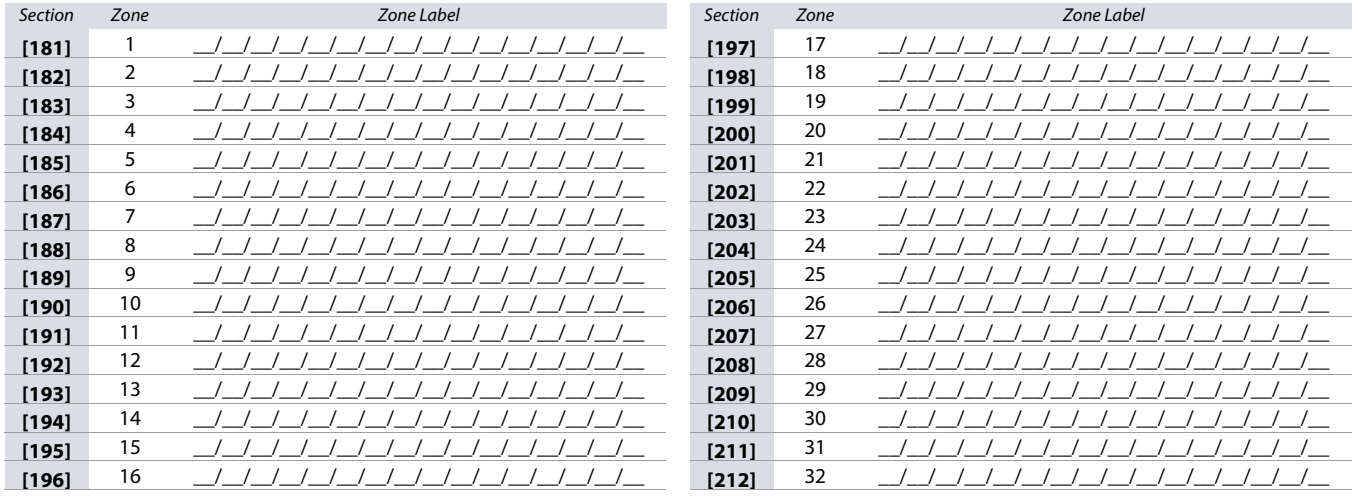

# <span id="page-17-1"></span>**Programmable Output Programming**

Use the following section to program programmable outputs (PGMs) on your MG5050+ control panel.

# <span id="page-17-2"></span>**Programmable Output Recognition**

**Table 10: Programmable outputs**

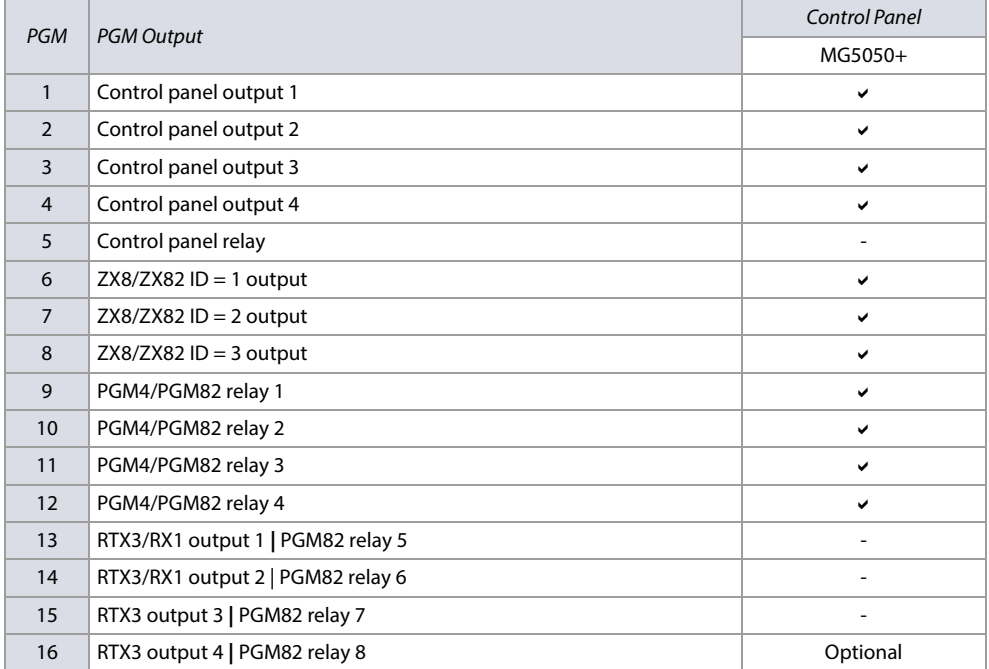

**NOTE:** A wireless PGM module can be assigned to any PGM. These modules will work in parallel with the control panel output.

# **Programmable Output on the K32LCD+**

The on-board PGM of the K32LCD+ (not programmable) will follow the arm status of any partition, via any arming method, including StayD.

# <span id="page-18-0"></span>**Description of Events**

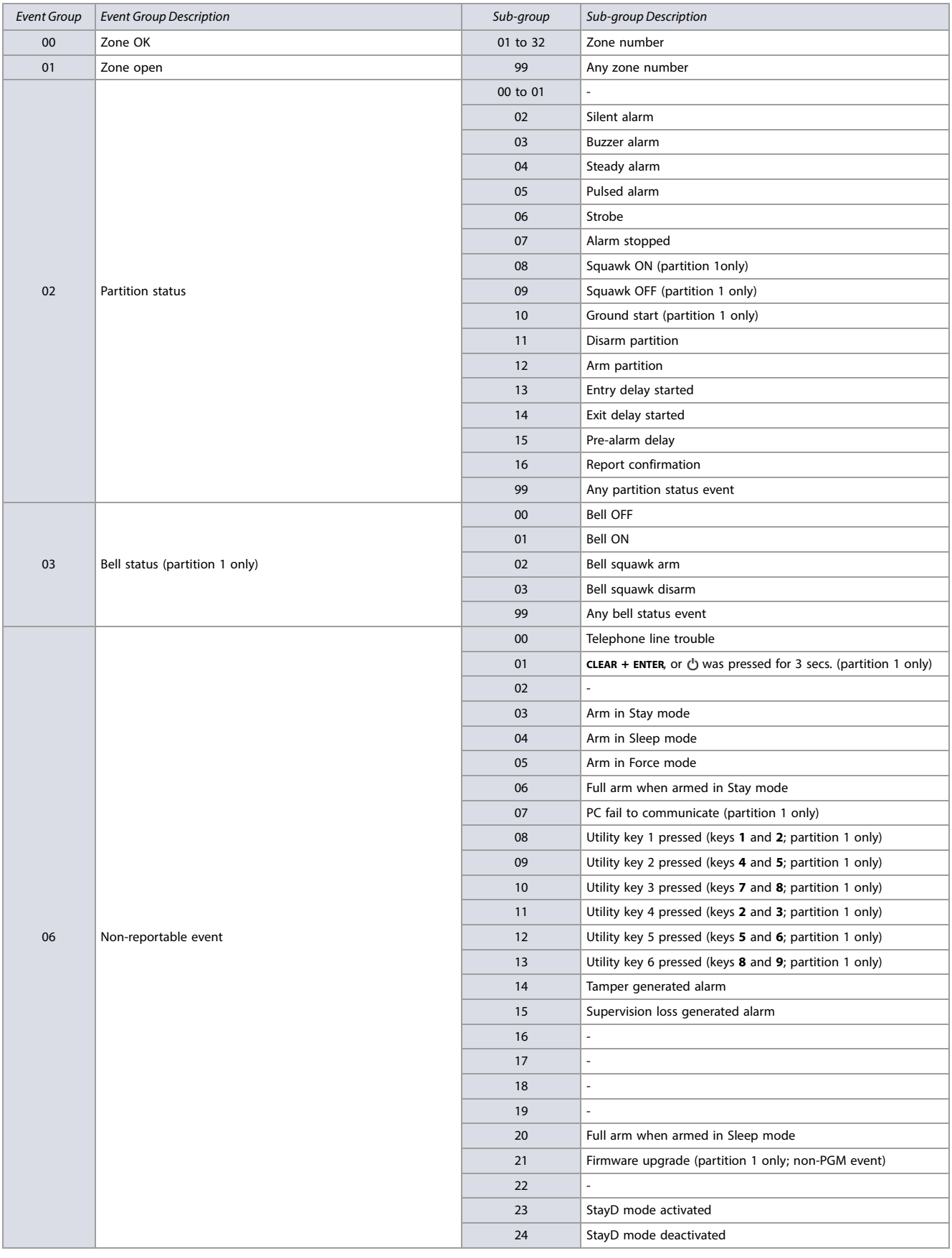

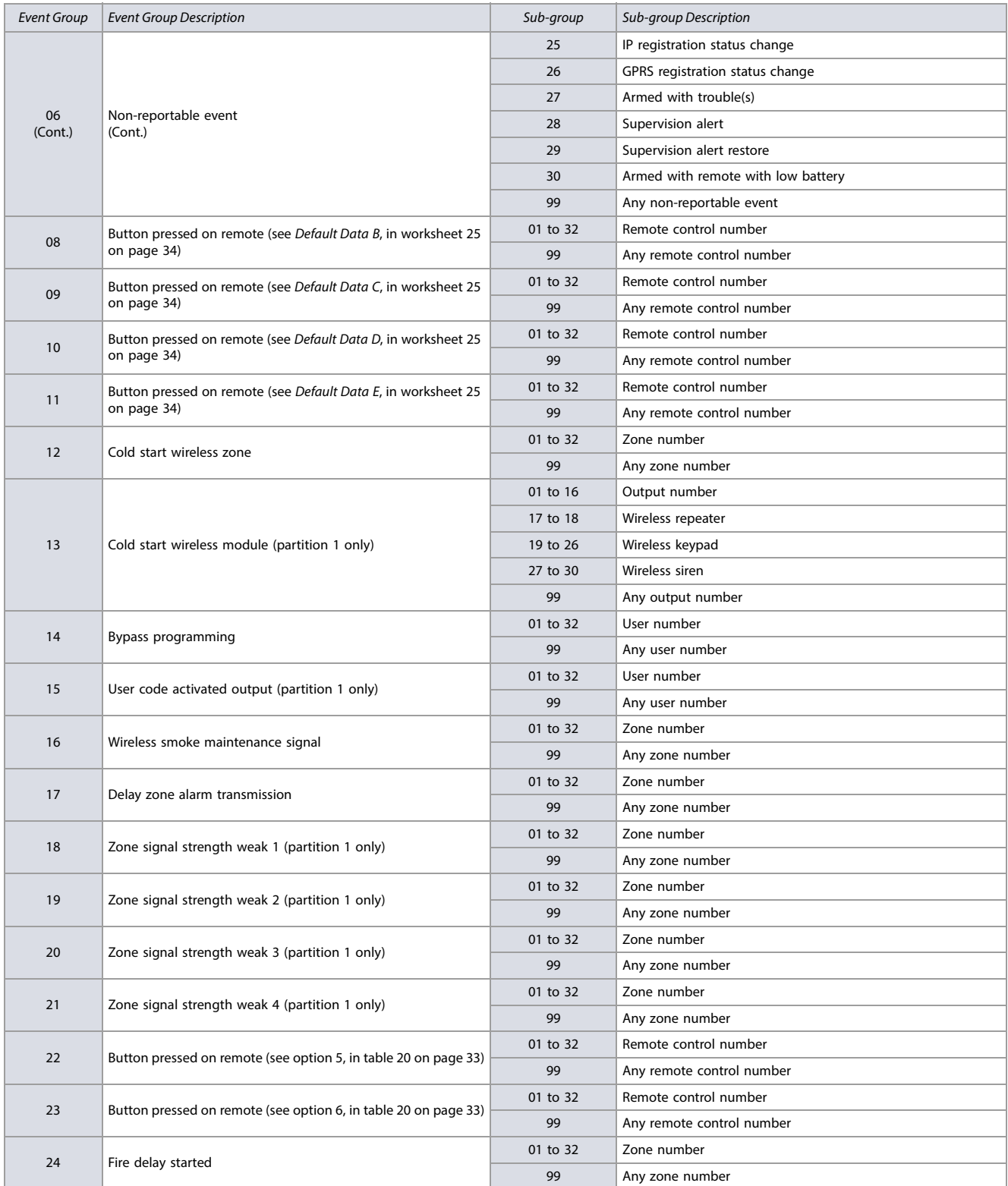

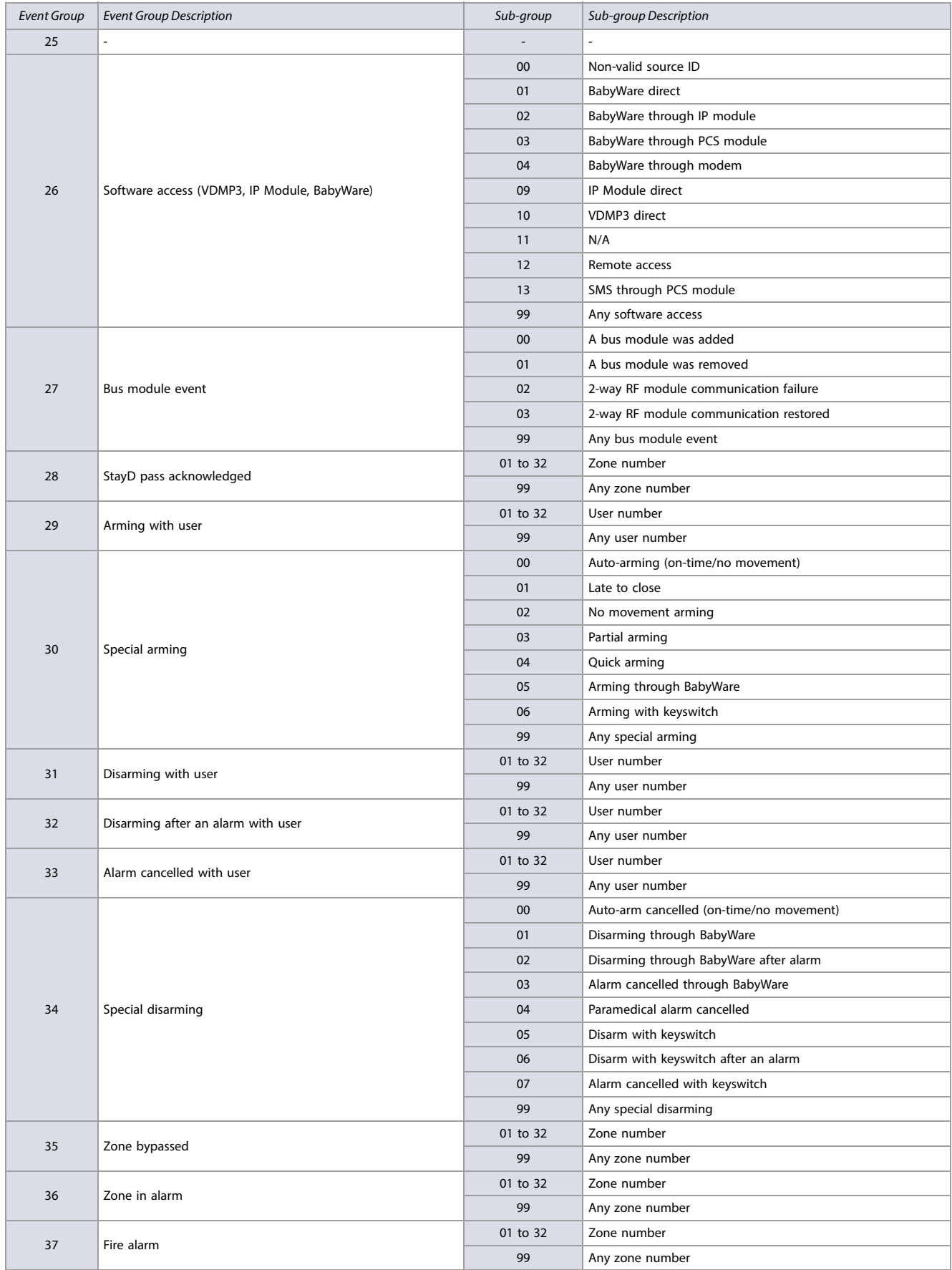

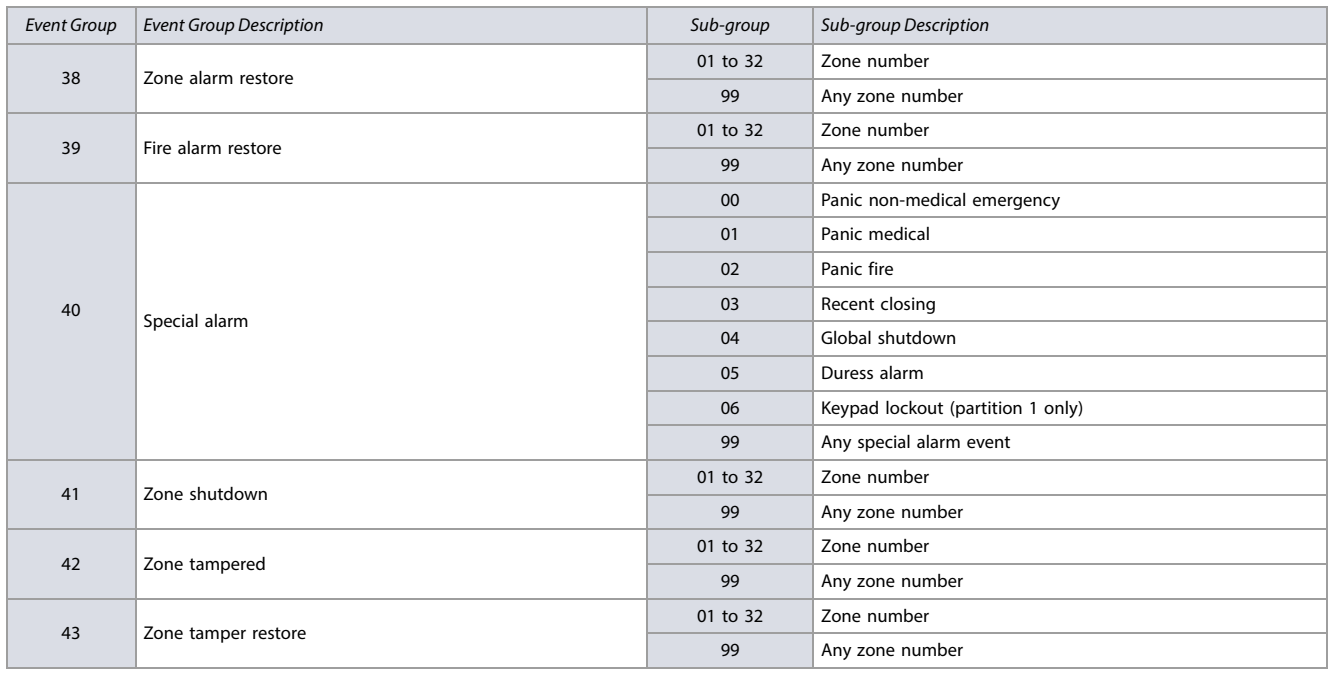

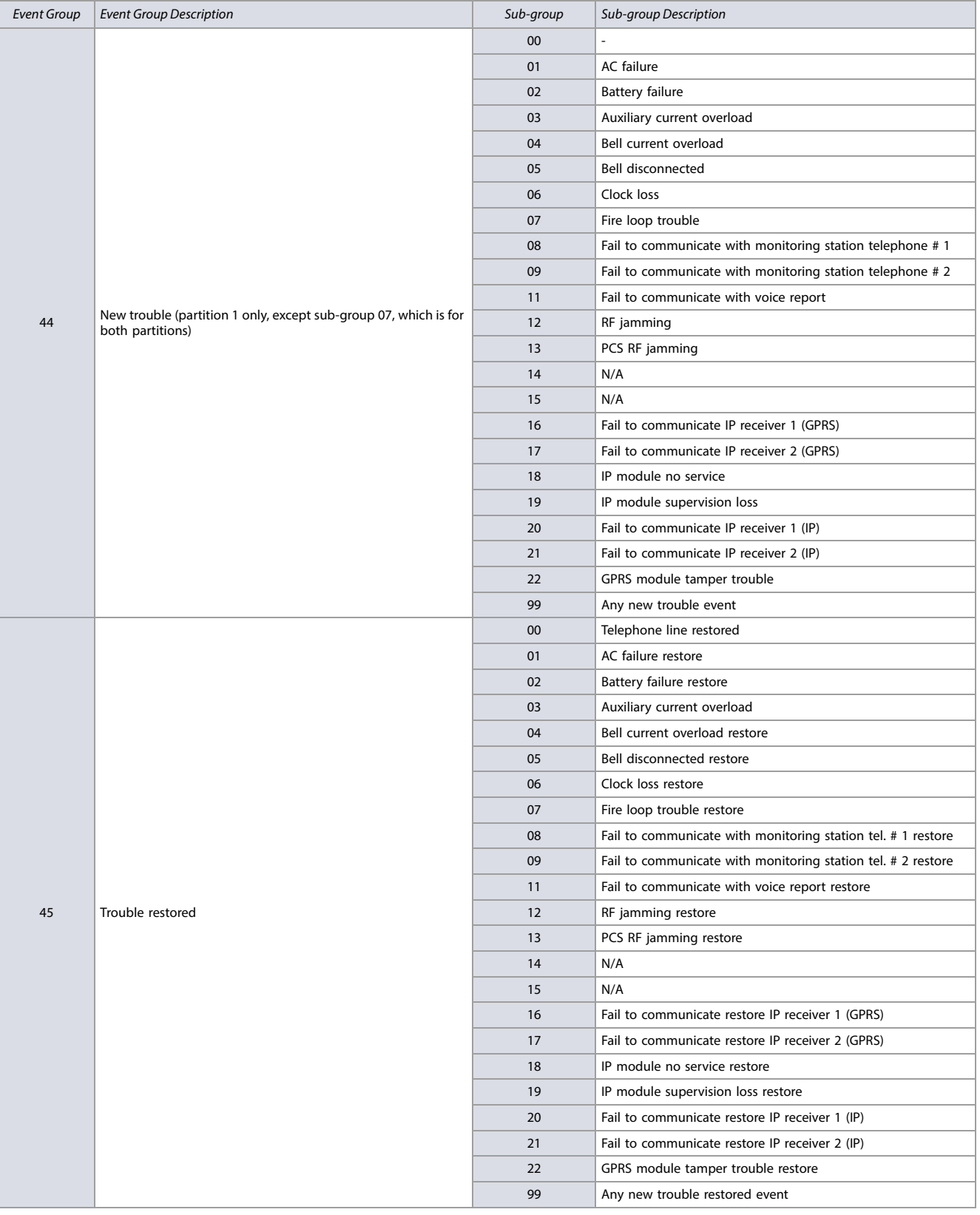

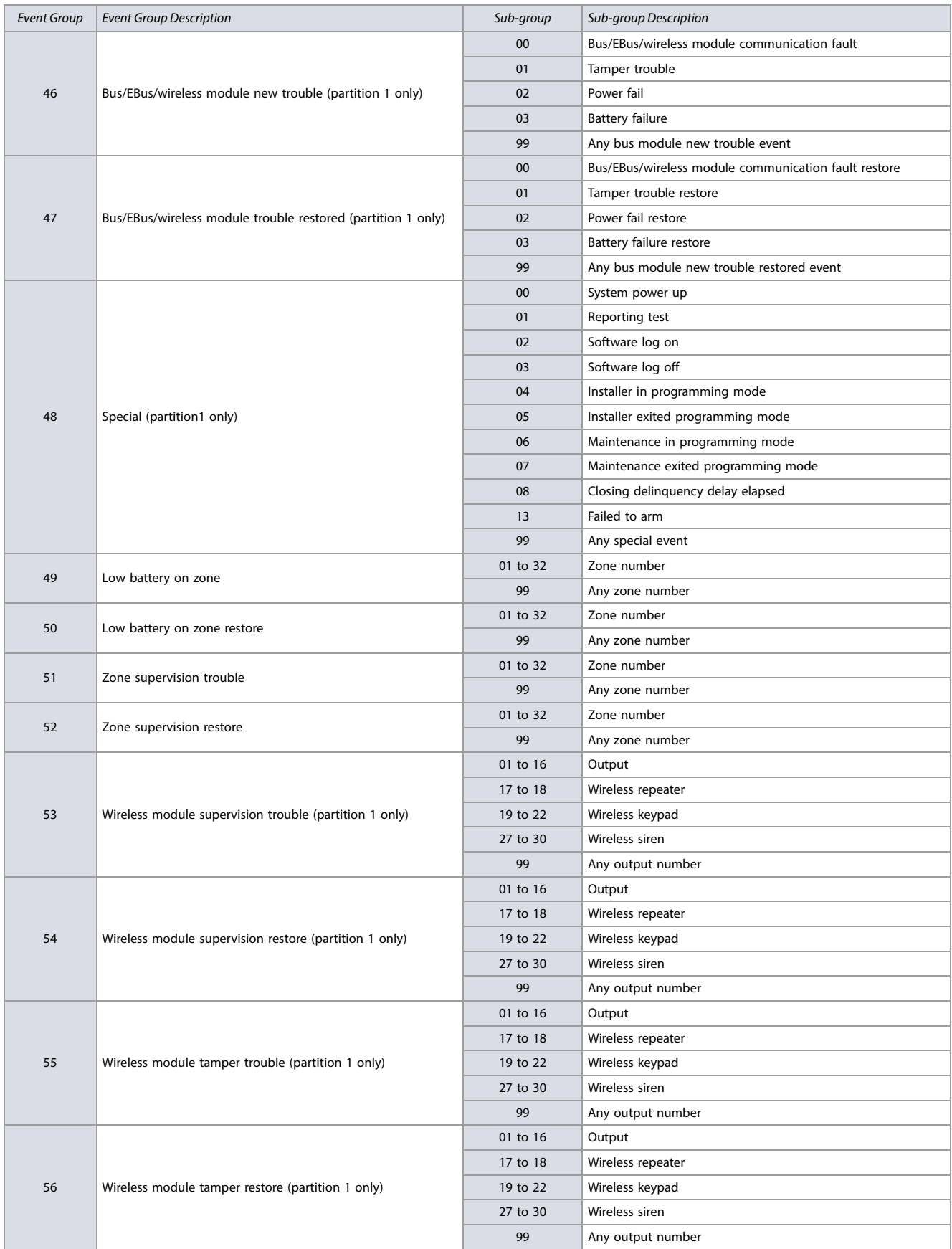

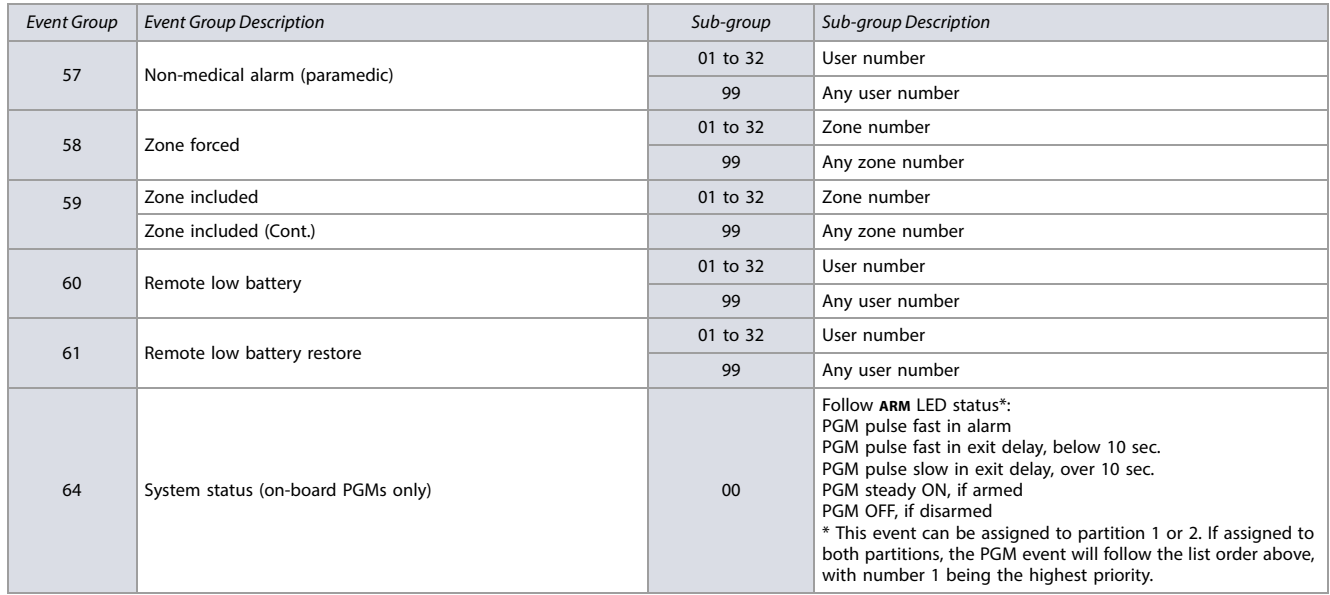

# <span id="page-24-0"></span>**PGM Activation/Deactivation Events**

Use [worksheet 13](#page-24-1) to record your settings for the MG5050+ PGM events. See table 11 on page 19, for a list of these events.

<span id="page-24-1"></span>**Worksheet 13: PGM Activation/Deactivation Events**

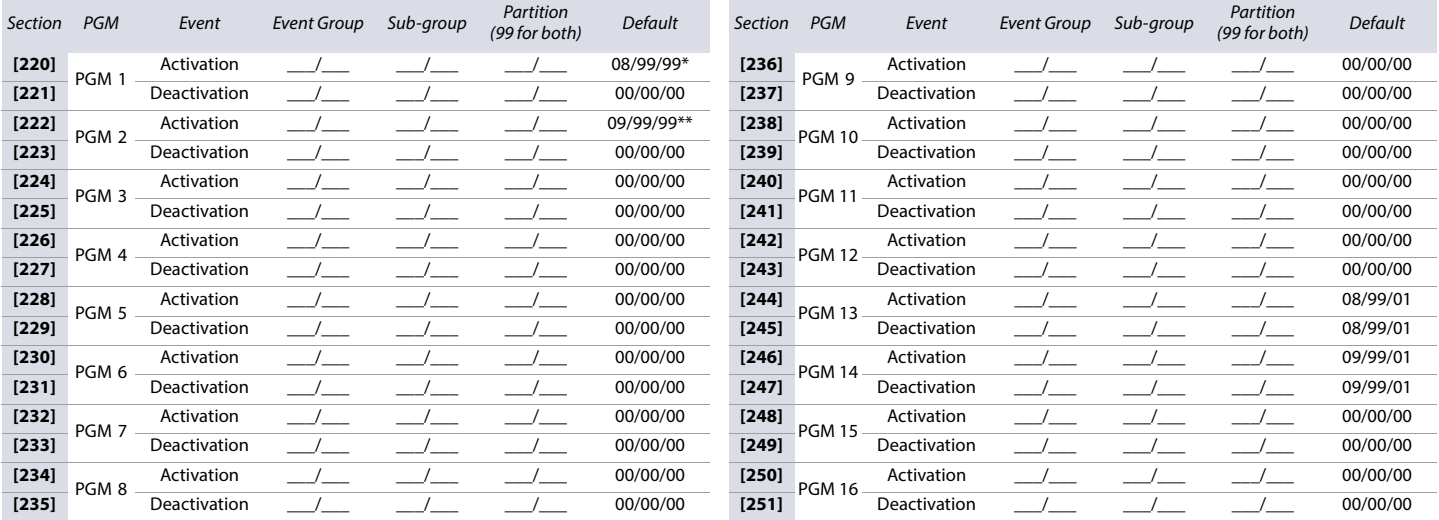

\* Section **[220]**, PGM 1 activation event: default = option B remote assignment. Button pressed on any remote/any partition (see table 20 on page 33).

\*\* Section **[222]**, PGM 2 activation event: default = option C remote assignment. Button pressed on any remote/any partition (see table 20 on page 33).

# <span id="page-25-0"></span>**PGM Options**

**Table 12: Description of PGM options**

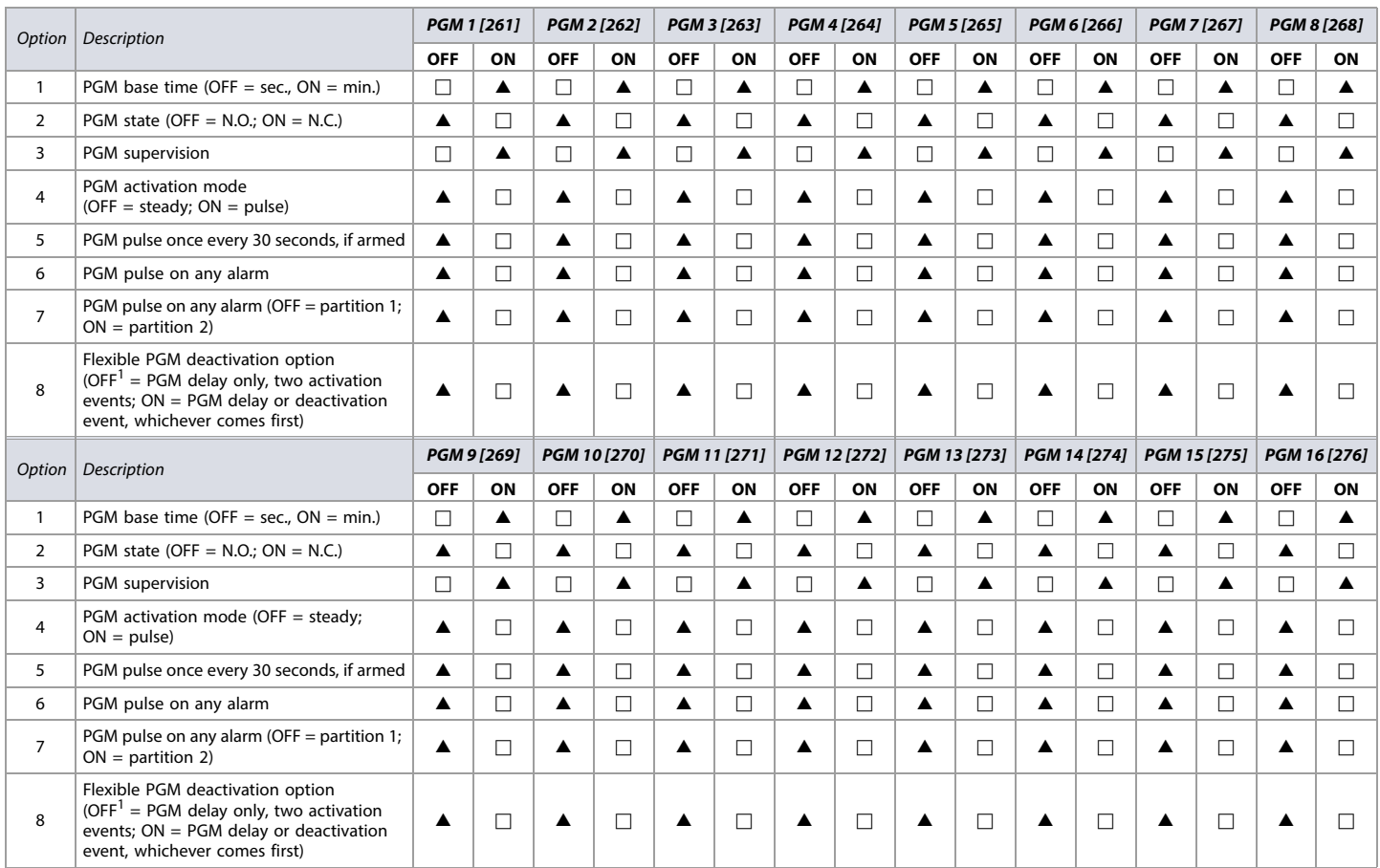

 $\triangle$  = Default Setting

 $1$  If a PGM delay is programmed (OFF option), the deactivation event can be used as a second activation event.

# <span id="page-26-0"></span>**PGM Delays**

Use [worksheet 14](#page-26-4) to record your settings for the MG5050+ PGM delays.

#### <span id="page-26-4"></span>**Worksheet 14: PGM Delays**

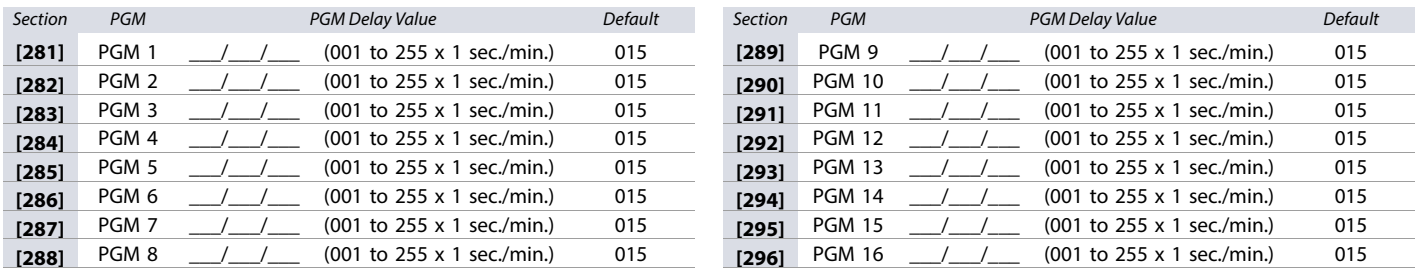

**NOTE:** To change the base time (minutes or seconds), see [PGM Options](#page-25-0) on page 26.

### <span id="page-26-1"></span>**PGM Serial Numbers**

Use [worksheet 15](#page-26-5) to record your settings for the MG5050+ PGM serial numbers. To delete a wireless PGM, enter **000000**, while in the PGM's respective section. For automatic assignment, press the **LEARN/TAMPER** switch or remove and re-install Jumper 2 (JP2) on the wireless PGM, while in the PGM's respective section.

<span id="page-26-5"></span>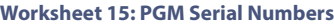

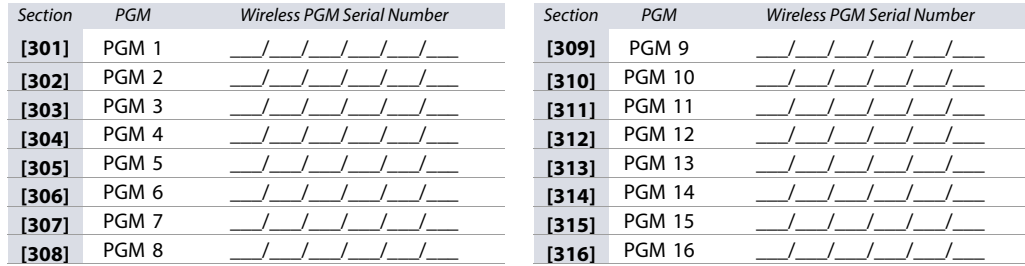

**NOTE:** To view a PGM's serial number, see section **[960]** in [Description of Sections \[950\], \[955\], and \[960\]](#page-51-1) on page 52.

# <span id="page-26-2"></span>**Wireless PGM Signal Strength**

The signal strength for wireless PGMs is visible in sections **[321]** to **[336]**; these sections represent PGMs 1 to 16, respectively. To view the signal strength, proceed as follows:

- 1. Enter the wireless PGM's respective section (e.g., for PGM1, enter section **[321]**).
- 2. Press the **LEARN/TAMPER** switch or remove and re-install Jumper 2 (JP2) on the wireless PGM. As shown in table 13, the number of beeps correspond to a preset signal strength range.

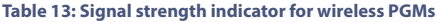

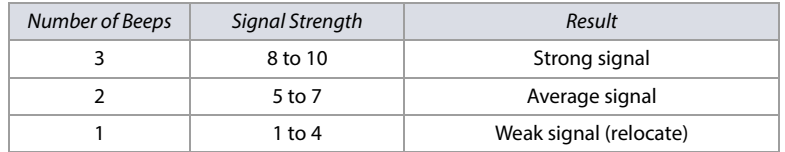

**NOTE:** The visual representation of a PGM's signal strength is dependent on the type of keypad. For LED keypads, zones 1 through 10 will illuminate, depending on the signal strength. For instance, a signal strength of 8 will result in zones 1 through 8 to illuminate. For LCD keypads, a ten-level progress bar composed of arrows will appear, followed by the numeric value. For a signal strength of 8, eight arrows will appear, followed by the number 8.

#### <span id="page-26-3"></span>**PGM Labels**

<span id="page-26-6"></span>Use [worksheet 16](#page-26-6) to record your settings for the MG5050+ PGM labels. To reset these labels, see [Description of Section \[965\]](#page-51-2) on page 52. **Worksheet 16: PGM Labels**

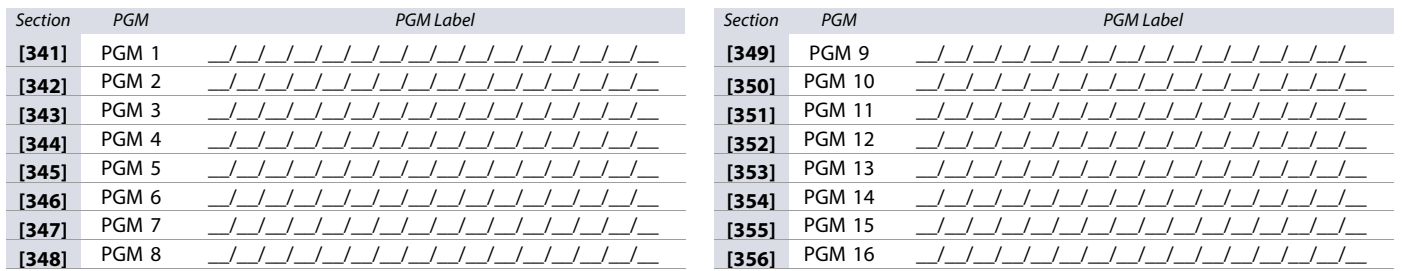

**NOTE:** For special characters and keypad letter assignments, see [Label Programming with LCD Keypads](#page-52-2) on page 53.

# <span id="page-27-1"></span>**User Programming**

Use the following section to program the various user features on your MG5050+ control panel.

# <span id="page-27-0"></span>**System Codes**

Use [worksheet 17](#page-27-3) to record your settings for the MG5050+ system codes. For access options, see section **[701]**, in table 23 on page 36.

**NOTE:** The maintenance code cannot access the following sections: **[395]** (Installer code lock); **[397]** (Installer code); **[398]** (Maintenance code); **[815]** (Monitoring station telephone number 1); **[816]** (Monitoring station telephone number 2); **[817]** (Backup monitoring station telephone); **[910]** (Panel ID); **[911]** (PC password); **[970]** (Download memory key into panel); **[975]** (Upload panel into the memory key).

#### <span id="page-27-3"></span>**Worksheet 17: User System Codes**

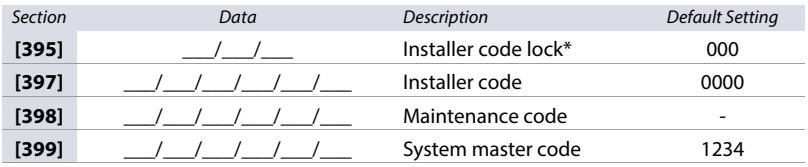

\* Enter 147 to lock entire control panel. Once locked, enter any other three-digit combination to unlock.

**NOTE:** The installer and system master codes may consist of four (default) or six digits (see option 1 of section [701], in table 23 on page 36). The control panel automatically removes the last two digits of these codes, if the length is changed from six digits to four. However, if the access code length is changed from four digits to six, the control panel adds the code's first two digits to the end of the code.

### <span id="page-27-2"></span>**User Code Options**

Use [worksheet 18](#page-27-4) to record your settings for the MG5050+ user code options. See table 14 for details on these options.

#### **Table 14: User code options**

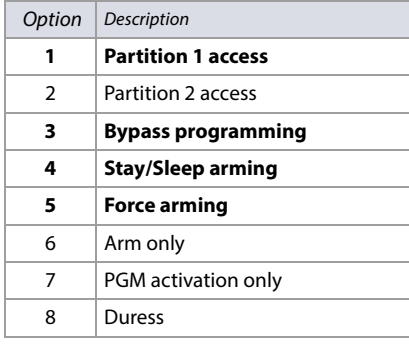

**NOTE:** When section [400] is accessed, the control panel will copy the saved value of that section to all user option sections ([404] to [432]).

### <span id="page-27-4"></span>**Worksheet 18: User Code Options**

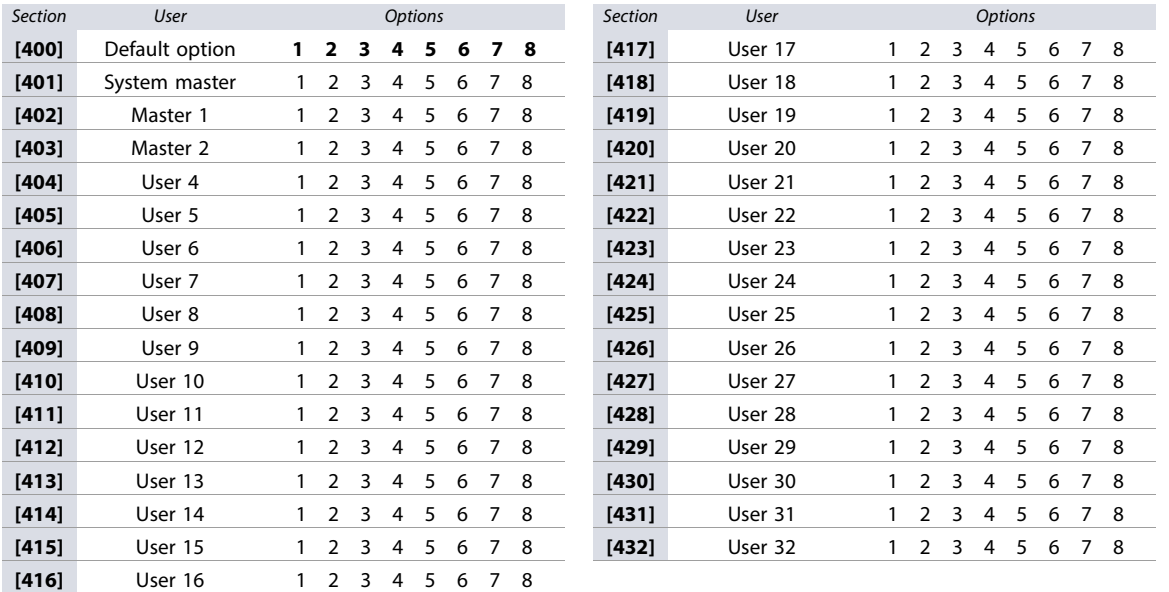

**NOTE:** The system master, master 1, and master 2 user code options cannot be modified. However, if partitioning is not enabled, the user code options for master 2 will match those of master 1.

# <span id="page-28-0"></span>**User Report Codes**

Use [worksheet 19](#page-28-4) to record your settings for the MG5050+ user report codes (the default code is **FF**). To clear and reset these codes, see [Description of Sections \[966\]](#page-52-0)  and [967] [on page 53](#page-52-0).

#### <span id="page-28-4"></span>**Worksheet 19: User Report Codes**

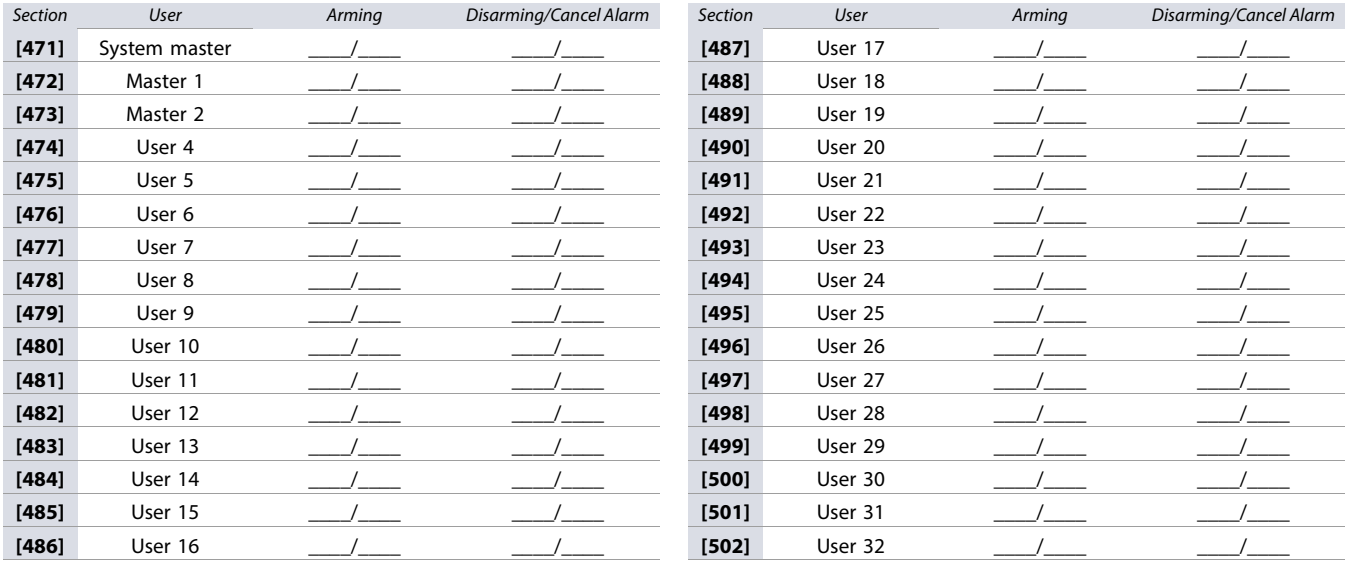

**NOTE:** For instructions on formatting report codes, see [Entering Report Codes](#page-43-2) on page 44.

# <span id="page-28-1"></span>**User Labels**

Use [worksheet 20](#page-28-5) to record your settings for the MG5050+ user labels. To reset these labels, see [Description of Section \[965\]](#page-51-2) on page 52.

#### <span id="page-28-5"></span>**Worksheet 20: User Labels**

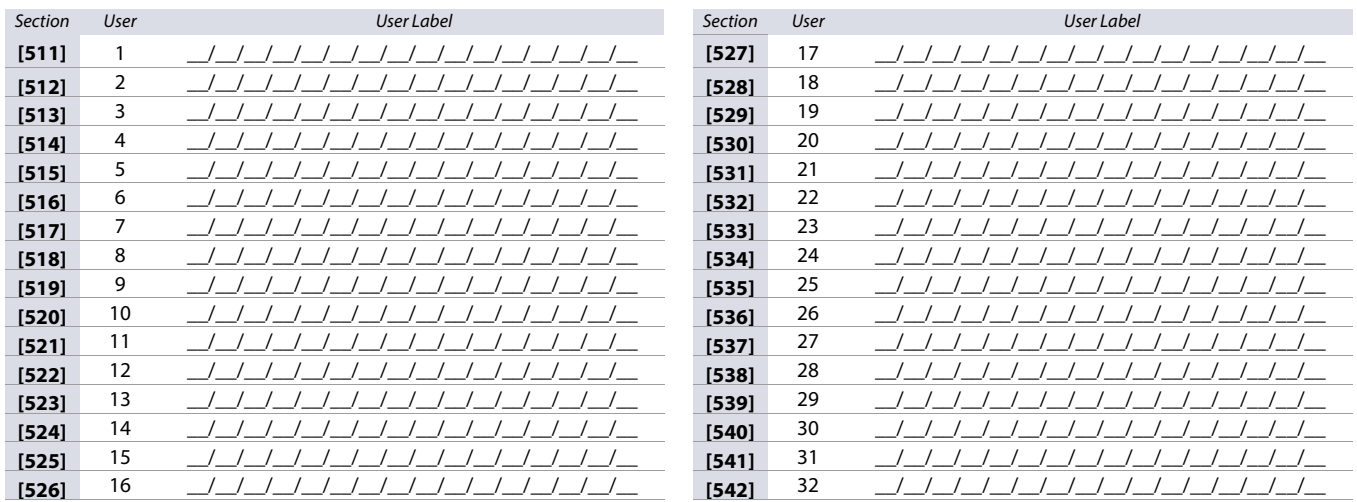

**NOTE:** For special characters and keypad letter assignments, see [Label Programming with LCD Keypads](#page-52-2) on page 53.

# <span id="page-28-2"></span>**Wireless Repeater Programming (RPT1/RPT1+)**

Use the following section to program the wireless repeaters on your MG5050+ control panel.

#### <span id="page-28-3"></span>**Wireless Repeater Assignment**

Use [worksheet 21](#page-28-6) to record your settings when assigning wireless repeaters to your MG5050+ control panel. To reset wireless repeaters, see [Description of Section](#page-51-2)  [965] [on page 52](#page-51-2).

<span id="page-28-6"></span>**Worksheet 21: Wireless Repeater Assignment**

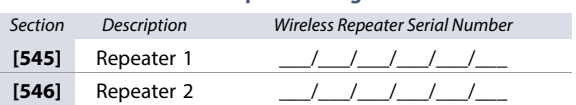

**NOTE:** For automatic assignment, press the wireless repeater's anti-tamper switch, while in the repeater's respective section.

# **30 Wireless Repeater Signal Strength**

The signal strength for wireless repeaters is visible in sections **[548]** and **[549]**; these sections represent repeaters 1 and 2, respectively. To view the signal strength, proceed as follows:

- 1. Enter the wireless repeater's respective section (e.g., for repeater 1, enter section **[548]**).
- 2. Press the repeater's anti-tamper switch. As shown in table 15, the number of beeps correspond to a preset signal strength range.

#### **Table 15: Signal strength indicator for wireless repeaters**

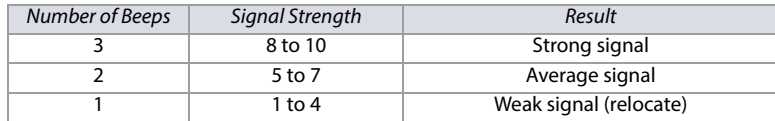

<span id="page-29-0"></span>**NOTE:** The visual representation of a repeater's signal strength is dependent on the type of keypad. For LED keypads, zones 1 through 10 will illuminate, depending on the signal strength. For instance, a signal strength of 8 will result in zones 1 through 8 to illuminate. For LCD keypads, a ten-level progress bar composed of arrows will appear, followed by the numeric value. For a signal strength of 8, eight arrows will appear, followed by the number 8.

# **Wireless Repeater Options**

**Table 16: Description of the wireless repeater options**

<span id="page-30-0"></span>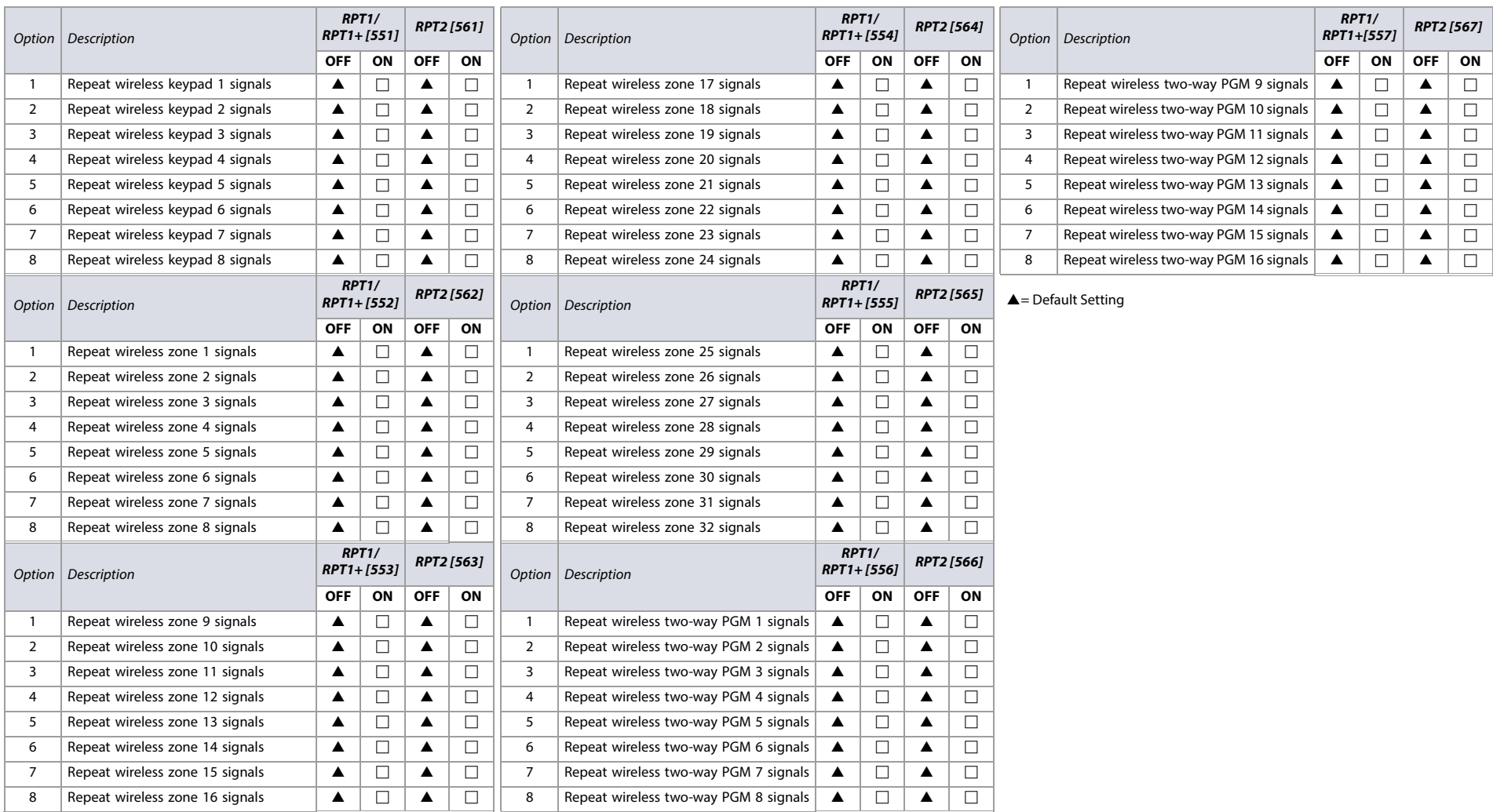

# <span id="page-31-0"></span>**Wireless Repeater Labels**

Use [worksheet 22](#page-31-6) to record your settings for wireless repeater labels. To reset these labels, see [Description of Section \[965\]](#page-51-2) on page 52.

#### <span id="page-31-6"></span>**Worksheet 22: Wireless Repeater Labels**

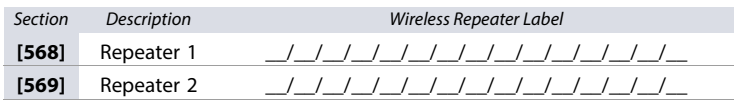

**NOTE:** For special characters and keypad letter assignments, see [Label Programming with LCD Keypads](#page-52-2) on page 53.

# <span id="page-31-1"></span>**Wireless Keypad Programming**

# <span id="page-31-2"></span>**Automatic Wireless Keypad Assignment**

After powering-up, the control panel will open a ten-minute window for automatic assignment. To assign a keypad to your MG5050+ control panel, press and hold and **BYP** for three seconds on the respective keypad. Up to eight wireless keypads can be assigned within this ten-minute period.

### <span id="page-31-3"></span>**Compatibility Check (K37 only)**

If the K37 is not compatible with the current MG5050+ control panel version, the following trouble will be displayed: **[TROUBLE: FLASH] [17: ON]**. If this occurs, update your MG5050+ control panel to version 1.0 or higher.

### <span id="page-31-4"></span>**Standard Wireless Keypad Assignment**

Use [worksheet 23](#page-31-7) to record your settings, when assigning wireless keypads to your MG5050+ control panel. To assign your wireless keypads, enter the serial number or press and hold  $\bigcup$  and **BYP** for three seconds.

#### <span id="page-31-7"></span>**Worksheet 23: Wireless Keypad Assignment**

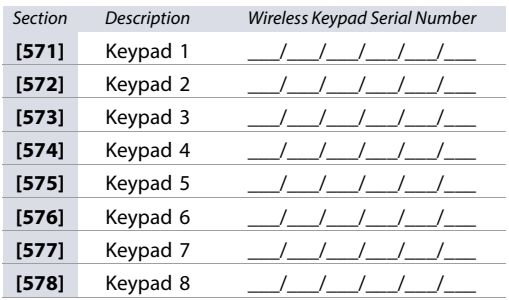

# <span id="page-31-5"></span>**Wireless Keypad, Repeater, and Siren Options**

#### **Table 17: Description of section [587]**

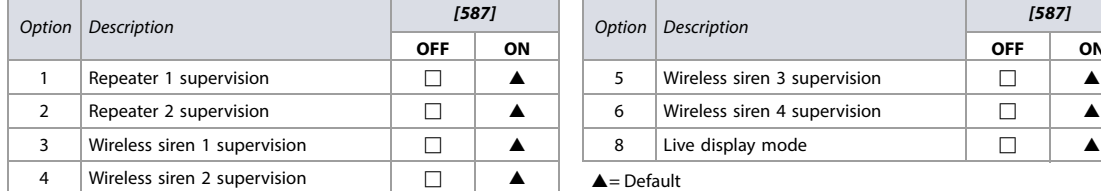

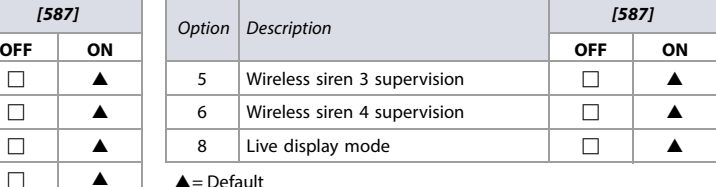

**NOTE:** To cancel the wireless siren tamper supervision, see [Cancelling the Tamper Supervision for Wireless Sirens](#page-35-0) on page 36.

#### **Wireless Keypad Options**

**Table 18: Description of section [588]**

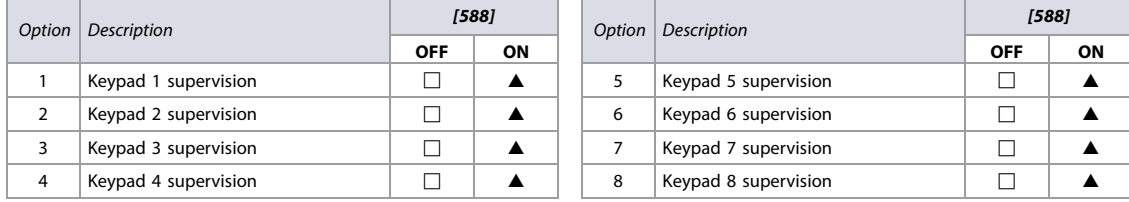

# <span id="page-32-0"></span>**Wireless Keypad Signal Strength**

The signal strength for wireless keypads is visible in sections **[591]** to **[598]**; these sections represent keypads 1 through 8, respectively. To view the signal strength, proceed as follows:

- 1. Enter the wireless keypad's respective section (e.g., for keypad 1, enter section **[591]**).
- 2. Press  $\bigcirc$  on the keypad. As shown in table 19, the number of beeps correspond to a preset signal strength range.

#### **Table 19: Signal strength indicator for wireless keypads**

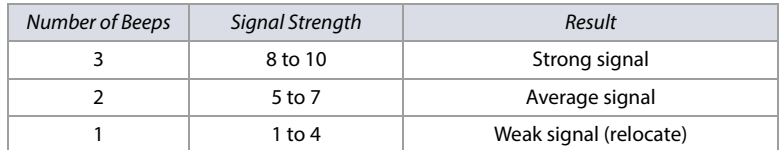

**NOTE:** The visual representation of a keypad's signal strength is dependent on the type of keypad. For LED keypads, zones 1 through 10 will illuminate, depending on the signal strength. For instance, a signal strength of 8 will result in zones 1 through 8 to illuminate. For LCD keypads, a ten-level progress bar composed of arrows will appear, followed by the numeric value. For a signal strength of 8, eight arrows will appear, followed by the number 8.

# <span id="page-32-1"></span>**Wireless Keypad Labels**

Use [worksheet 24](#page-32-4) to record your settings for wireless keypad labels. To reset these labels, see [Description of Section \[965\]](#page-51-2) on page 52.

#### <span id="page-32-4"></span>**Worksheet 24: Wireless Keypad Labels**

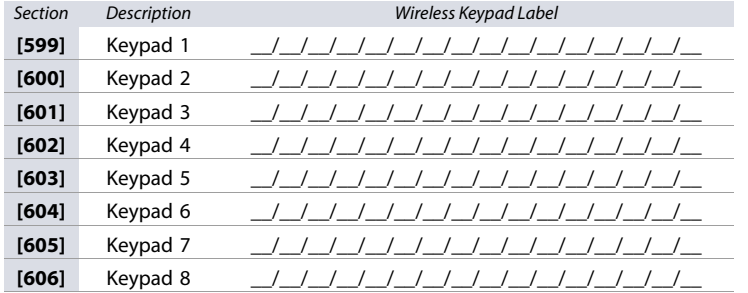

**NOTE:** For special characters and keypad letter assignments, see [Label Programming with LCD Keypads](#page-52-2) on page 53.

# <span id="page-32-2"></span>**Remote Control Programming**

Use the following section to program remote controls for your MG5050+ control panel.

#### <span id="page-32-3"></span>**Remote Control Button Assignment**

Use [worksheet 25 on page 34](#page-33-0) to record your settings when assigning remote controls to your MG5050+ control panel. See table 20 for details on button options for these remotes.

**NOTE:** Remote controls which are supported by MG5050+ control panels are the following: REM1, REM2, RAC1, REM3, REM15, REM25.

**Table 20: Button options for MG5050+ remote controls (see [Decimal and Hexadecimal Programming](#page-3-0) on page 4)**

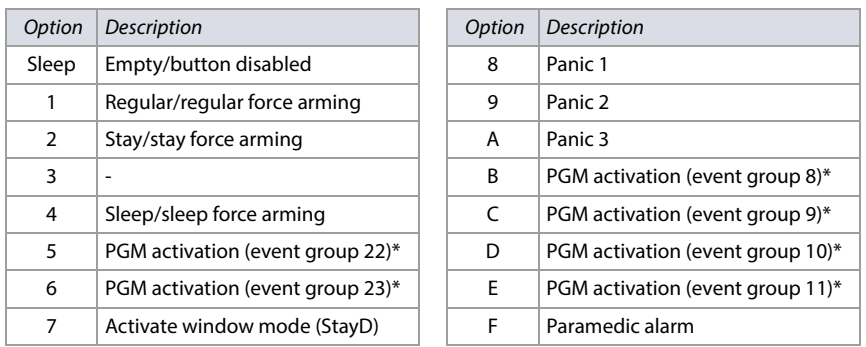

\* For descriptions on the event groups, see [Description of Events](#page-18-0) on page 19.

**NOTE:** The disarm button ( $\bigcap$ ) cannot be modified.

# $\overset{\omega}{\bullet}$  | Worksheet 25: Programming Remote Controls

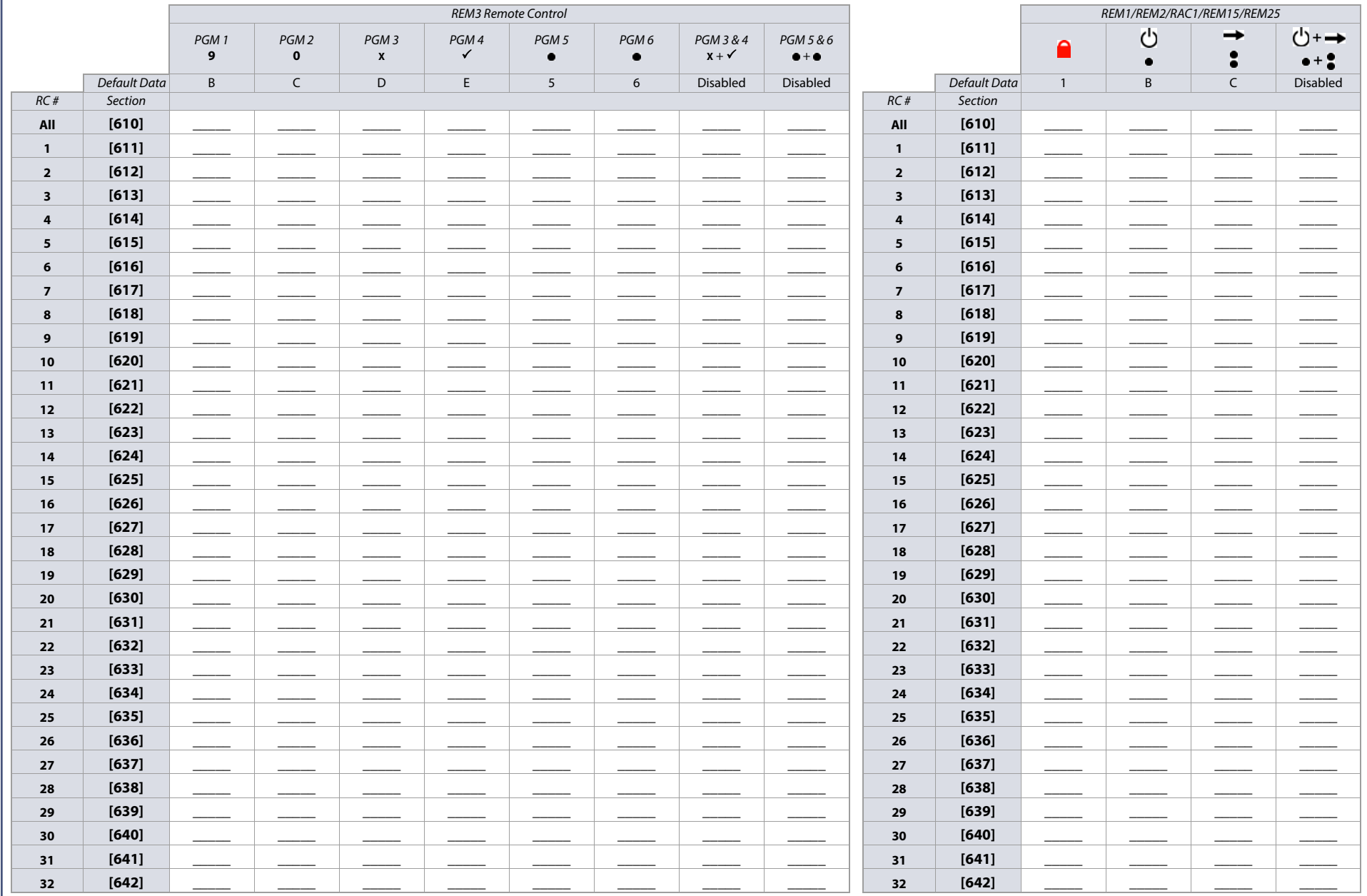

<span id="page-33-0"></span>NOTE: When section [610] is accessed, the control panel will copy the saved value of that section to all remote controls.

# <span id="page-34-0"></span>**User Assignment for Remote Controls**

**Table 21: User assignment per remote control**

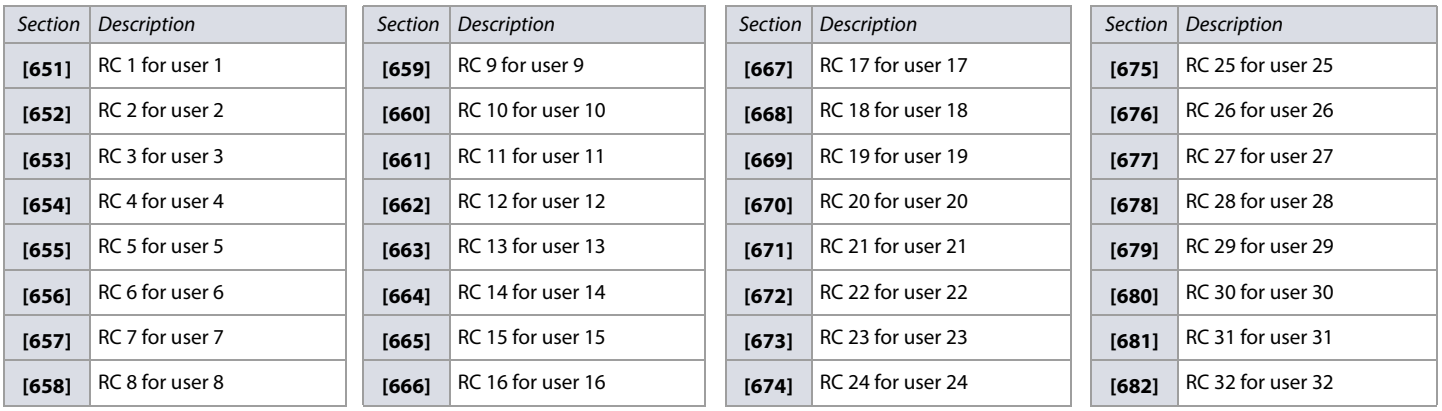

#### **Assigning a Remote Control**

- 1. Enter the remote's respective section (see table 21).
- 2. Press any button on the designated remote twice, or manually enter the serial number.

#### **Deleting a Remote Control**

- 1. Enter the remote's respective section (see table 21).
- 2. Enter **000000**.

**NOTE:** To view a remote control's serial number, see section **[960]** in [Description of Sections \[950\], \[955\], and \[960\]](#page-51-1) on page 52.

# <span id="page-34-1"></span>**Wireless Siren Programming**

Use the following section to program wireless sirens for your MG5050+ control panel.

### <span id="page-34-2"></span>**Wireless Siren Assignment**

Use [worksheet 26](#page-34-5) to record your settings when assigning wireless sirens.

#### <span id="page-34-5"></span>**Worksheet 26: Wireless Siren Assignment**

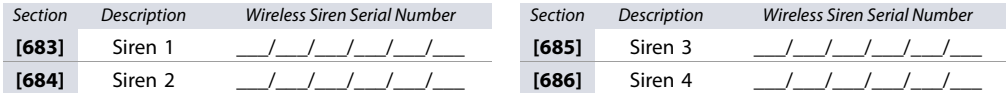

# <span id="page-34-3"></span>**Wireless Siren Signal Strength**

The signal strength for wireless keypads is visible in sections **[687]** to **[690]**; these sections represent sirens 1 through 4, respectively. To view the signal strength:

- 1. Enter the wireless siren's respective section (e.g., for siren 1, enter section **[687]**).
- 2. Note the number of beeps which are emitted. As shown in table 19, the number of beeps correspond to a preset signal strength range.

### **Table 22: Signal strength indicator for wireless sirens**

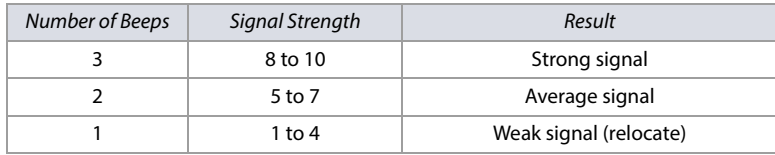

**NOTE:** The visual representation of a siren's signal strength is dependent on the type of keypad. For LED keypads, zones 1 through 10 will illuminate, depending on the signal strength. For instance, a signal strength of 8 will result in zones 1 through 8 to illuminate. For LCD keypads, a ten-level progress bar composed of arrows will appear, followed by the numeric value. For a signal strength of 8, eight arrows will appear, followed by the number 8.

#### <span id="page-34-4"></span>**Wireless Siren Labels**

Use [worksheet 27](#page-34-6) to record your settings for wireless siren labels. To reset these labels, see [Description of Section \[965\]](#page-51-2) on page 52.

#### <span id="page-34-6"></span>**Worksheet 27: Wireless Siren Labels**

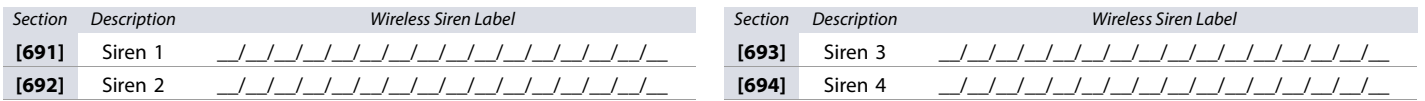

**NOTE:** For special characters and keypad letter assignments, see [Label Programming with LCD Keypads](#page-52-2) on page 53.

# **36 Cancelling the Tamper Supervision for Wireless Sirens**

To cancel tamper supervision, access section **[695]**, and then press **ENTER**. The tamper supervision is disabled until the cover is replaced or after 30 minutes have elapsed.

# **Description of Sections [700] to [704]**

The following section provides information on sections [700] to [704]. See table 23 for details. For keypad programming instructions, refer to **QM** on [page](#page-6-7) 7.

#### **Table 23: Description of sections [700] to [704]**

<span id="page-35-1"></span><span id="page-35-0"></span>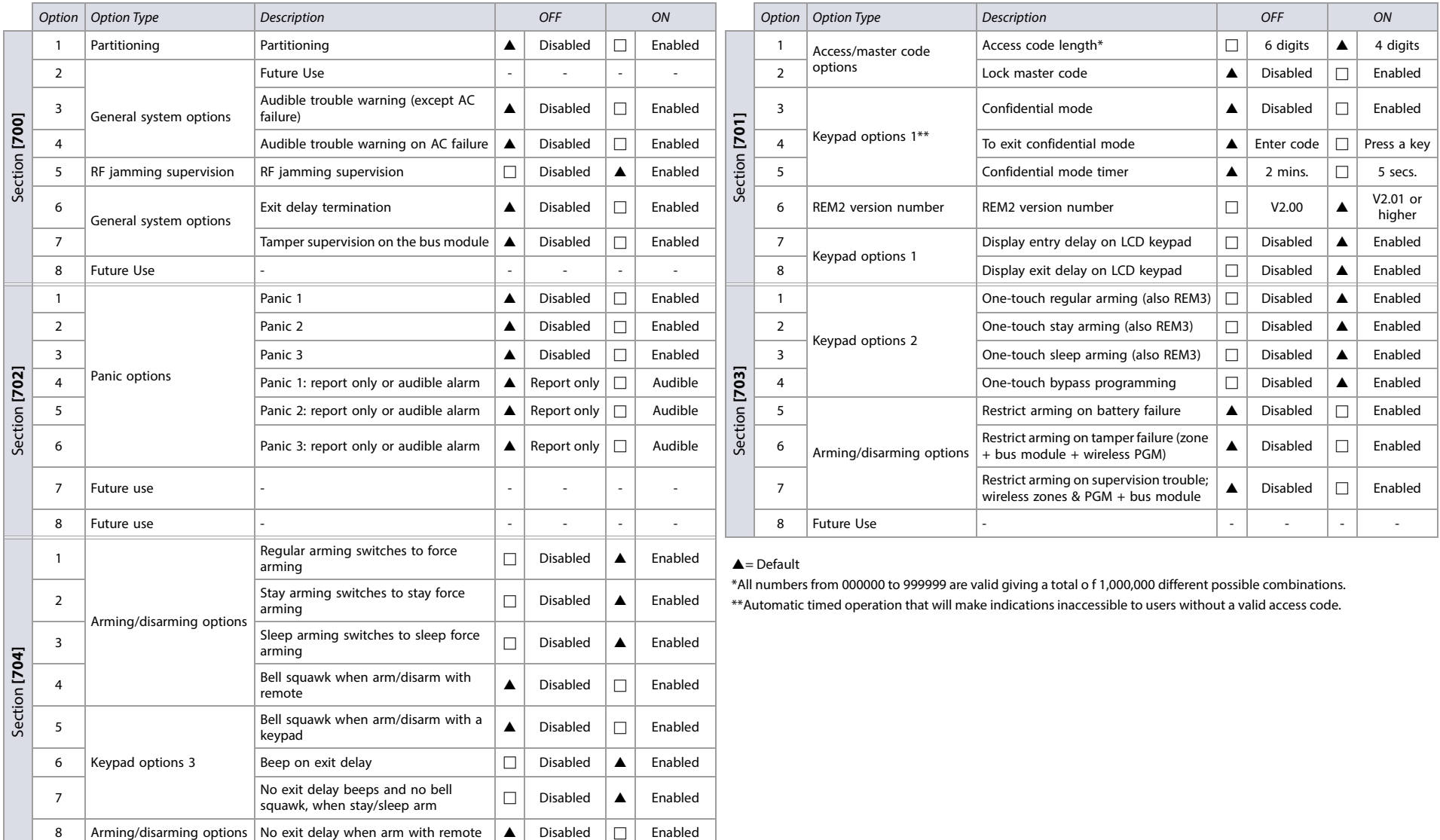

# <span id="page-36-0"></span>**Zone Options**

Use the following section to program zone options for your MG5050+ control panel.

# <span id="page-36-1"></span>**Zone Tamper and Supervision Options**

# **Table 24: Description of section [705]**

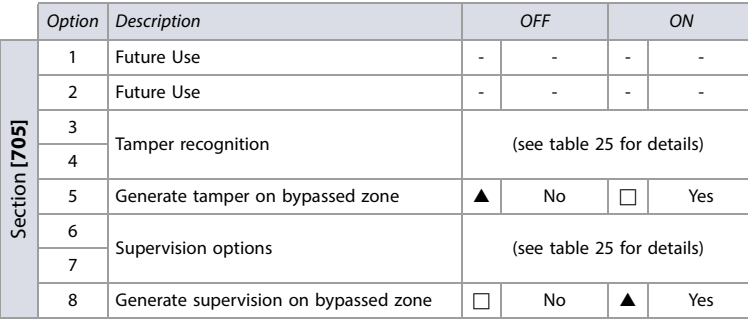

 $\triangle$  = Default

# **Table 25: Description of options 3 & 4 and 6 & 7, in section [705]**

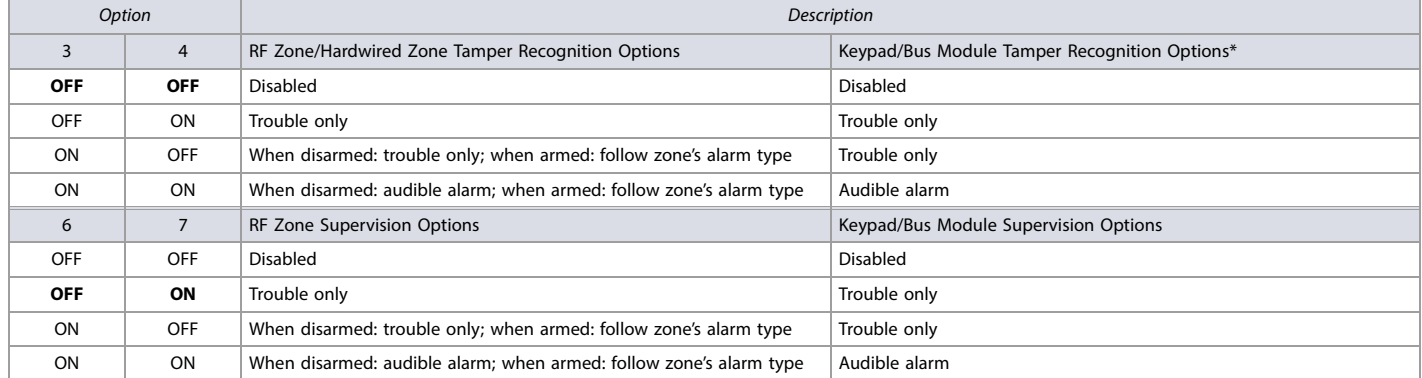

\* Tamper recognition of keypad/bus module, only if section **[700]**, option 7, is enabled.

# <span id="page-36-2"></span>**General Zone Options**

### **Table 26: Description of section [706]**

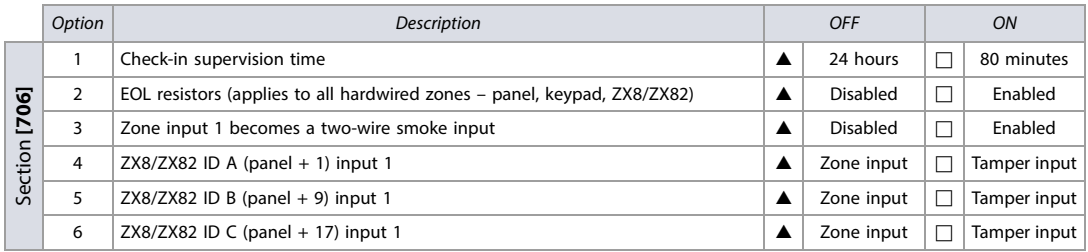

# <span id="page-37-0"></span>**Miscellaneous System Options**

**Table 27: Description of section [708]** 

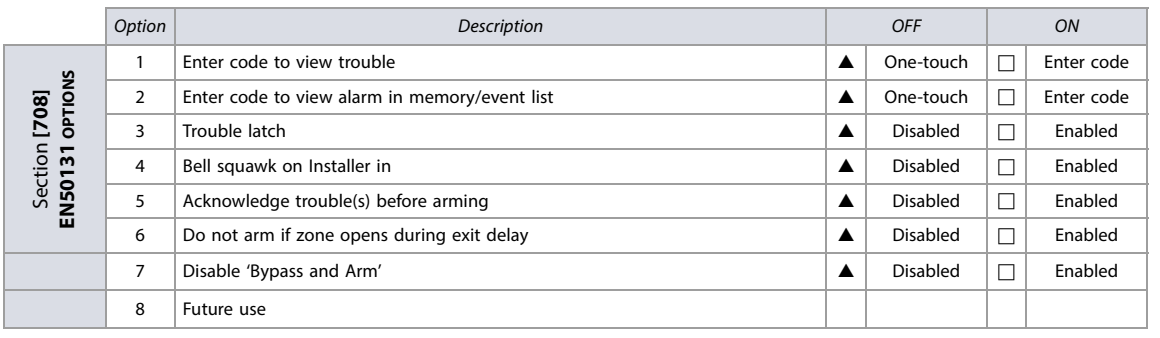

 $\triangle$  = Default

# <span id="page-37-1"></span>**Unlock Panel Serial Ports**

Enter section **[300]** to unlock your MG5050+'s panel serial ports for use with third-party devices using a TM70/TM50 Touch keypad or K32LCD+ keypad. For a stepby-step procedure, refer to the Insite Gold Installer Menu Guide.

# <span id="page-37-2"></span>**System Timers**

Use the following section to program system timers on your MG5050+ control panel. Use [worksheet 28](#page-37-5) to record your settings.

#### <span id="page-37-5"></span>**Worksheet 28: System Timers**

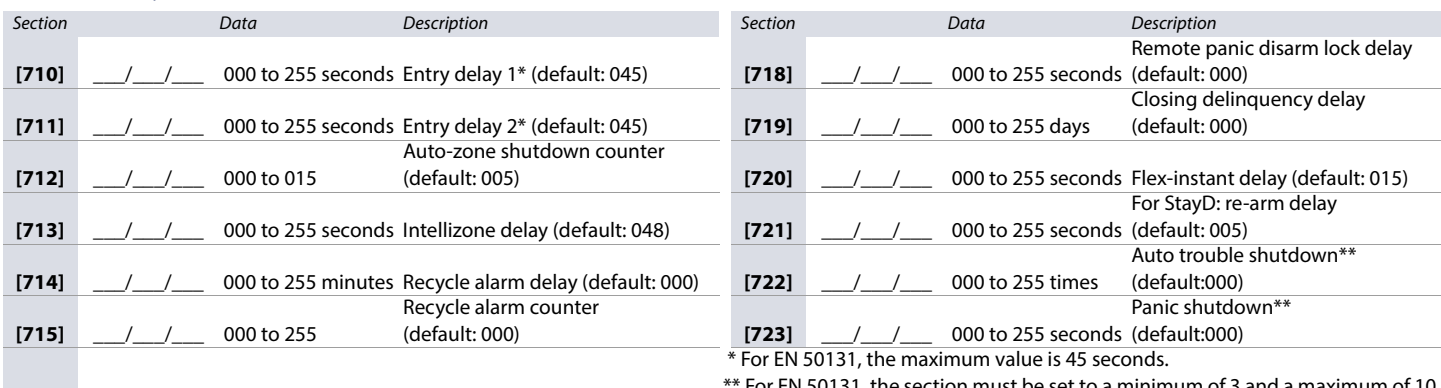

\*\* For EN 50131, the section must be set to a minimum of 3 and a maximum of 10

# <span id="page-37-3"></span>**Keypad Lockout**

Use the following section to program keypad lockout settings for your MG5050+ control panel. Use [worksheet 29](#page-37-6) to record your settings.

#### <span id="page-37-6"></span>**Worksheet 29: Keypad Lockout**

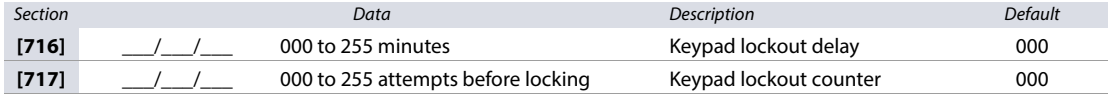

**NOTE:** For EN 50131, the keypad lockout value must be set between three and ten attempts. The minimum delay to lock must be two minutes.

# <span id="page-37-4"></span>**Programming the Daylight Savings Feature**

Use the following section to program Daylight Savings Time on your MG5050+ control panel. Use [worksheet 30](#page-38-4) to record your settings.

### **Table 28: Description of section [730]**

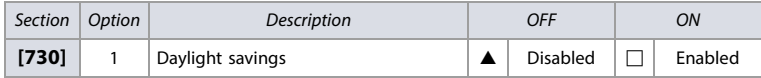

# <span id="page-38-0"></span>**Country Codes**

Table 29 lists countries and their respective codes. This information is required when programming section **[731]** (see [worksheet 30](#page-38-4) for details).

#### **Table 29: Country codes for MG5050+ control panels**

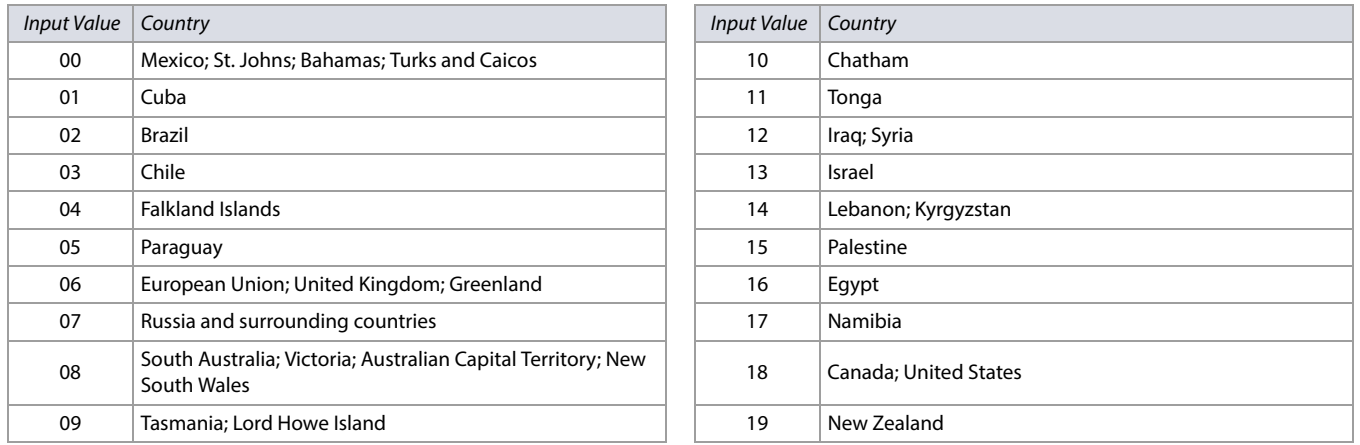

# <span id="page-38-1"></span>**Customized Daylight Savings Features**

In addition to using the default Daylight Saving Time (DST) settings in section **[731]**, you can also set a customized DST. In sections **[732]** and **[733]**, you can program DST starting and ending periods, respectively. Both these sections recognize five different entries, consisting of two digits each. All entries must be made in the following order:

- 1. **Month**: 01 to 12, where 01 represents January
- 2. **Date**: 01 to 31, where 01 represents the first day of the month
- 3. **Day**: 00 to 07, where 00 is the default setting and 01 represents Sunday
- 4. **Hours**: 00 to 23, where 00 represents 12:00 AM
- 5. **Minutes**: 00 only, where 00 represents the top of the hour (e.g., 12:**00** AM)

**NOTE:** If the Day value is set to 00, it is ignored and the DST change will only respect the Date value. If the Day setting is set to a value other than 00 (e.g., 03 for Tuesday), the DST time change will occur on the first Tuesday following the programmed Date value.

#### <span id="page-38-4"></span>**Worksheet 30: Daylight Savings Time**

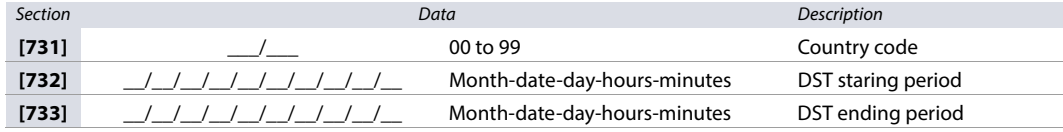

**NOTE:** If sections **[732]** and **[733]** have been modified, but you want to revert to a standard DST code, change all settings in sections **[732]** and **[733]** to 00.

# <span id="page-38-2"></span>**Partition Programming**

Use the following section to program partitions on your MG5050+ control panel.

# <span id="page-38-3"></span>**Partition Options**

**Table 30: Description of partition 1 options (section [741])**

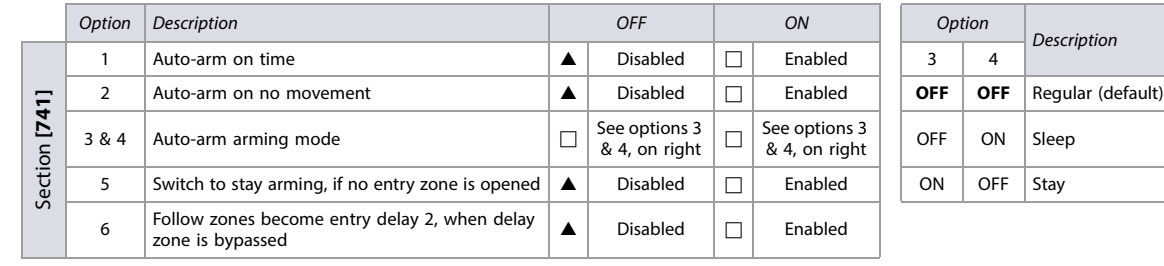

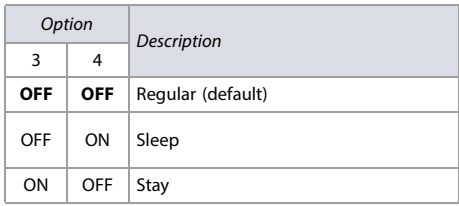

#### **Table 31: Description of partition 2 options (section [742])**

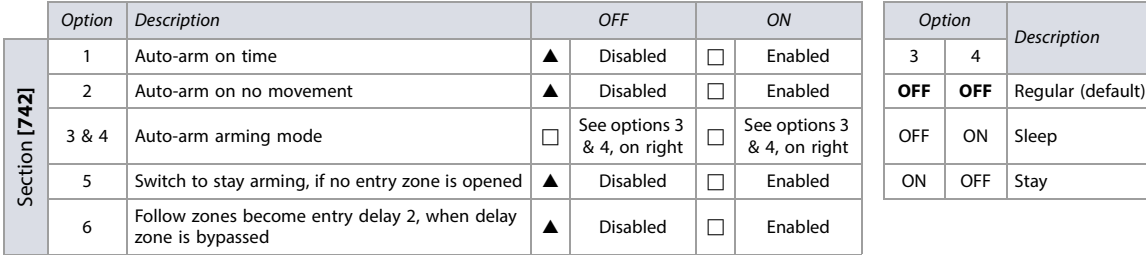

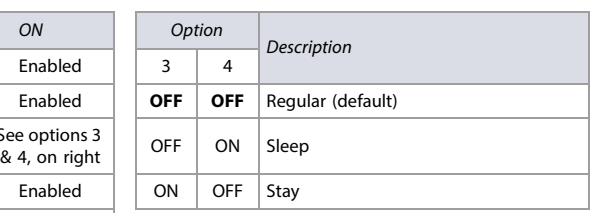

 $\triangle$  = Default

# <span id="page-39-0"></span>**Partition Timers <u>Q</u>M**

Use [worksheet 31](#page-39-5) to record your settings for partition timers.

#### <span id="page-39-5"></span>**Worksheet 31: Partition Timers**

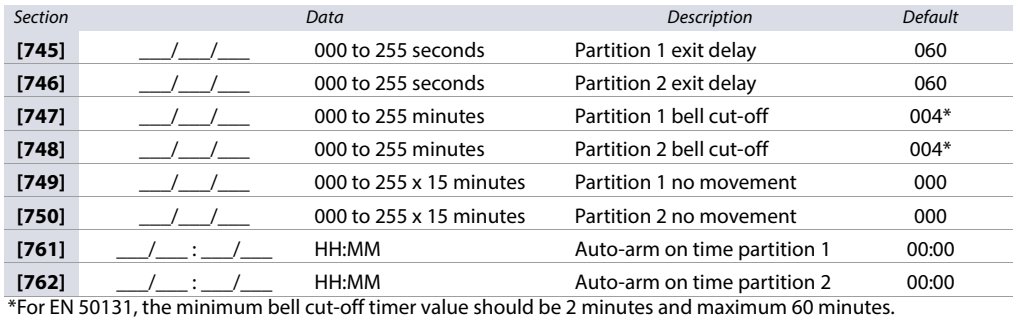

<span id="page-39-1"></span>**Partition Labels**

Use [worksheet 32](#page-39-6) to record your settings for partition labels. To reset these labels, see [Description of Section \[965\]](#page-51-2) on page 52.

#### <span id="page-39-6"></span>**Worksheet 32: Partition Labels**

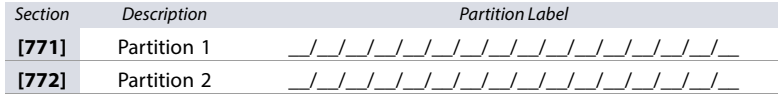

**NOTE:** For special characters and keypad letter assignments, see [Label Programming with LCD Keypads](#page-52-2) on page 53.

# <span id="page-39-2"></span>**SMS and Bus Module Programming**

Use the following section to program SMS site name and bus module labels on your MG5050+ control panel.

### <span id="page-39-3"></span>**SMS Site Name**

Use [worksheet 33](#page-39-7) to record your SMS site name. See [worksheet 49 on page 51](#page-50-7), for additional communication settings.

<span id="page-39-7"></span>**Worksheet 33: SMS Site Name**

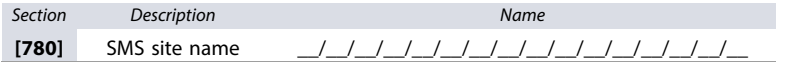

### <span id="page-39-4"></span>**Bus Module Labels**

Use [worksheet 34](#page-39-8) to record your settings for bus module labels. To reset these labels, see [Description of Section \[965\]](#page-51-2) on page 52.

# <span id="page-39-8"></span>**Worksheet 34: Bus Module Labels**

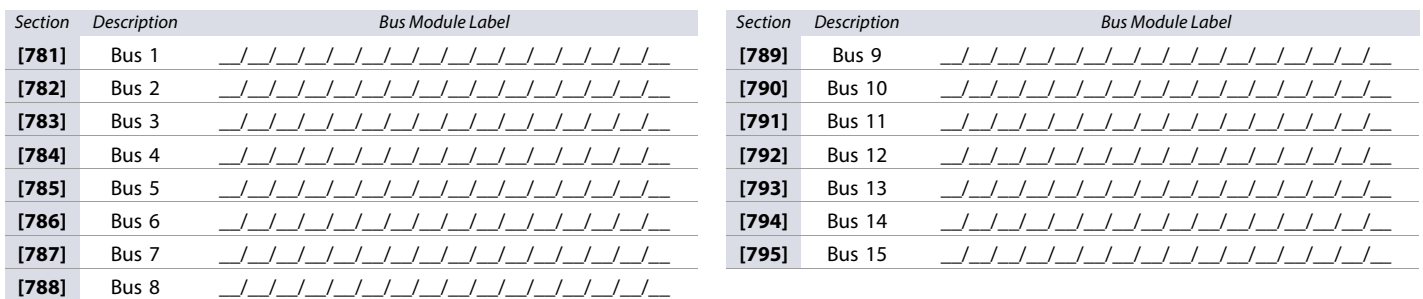

**NOTE:** For special characters and keypad letter assignments, see [Label Programming with LCD Keypads](#page-52-2) on page 53.

# <span id="page-40-0"></span>**Communication Programming**

Use the following section to program various communication features on your MG5050+ control panel. Table 32 lists features available for each MG5050+ control panel.

.<br>Prioritization of signals and messages are based on a "first in, first out" scheme. Systems meet EN 50136 ATS2 or ATS3 requirements when configured as depicted.

**NOTE:** For increased security, it is suggested that redundant communication methods be installed.

#### **Table 32: Communication features for MG5050+ panels**

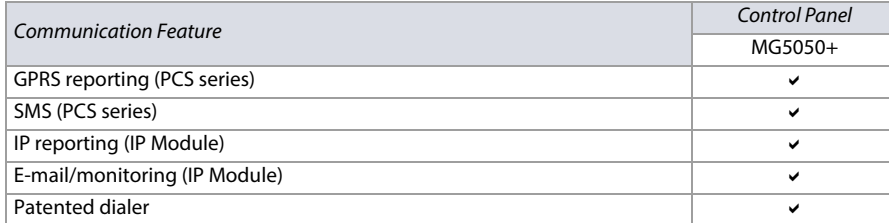

# <span id="page-40-1"></span>**Dialer Options**

# **Table 33: Description of dialer options for landline communication (section [800])**

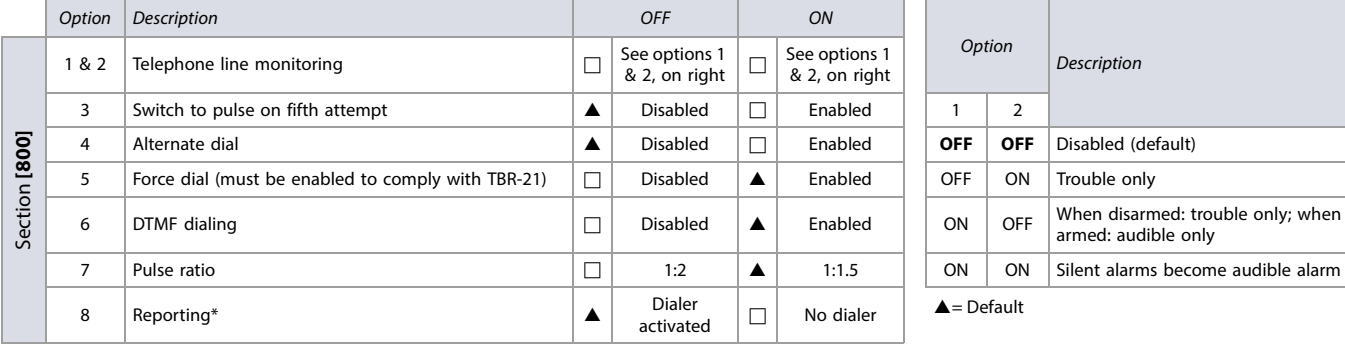

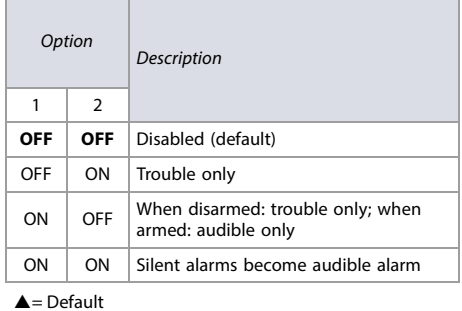

\* This option also applies to landline.

#### **Table 34: Description of general communication dialer options (section [801])**

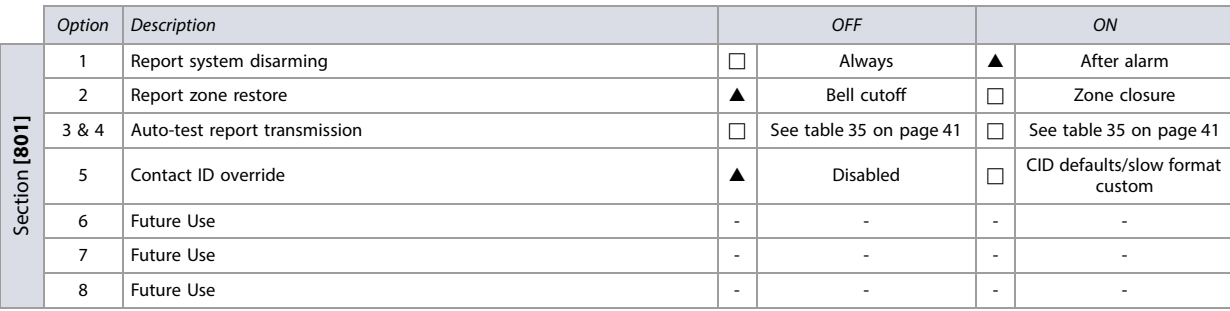

 $\triangle$  = Default

#### **Table 35: Auto-test report transmission options (section [801])**

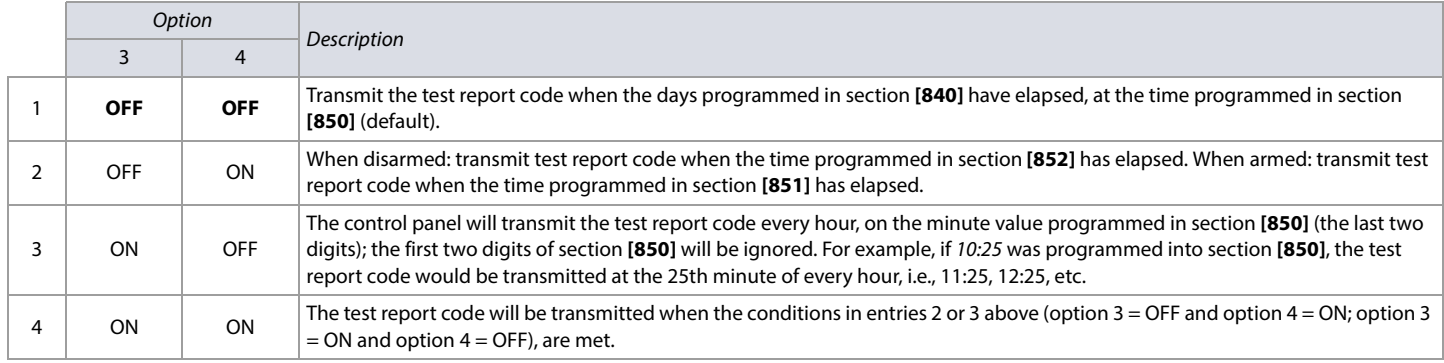

# <span id="page-41-0"></span>**Event Call Direction Options**

**Table 36: Description of event call direction options (sections [802] to [804])**

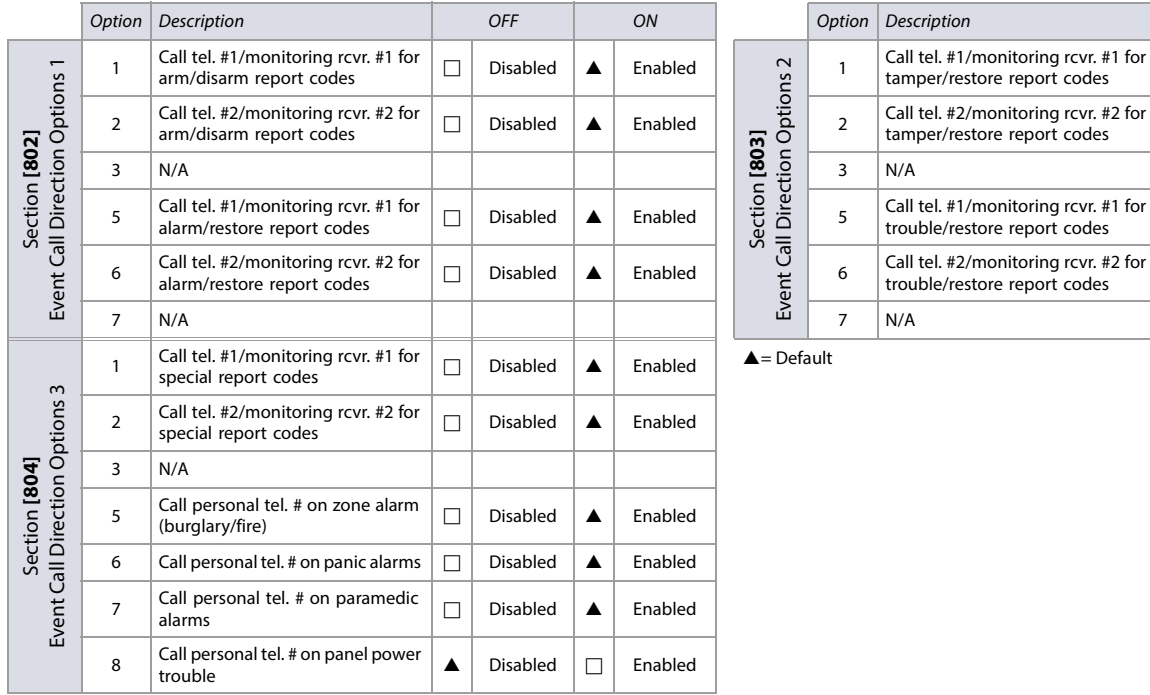

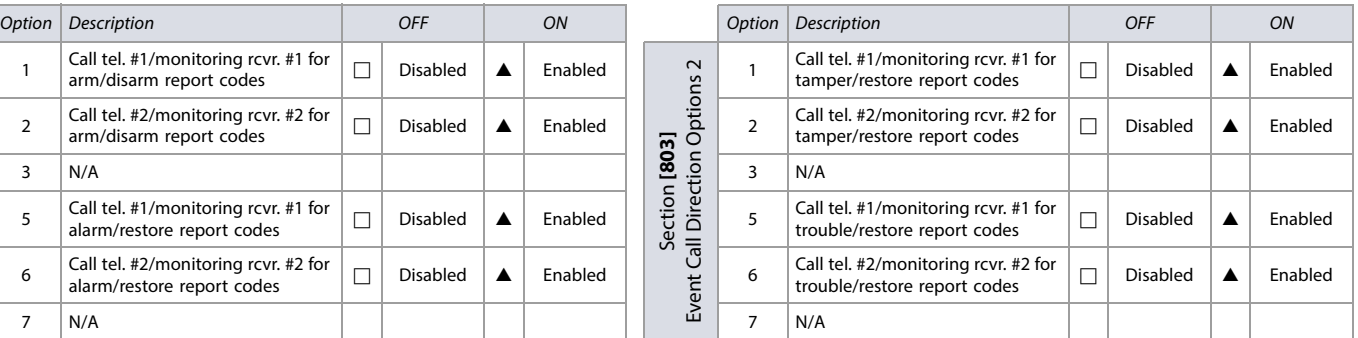

# <span id="page-41-1"></span>**IP/GPRS Options**

**Table 37: Description of IP/GPRS options (section [806])**

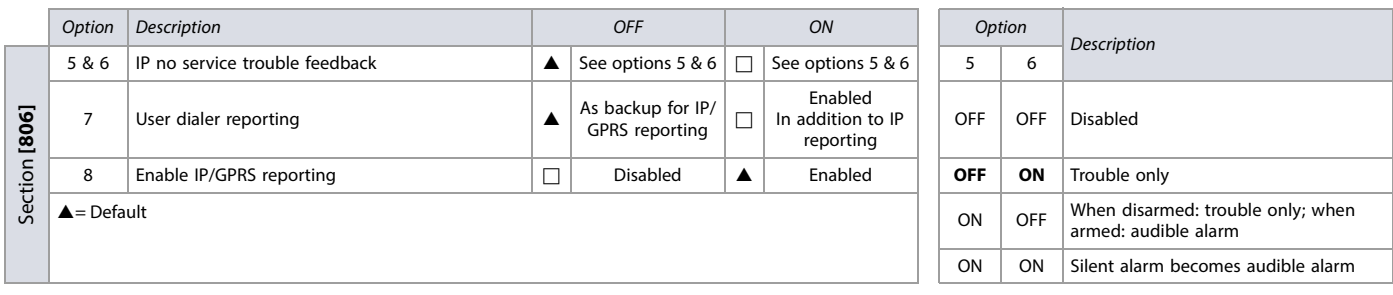

# <span id="page-42-0"></span>**Report Codes and Partition Accounts**

Use [worksheet 35](#page-42-3) to record your settings for sections **[810]** to **[812]**.

### <span id="page-42-3"></span>**Worksheet 35: Report Codes and Partition Accounts**

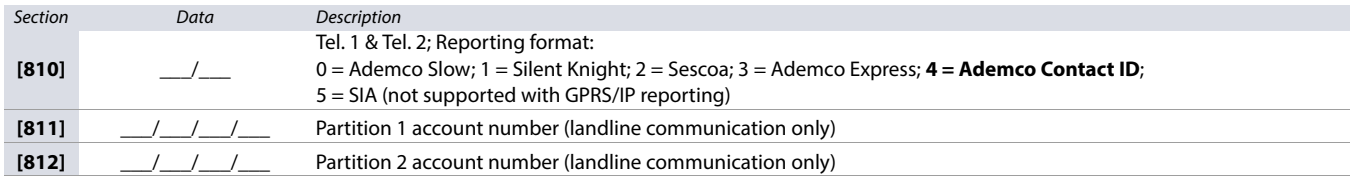

# <span id="page-42-1"></span>**Landline Communication**

Use [worksheet 36](#page-42-4) to record your settings for sections **[815]** to **[819]**. This worksheet applies to landline communication.

#### <span id="page-42-4"></span>**Worksheet 36: Landline Communication Settings**

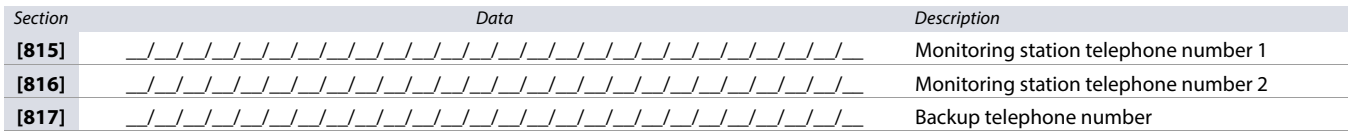

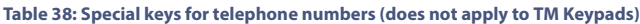

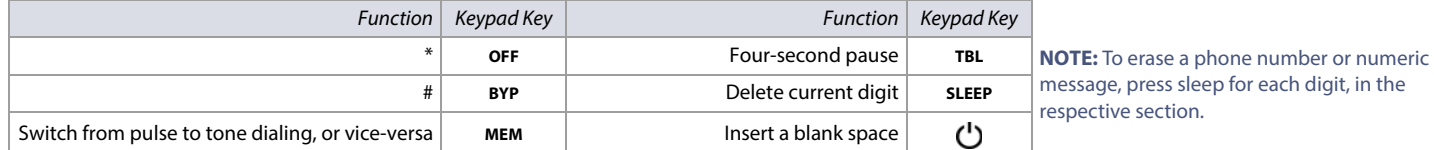

# <span id="page-42-2"></span>**Timers**

Use [worksheet 37](#page-42-5) to record your settings for sections **[820]** to **[840]**. For additional timers, see [worksheets 38](#page-43-5) and [46](#page-49-6) on pages [44](#page-43-5) and [50](#page-49-6), respectively.

#### <span id="page-42-5"></span>**Worksheet 37: Communication Timers**

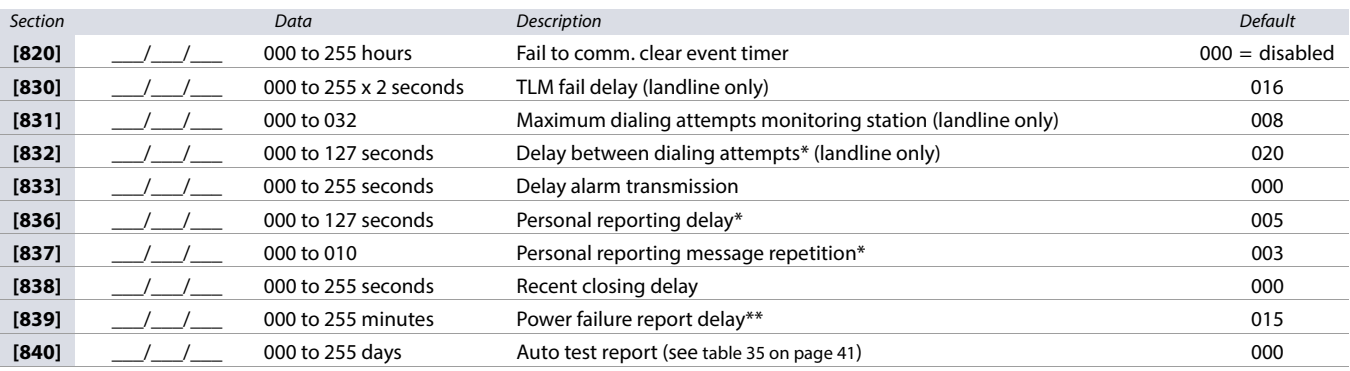

\* Also applicable when using a VDMP3 Plug-in Voice Dialer.

\*\*For EN 50131, the maximum value for power failure delay is 60 minutes.

# <span id="page-43-0"></span>**Test Report and Report Delays**

Use [worksheet 38](#page-43-5) to record your settings for sections **[850]** to **[852]**. For additional timers, see [worksheets 37](#page-42-5) and [46](#page-49-6) on pages [43](#page-42-5) and [50](#page-49-6), respectively.

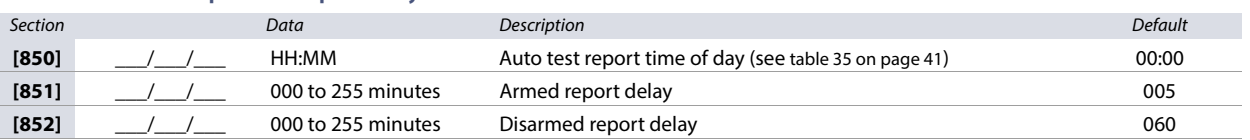

### <span id="page-43-5"></span>**Worksheet 38: Test Report and Report Delays**

# <span id="page-43-1"></span>**System and Communication Report Codes**

Use the following section to program system report codes, as well as additional communication report codes on your MG5050+ control panel.

# <span id="page-43-2"></span>**Entering Report Codes**

- **For Ademco slow, Silent Knight, SESCOA, and Ademco express formats**, key-in the desired two-digit hex value from 00 to FF.
- For Ademco Programmable Format, enter the desired two-digit hex value, found in table 40 on page 46. Entering FF will set the report code to those outlined in table 41 on page 48.
- **For Ademco All Codes Format**, the control panel automatically generates report codes from the ones found in table 41 on page 48.

### <span id="page-43-3"></span>**Special Arming and Disarming Report Codes**

Use [worksheet 39](#page-43-6) to record your settings for special arming and disarming report codes.

#### <span id="page-43-6"></span>**Worksheet 39: Special Arming and Disarming Report Codes**

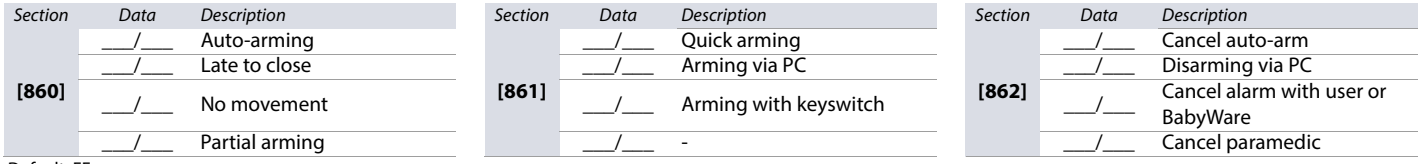

Default: FF

### <span id="page-43-4"></span>**Special Alarm Report Codes**

Use [worksheet 40](#page-43-7) to record your settings for special alarm report codes.

#### <span id="page-43-7"></span>**Worksheet 40: Special Alarm Report Codes**

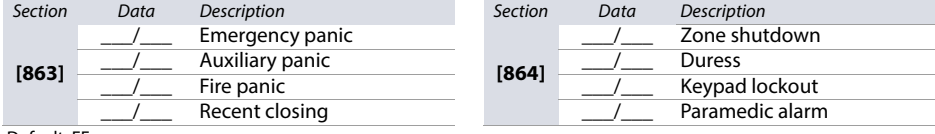

Default: FF

#### <span id="page-44-4"></span>**Worksheet 41: Special Trouble Report Codes**

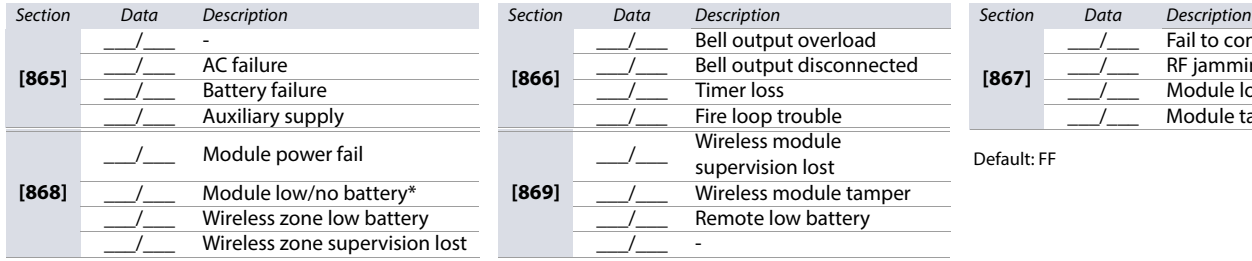

# <span id="page-44-1"></span>**System Trouble Restore Codes**

#### <span id="page-44-5"></span>**Worksheet 42: System Trouble Restore Codes**

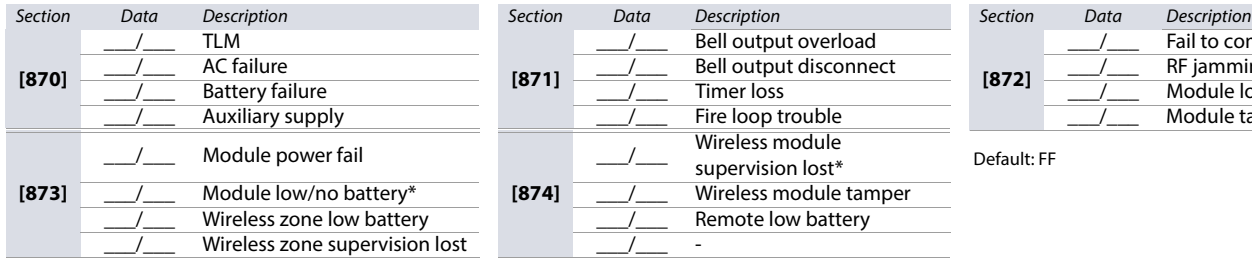

### <span id="page-44-6"></span>**Worksheet 43: System Special Report Codes**

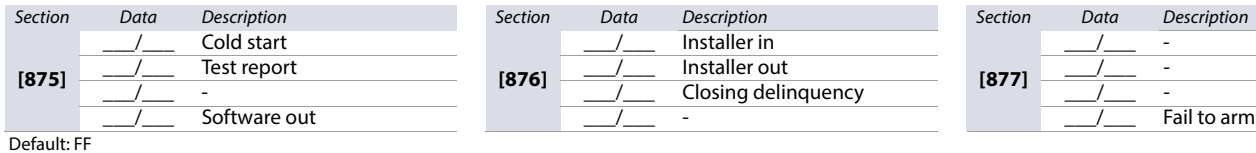

# <span id="page-44-3"></span>**Installer Function Keys**

**[876]**

**NOTE:** For report code formatting instructions, see [Entering Report Codes](#page-43-2) on page 44.

#### **Table 39: Description of installer functions for MG5050+ keypads**

#### <span id="page-44-0"></span>**System Trouble Report Codes** Use [worksheet 41](#page-44-4) to record your settings for system trouble report codes.

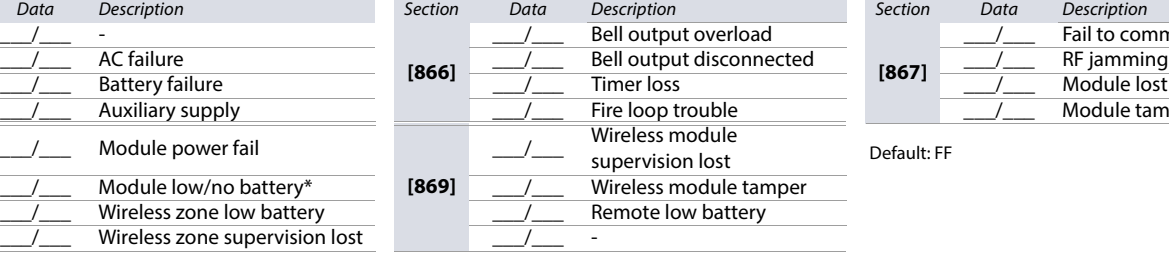

**[867]** Fail to communicate Module tamper

Fail to communicate

Default: FF

**[872]**

Default: FF

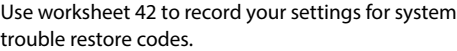

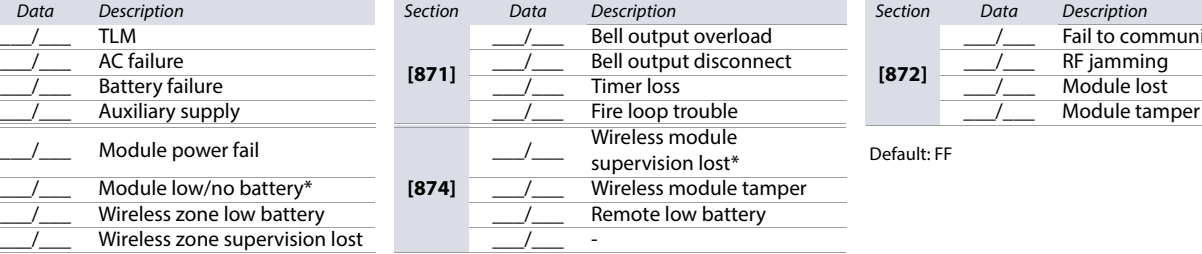

<span id="page-44-2"></span>**System Special Report Codes** Use [worksheet 43](#page-44-6) to record your settings for system special report codes.

Installer in<br>Installer out

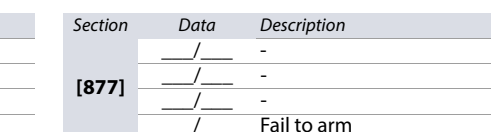

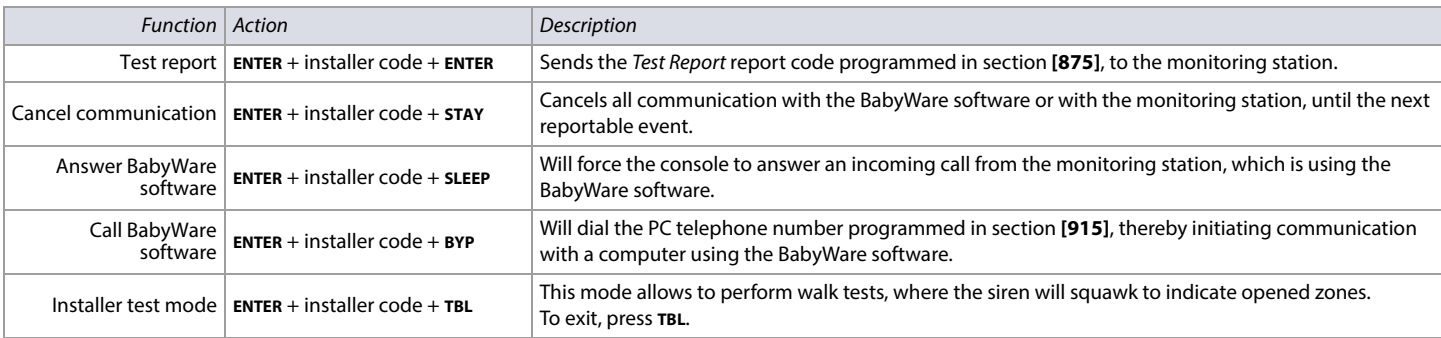

# <span id="page-45-0"></span>**Contact ID Report Codes**

**Table 40: Ademco contact ID report codes**

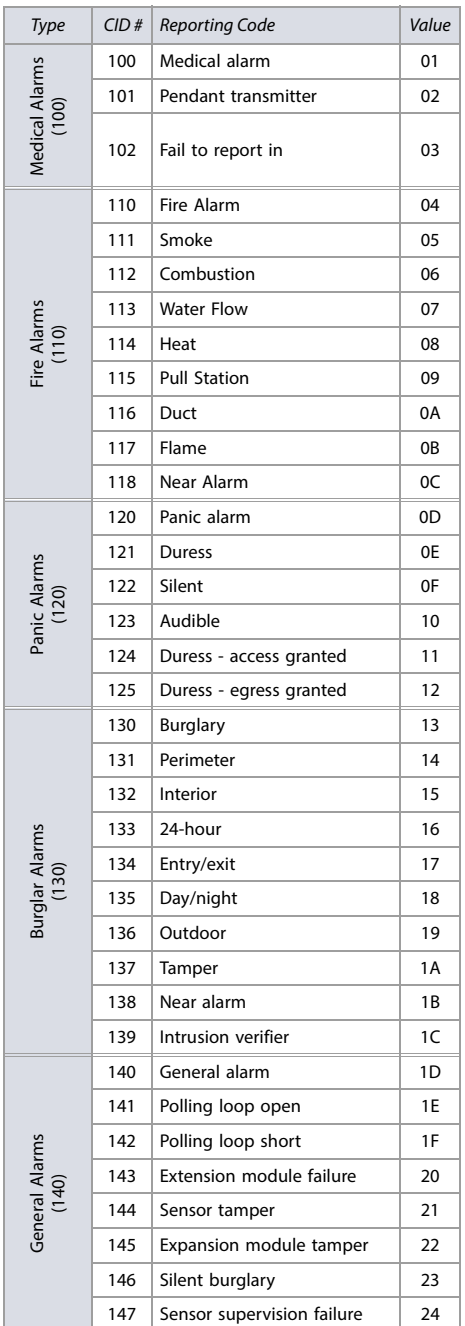

# **Table 40: Ademco contact ID report codes (Continued)**

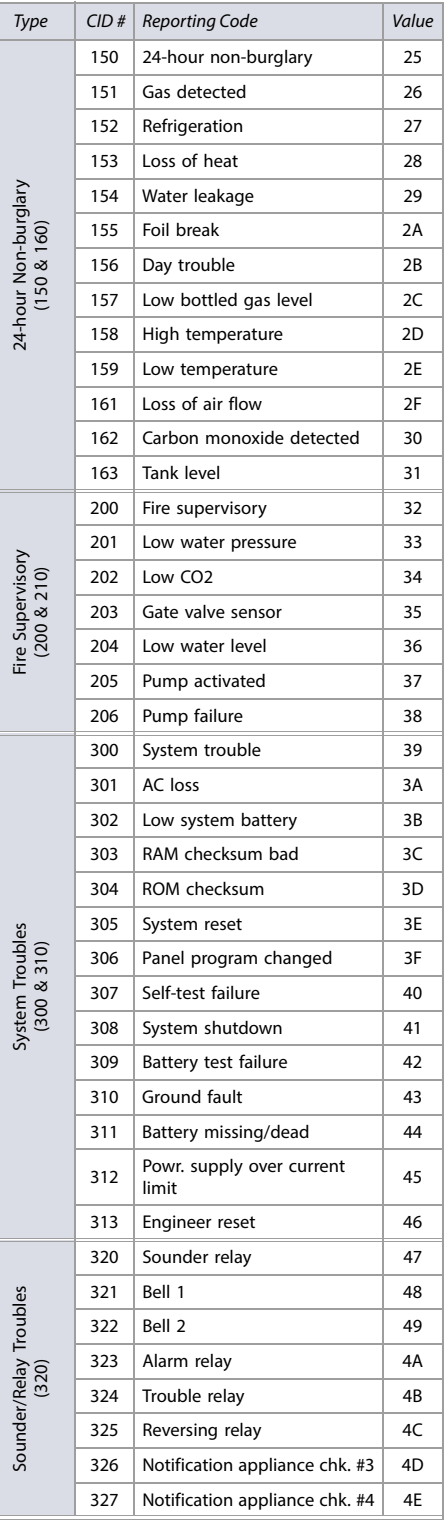

### **Table 40: Ademco contact ID report codes (Continued)**

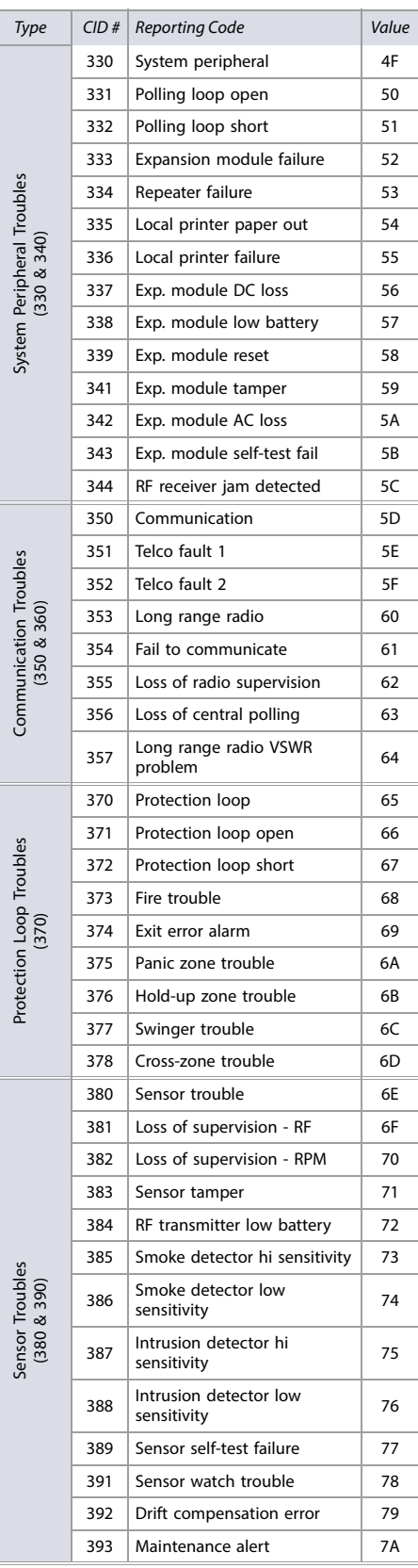

### **Table 40: Ademco contact ID report codes (Continued)**

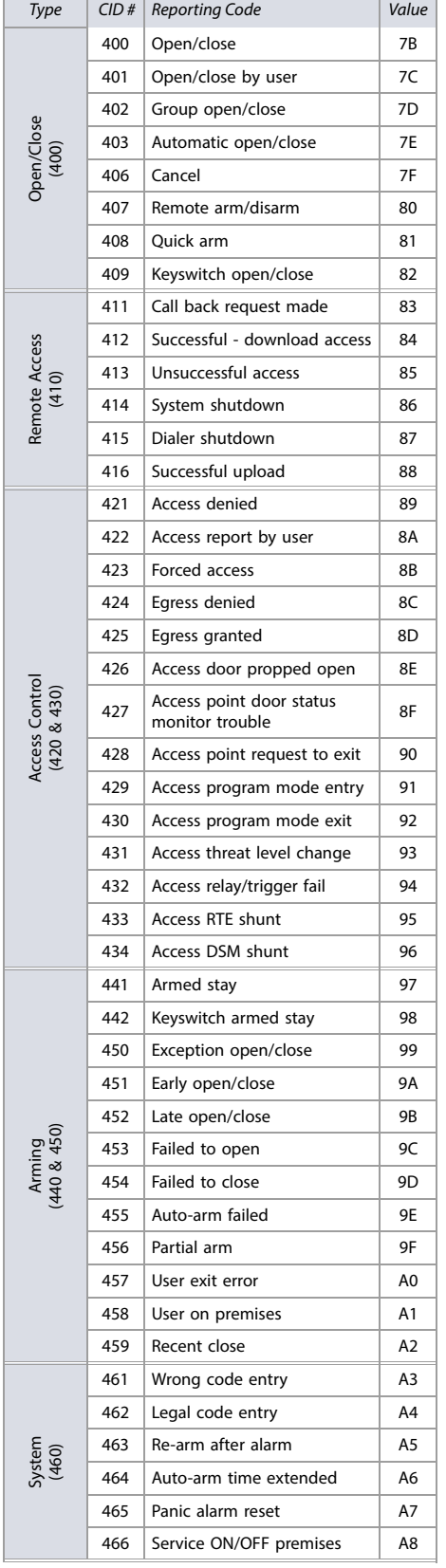

### **Table 40: Ademco contact ID report codes (Continued)**

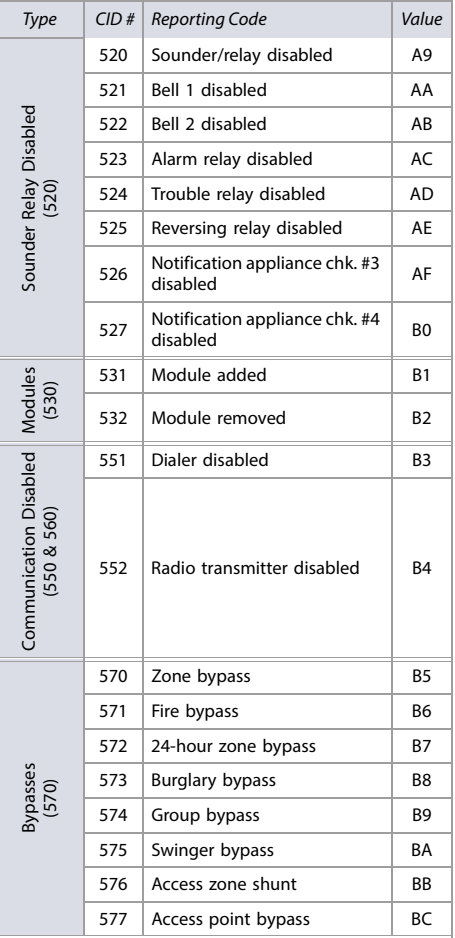

### **Table 40: Ademco contact ID report codes (Continued)**

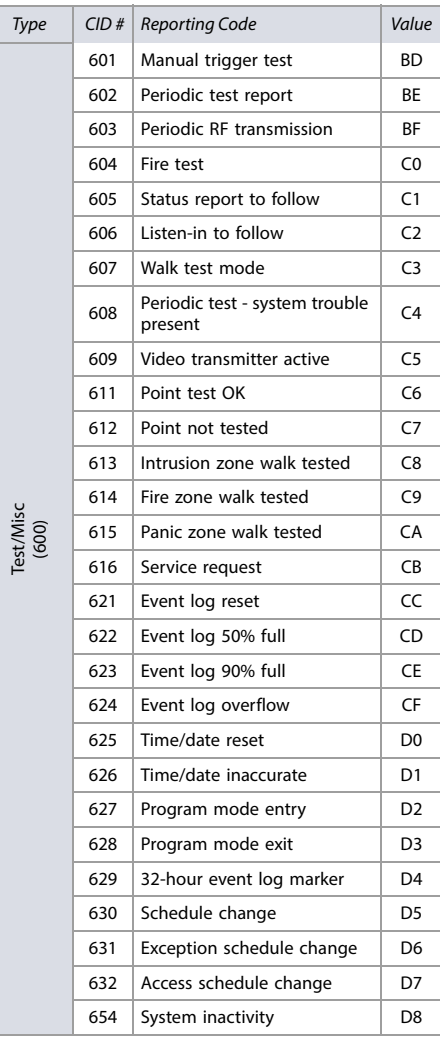

Test/Misc

# <span id="page-47-0"></span>**Automatic Report Codes**

### **Table 41: List of automatic report codes**

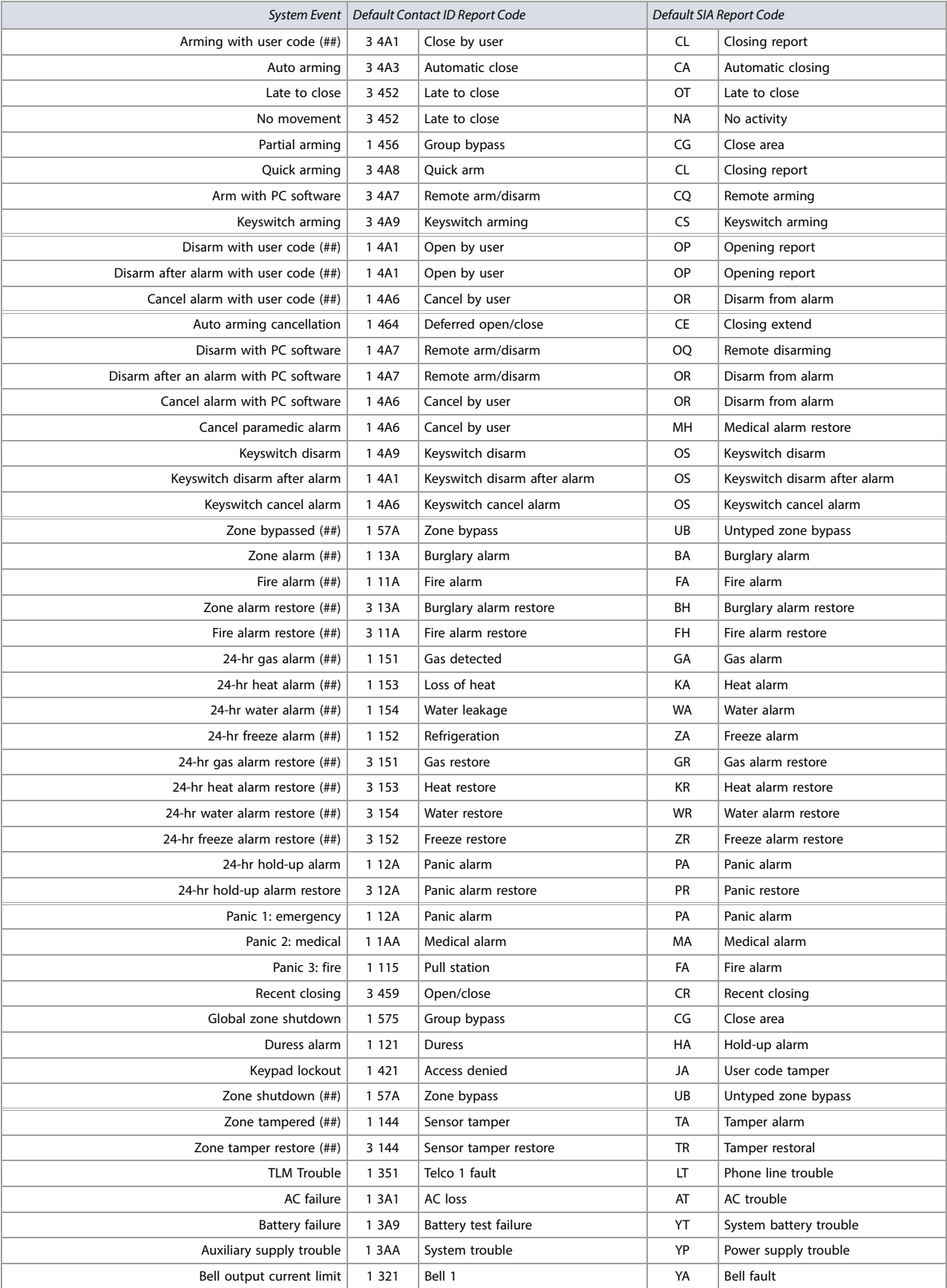

# **Table 41: List of automatic report codes (Continued)**

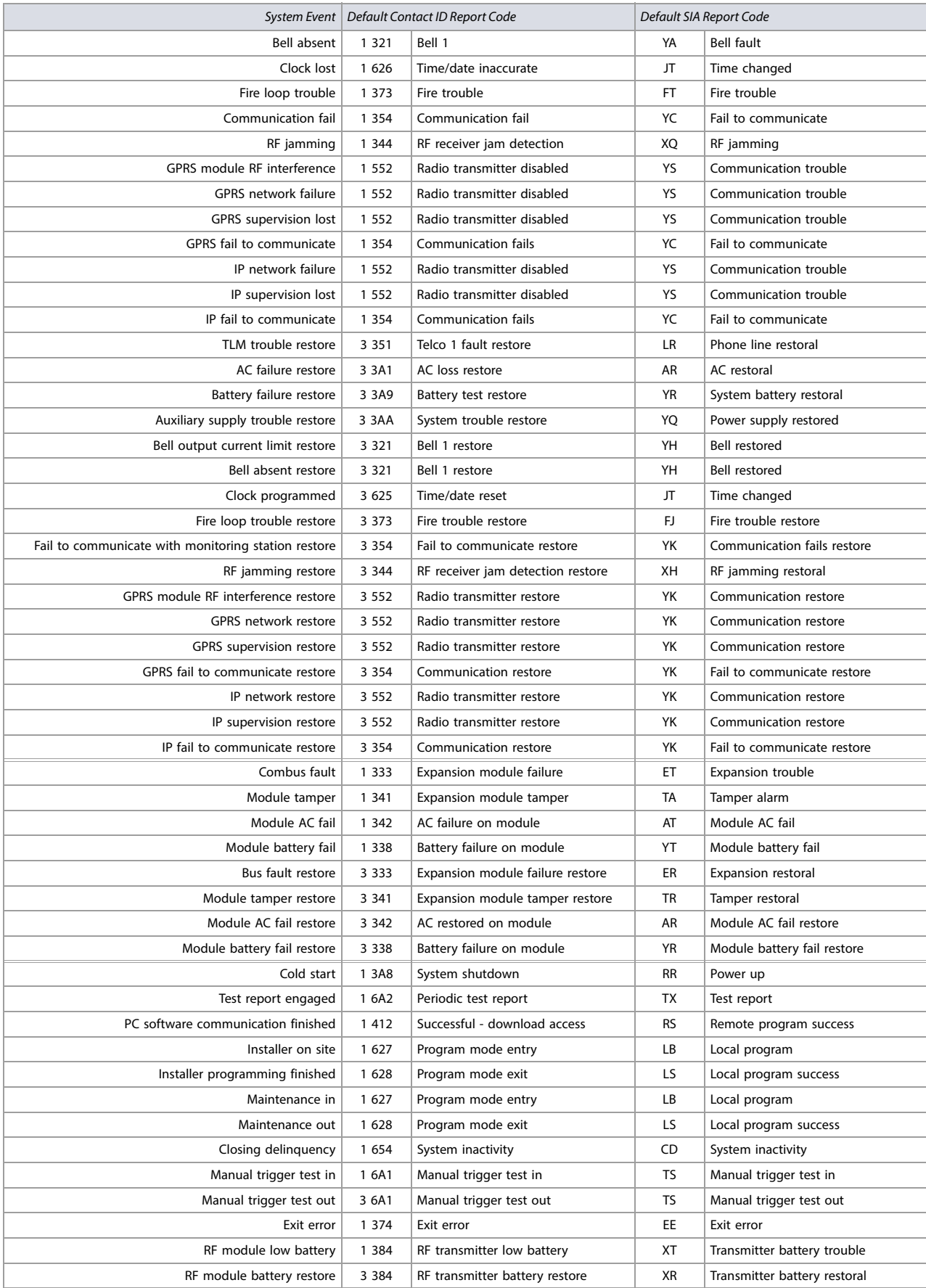

#### **Table 41: List of automatic report codes (Continued)**

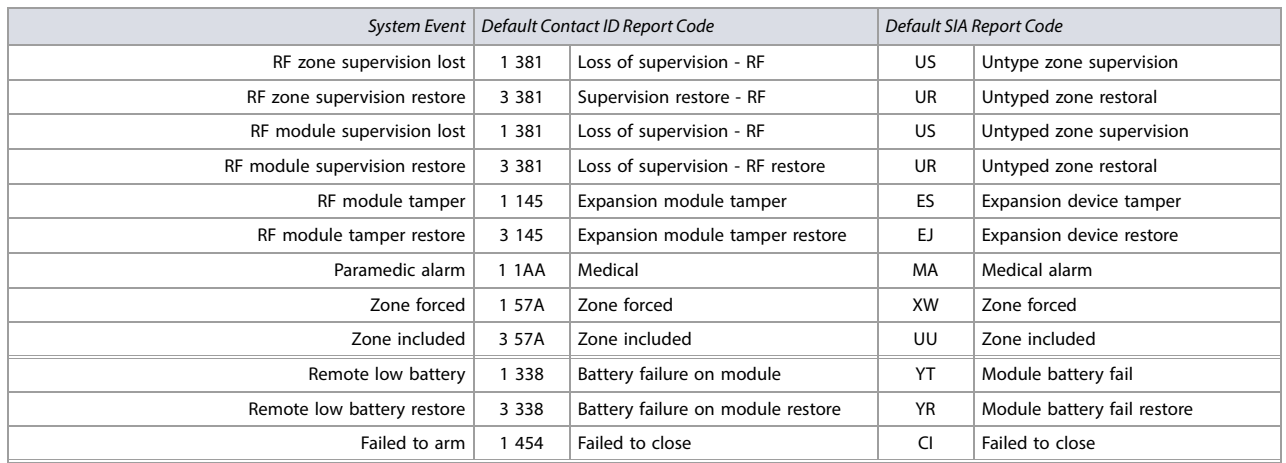

# <span id="page-49-0"></span>**Communication Report Codes**

Use [worksheet 44](#page-49-4) to record your settings for communication report codes. Sections **[879]** and **[884]** apply to network GPRS communications. See [Communication](#page-40-0)  [Programming](#page-40-0) on page 41, for more communication features. In addition, refer to [Description of Sections \[966\] and \[967\]](#page-52-0) on page 53, for clearing and resetting codes.

#### <span id="page-49-4"></span>**Worksheet 44: Communication Report Codes**

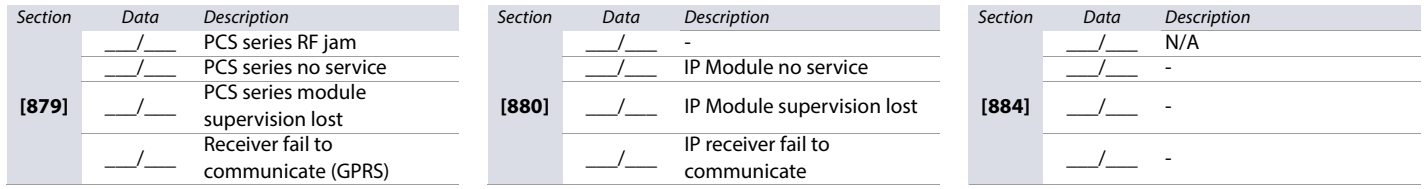

# <span id="page-49-1"></span>**Communication Restore Report Codes**

Use [worksheet 45](#page-49-5) to record your settings for communication restore report codes. Section **[881]** applies to network GPRS communications.

### <span id="page-49-5"></span>**Worksheet 45: Communication Restore Report Codes**

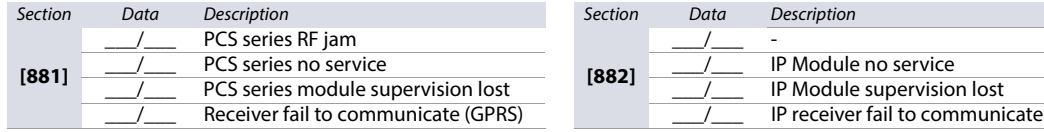

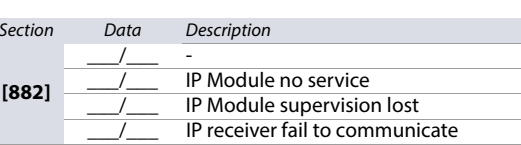

# <span id="page-49-2"></span>**Software Options and Additional Timers**

Use the following section to program software options and additional communication timers on your MG5050+ control panel.

**Table 42: Description of section [900] (BabyWare options)**

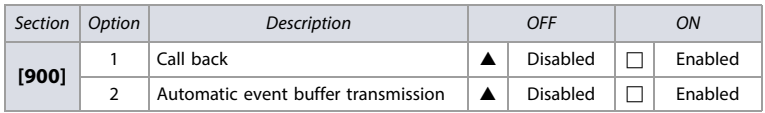

 $\triangle$  = Default

# <span id="page-49-3"></span>**Additional Communication Timers**

Use [worksheet 46](#page-49-6) to record your settings for sections **[901]** and **[902]**. For additional timers, see [worksheets 37](#page-42-5) and [38.](#page-43-5)

#### <span id="page-49-6"></span>**Worksheet 46: Additional Communication Timers**

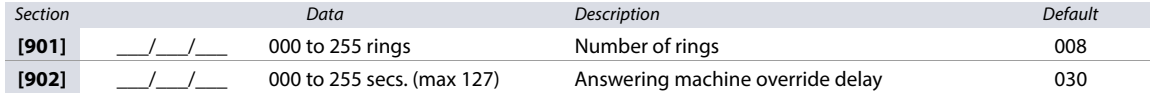

# <span id="page-50-0"></span>**BabyWare Options**

Use [worksheet 47](#page-50-5) to record your settings for BabyWare options.

### <span id="page-50-5"></span>**Worksheet 47: BabyWare Options**

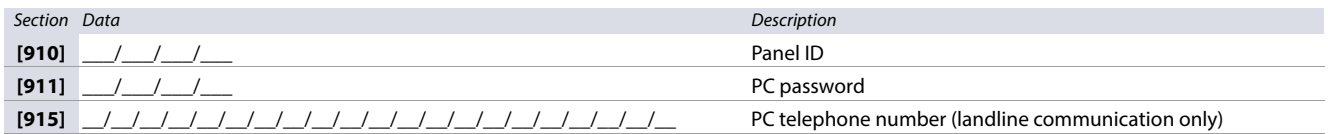

**NOTE:** For increased communication security, you will be prompted to change the default panel ID and PC password.

# <span id="page-50-1"></span>**IP and Software Configurations**

Use the following section to configure IP and software requirements on your MG5050+ control panel.

#### <span id="page-50-2"></span>**IP Account Numbers**

Use [worksheet 48](#page-50-6) to record the IP account numbers for network communication.

#### <span id="page-50-6"></span>**Worksheet 48: IP Account Numbers**

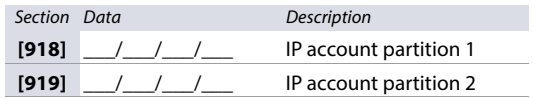

# <span id="page-50-3"></span>**Software and PCS Connection Settings QM**

Use [worksheet 49](#page-50-7) to record connection settings for BabyWare and PCS series.

# <span id="page-50-7"></span>**Worksheet 49: Software and PCS Connection Settings**

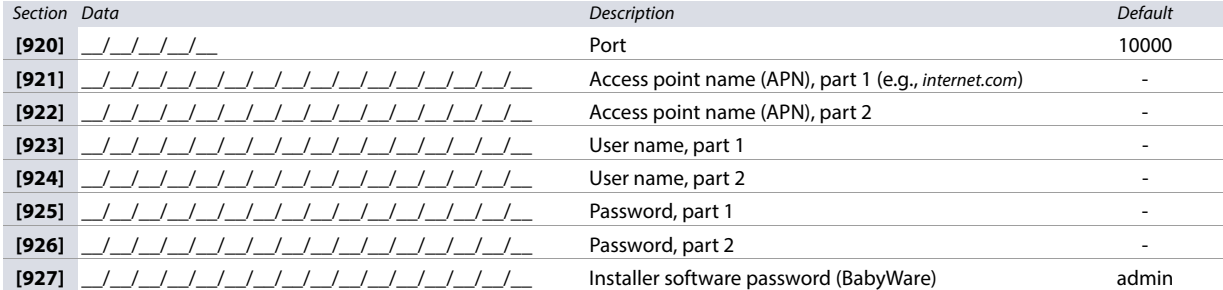

# <span id="page-50-4"></span>**IP Receiver Configurations**

Use [worksheets 50](#page-51-3) to [52](#page-51-5) (on [page 52\)](#page-51-3) to configure IP receivers. Table 43 provides a description of the IP/GPRS registration status.

**Table 43: IP/GPRS registration status**

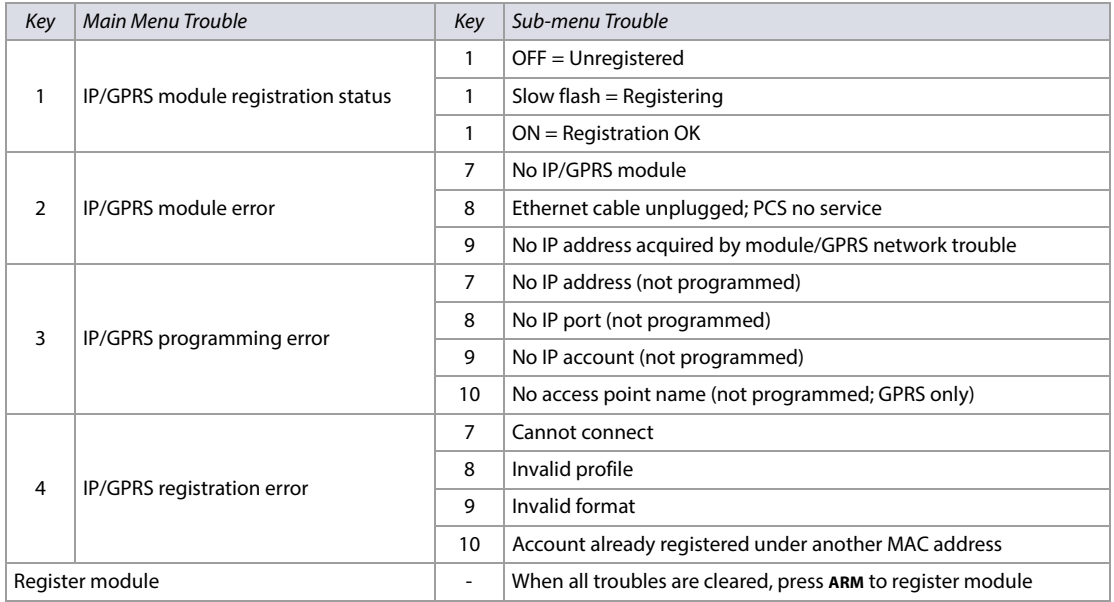

### <span id="page-51-3"></span>**Worksheet 50: IP Receiver 1 Configuration**

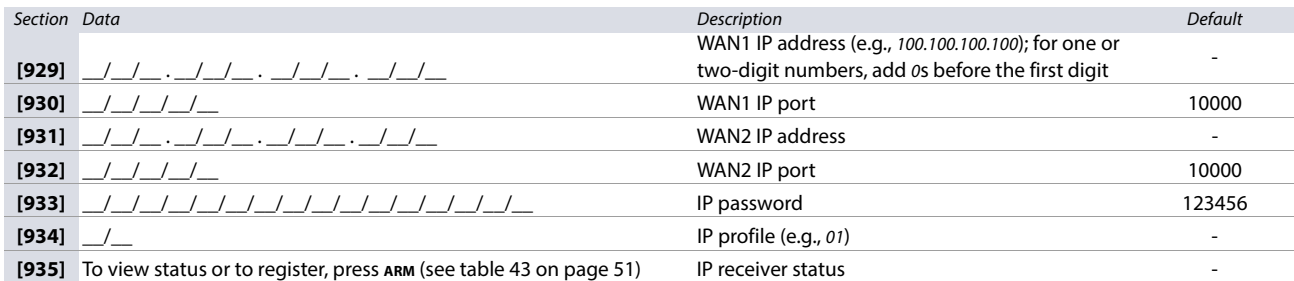

#### <span id="page-51-4"></span>**Worksheet 51: IP Receiver 2 Configuration**

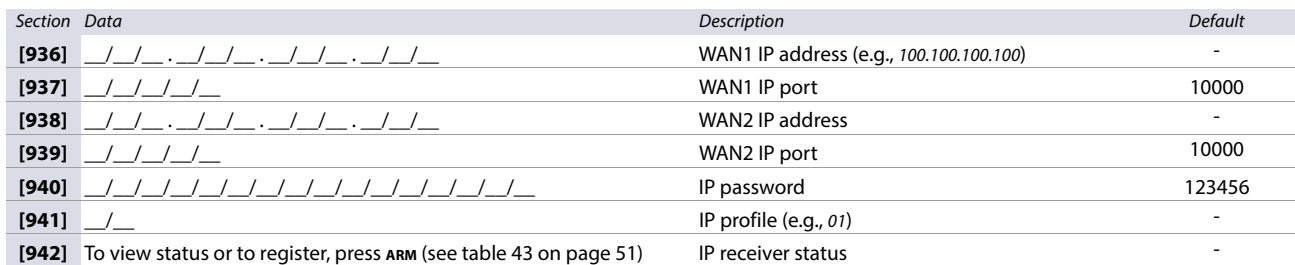

### <span id="page-51-5"></span>**Worksheet 52: IP Receiver Backup Configuration**

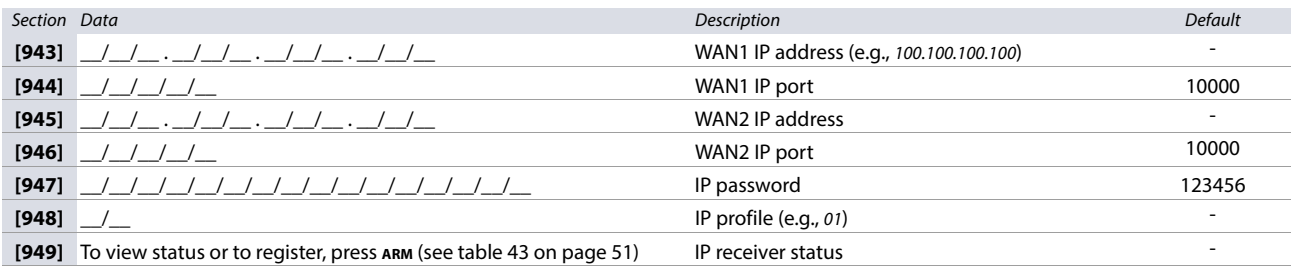

# <span id="page-51-0"></span>**Usability Sections**

The sections described in the ensuing segment are used to clear, reset, and display various settings and features on your MG5050+ control panel.

# <span id="page-51-1"></span>**Description of Sections [950], [955], and [960]**

**Table 44: Description of sections [950], [955], and [960]**

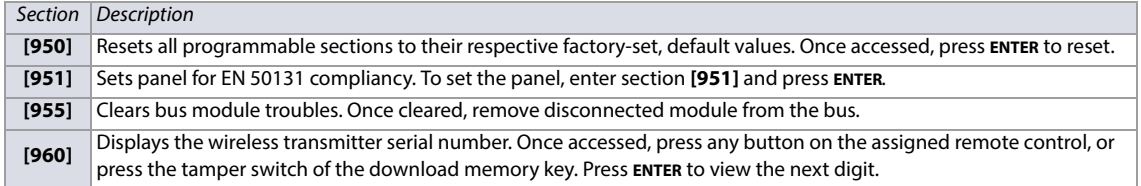

# <span id="page-51-2"></span>**Description of Section [965]**

**Table 45: Description of section [965] (reset labels)**

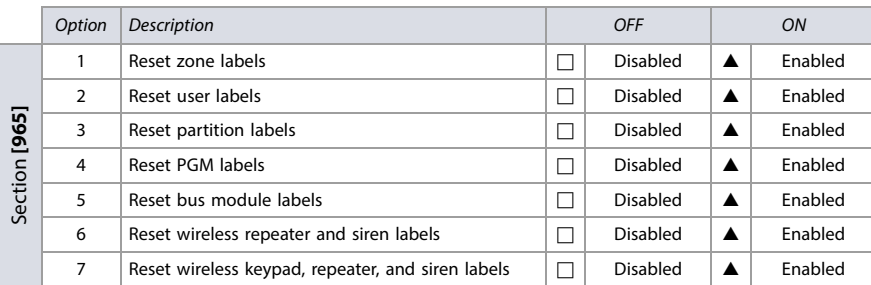

 $\triangle$  = Default

**NOTE:** When resetting any option in section **[965]**, ensure that all other options are deselected. Press **ENTER** to reset the respective set of labels to their default values, before exiting the section.

# <span id="page-52-0"></span>**Description of Sections [966] and [967]**

**Table 46: Description of sections [966] and [967] (clear and reset report codes)**

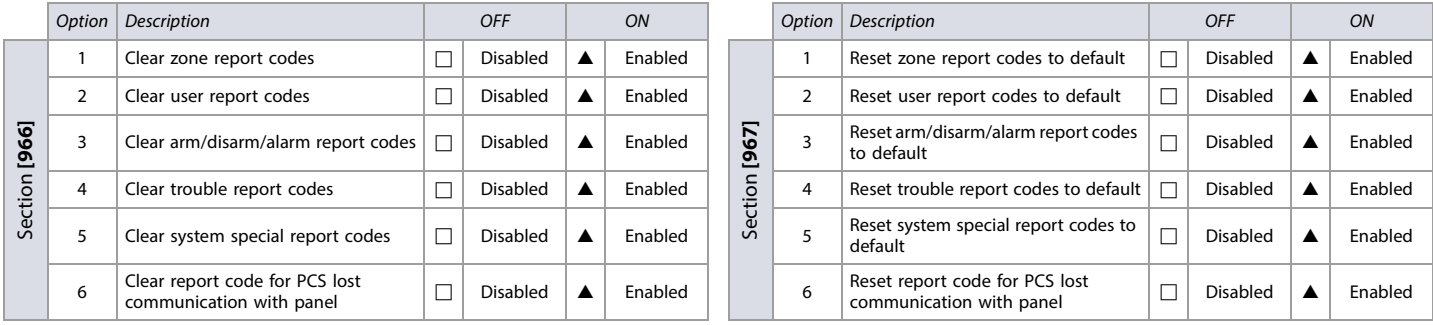

 $\triangle$  = Default

**NOTE:** When clearing or resetting any option in sections **[966] AND [967]**, ensure that all other options are deselected. Press **ENTER** to reset the respective set of labels to their default values, before exiting the section.

# <span id="page-52-1"></span>**Description of Sections [970], [975], and [980]**

**Table 47: Description of sections [970], [975], and [980]**

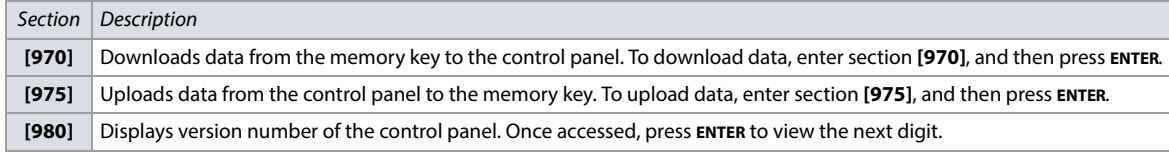

# <span id="page-52-2"></span>**Label Programming with LCD Keypads**

Use the information in the following section to program system labels, using an LCD keypad (K32LCD+).

# <span id="page-52-3"></span>**Function keys**

**Table 48: Description of the special function keys, used for programming labels on LCD keypads**

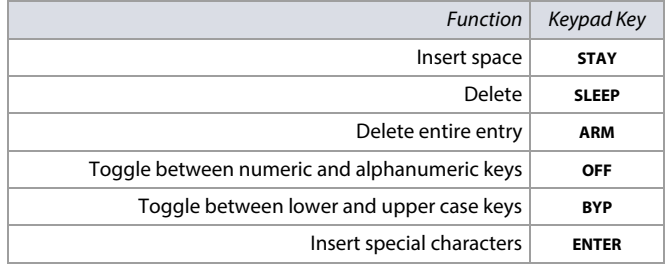

# <span id="page-53-0"></span>**Catalogue of Special Characters**

The following section outlines the different catalogues of special characters, including those in Hebrew, Greek, and Russian.

**Figure 1: Standard special characters**

### **Figure 2: Hebrew special characters**

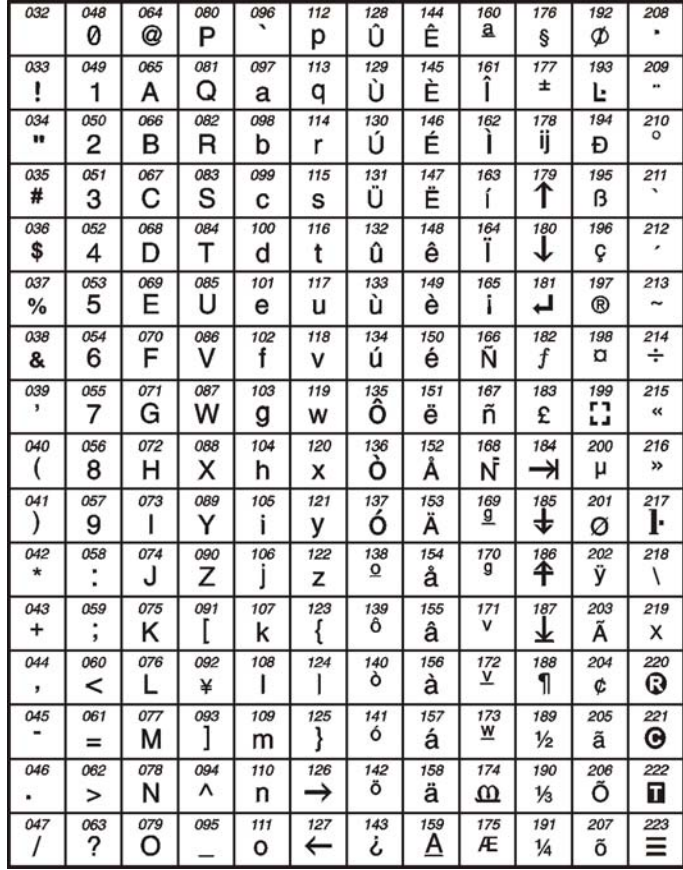

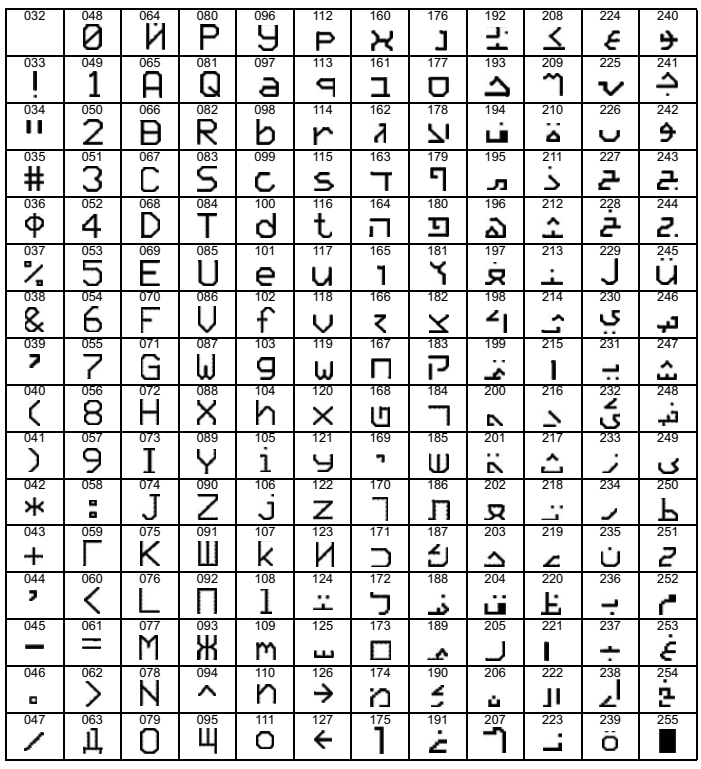

# **Figure 4: Greek special characters**

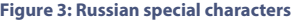

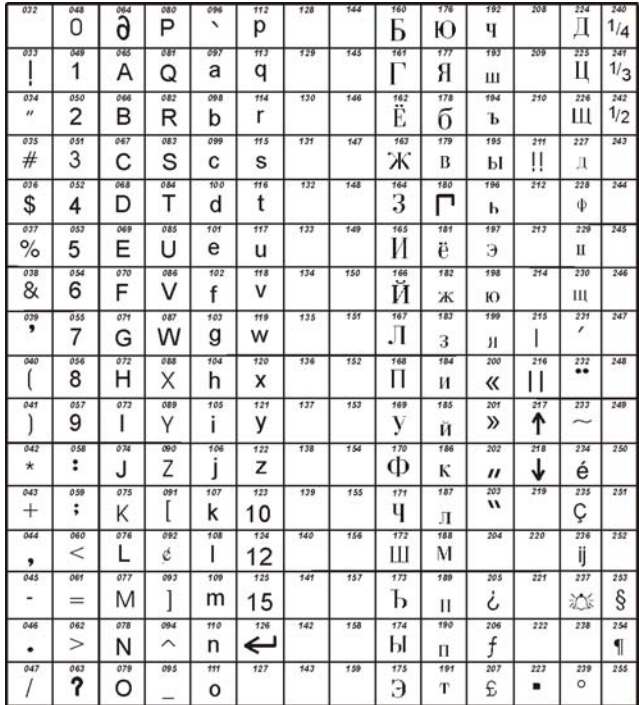

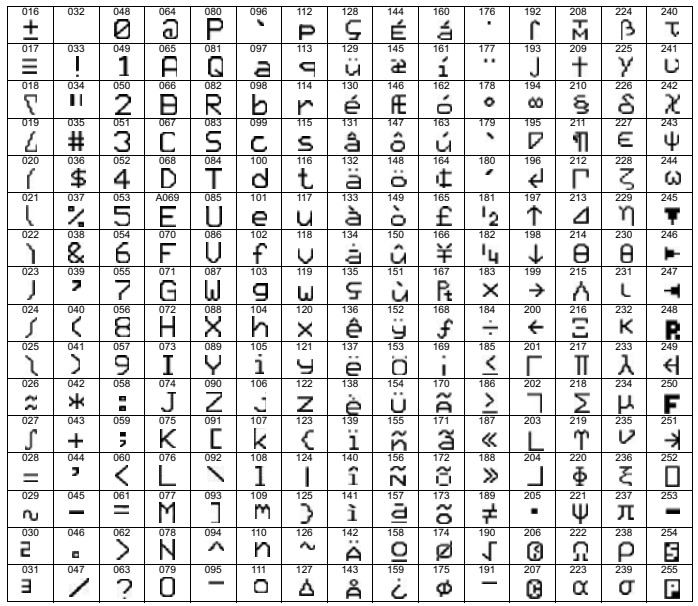

**Figure 5: Polish, Hungarian, and Turkish special characters**

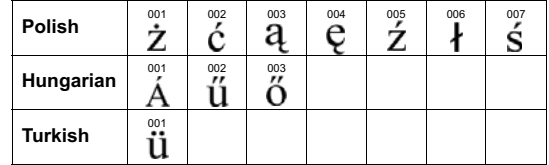

# <span id="page-54-0"></span>**Keypad Letter Assignments**

The following section outlines the different configurations for keypad letter assignments, including those in Hebrew, Greek, and Russian.

### **Table 49: Standard keypad letter assignment**

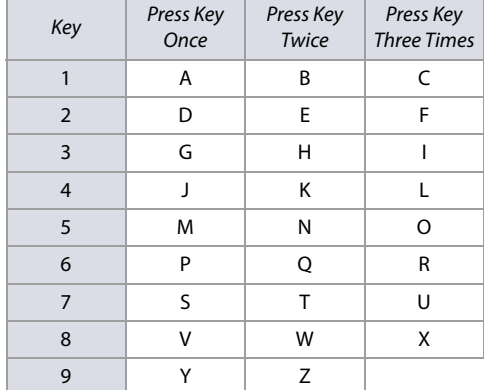

#### **Figure 6: Hebrew keypad letter assignment**

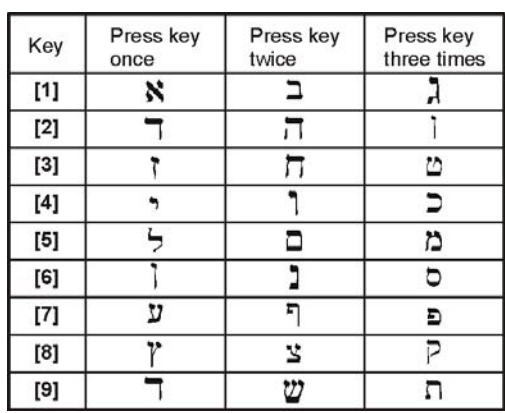

#### **Table 50: Greek keypad letter assignment**

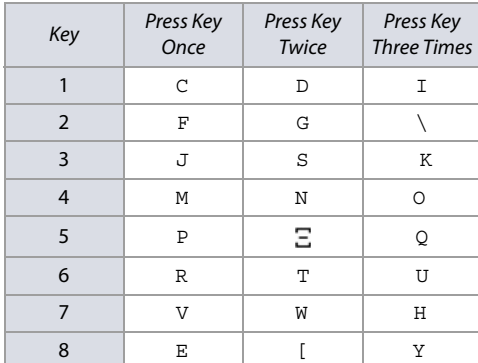

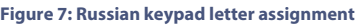

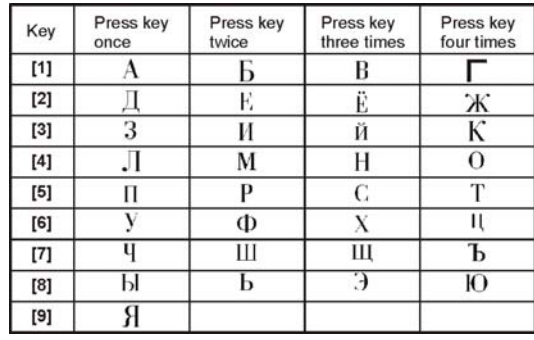

# <span id="page-54-1"></span>**Trouble Display**

The following section provides information on the different troubles associated with your MG5050+ control panel. To view the trouble display, press **TBL** on your MG5050+ keypad. Table 51 outlines the troubles appearing in the main menu and their corresponding sub-menu troubles. To view the sub-menu troubles, press the trouble's respective key in the main menu.

**NOTE:** Keypads can be programmed to emit a beep every five seconds, whenever a new trouble condition has occurred. Press **TBL** to stop the beeping.

**Table 51: Description of troubles for MG5050+ control panels**

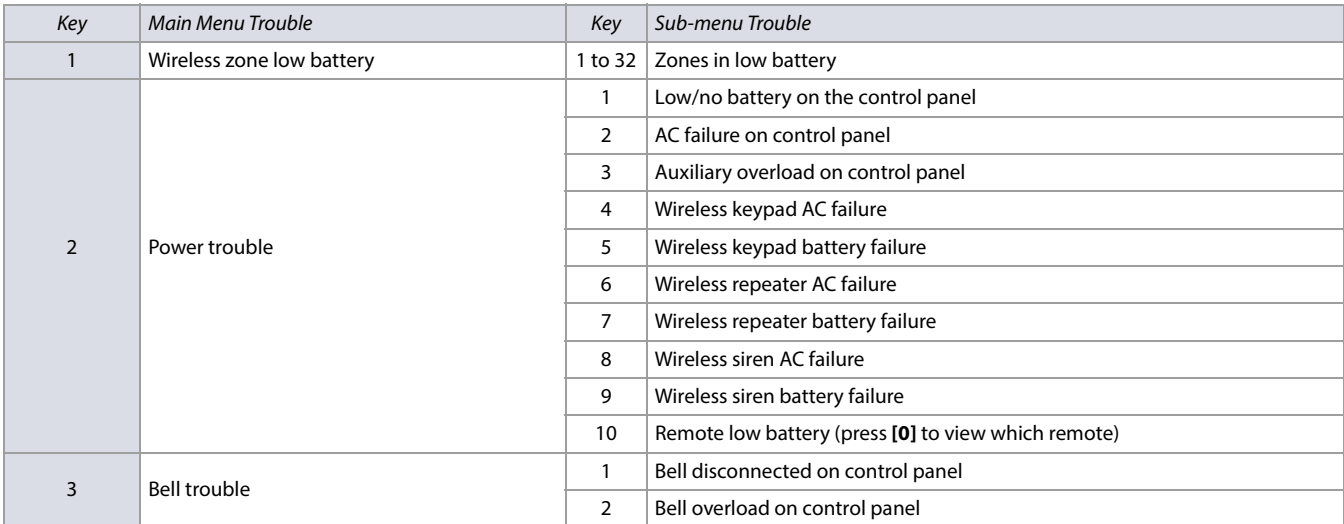

### **Table 51: Description of troubles for MG5050+ control panels**

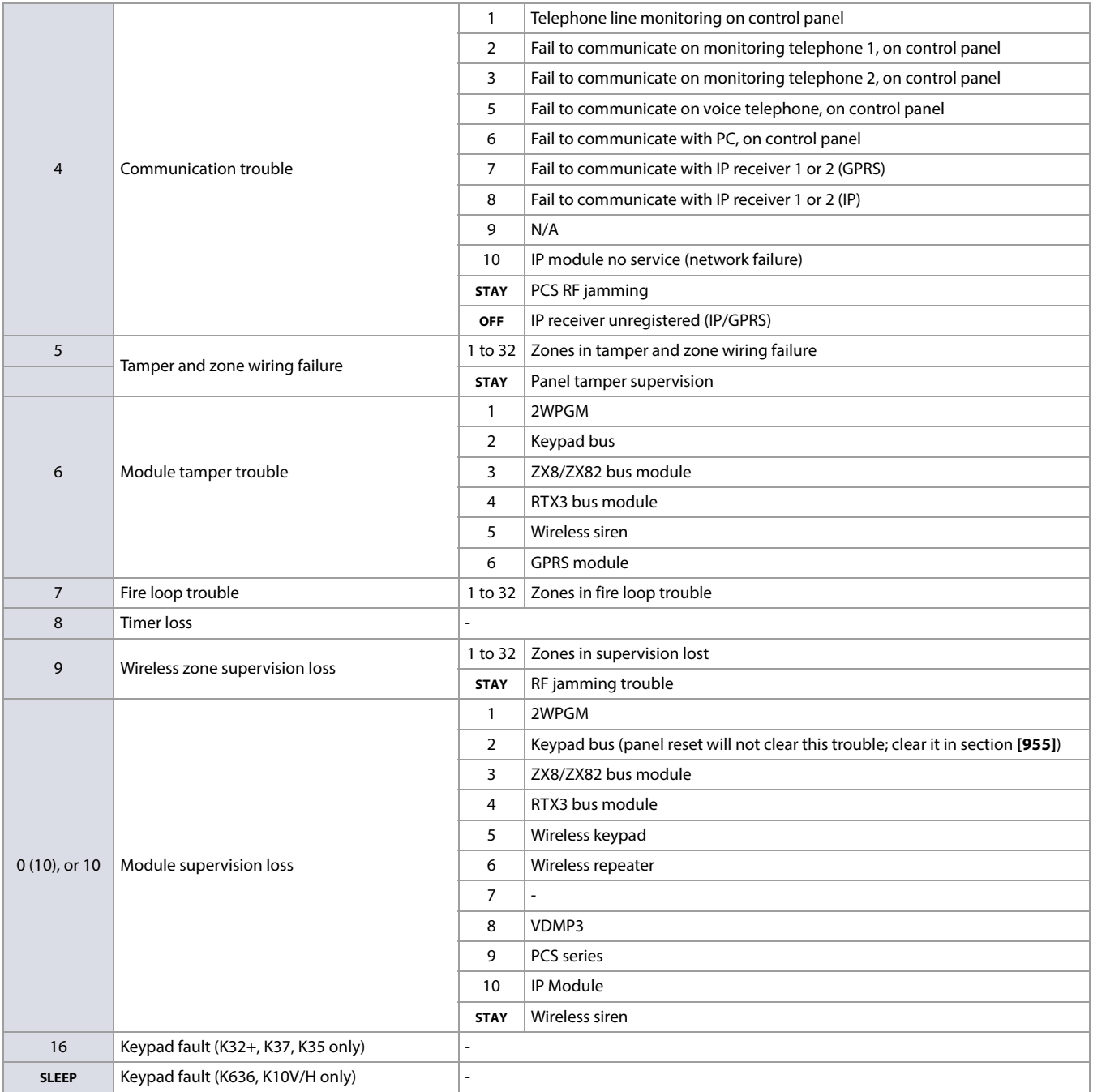

# <span id="page-56-0"></span>**Hardware Connections**

# <span id="page-56-1"></span>**Programmable Output Connections**

When a specific event occurs in the system, a PGM can reset smoke detectors, activate strobe lights, open/close garage doors and much more.

#### **PGMs**

The control panels include two/four on-board programmable outputs (PGMs). PGM1 and PGM2 can support up to 150 mA. The PGMs are limited by the power source being used. If powered by:

- **The AUX terminals.** The current consumption of the AUX terminals cannot exceed 700 mA. Therefore, whatever devices are connected to the AUX terminals (e.g., modules and PGMs) cannot exceed 700 mA combined. For example, if there are six modules connected to the **AUX** terminals that are using 600 mA and you wish to power the PGM using the **AUX** terminals, the PGM's current consumption cannot exceed 100 mA.
- **An external power supply.** If using an external power supply, the current consumption cannot exceed 150 mA for PGM1 and PGM2. If the external power supply's current consumption limit is less than that of the PGM it is connected to, than the current consumption will not exceed the power supply's current limit.

# **Single Zone Inputs**

Detection devices such as motion detectors and door contacts are connected to the control panel's zone input terminals. Figure 6 demonstrates single zone input terminal connections recognized by the panel. Once connected, the associated zone's parameters must be defined.

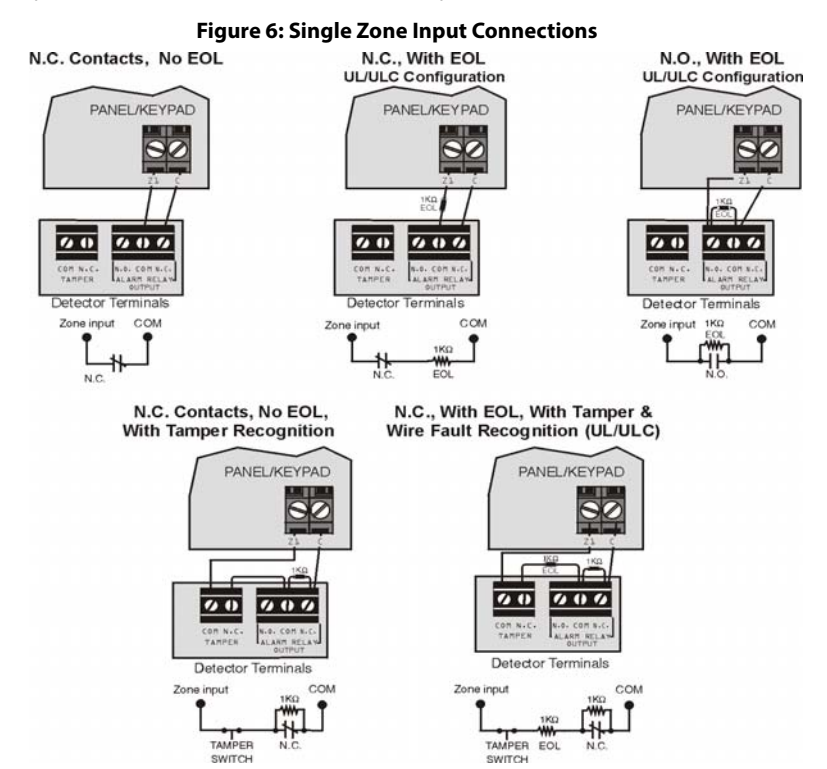

# **Fire Circuits**

When a zone is programmed as a fire zone, the zone becomes normally open and requires an EOL resistor. If a line short occurs or if the smoke detector becomes active, whether the system is armed or disarmed, the control panel will generate an alarm. If a trouble occurs on a fire zone, the Fire Loop Trouble will appear in the keypad's trouble display [\(See "Trouble Display" on page 55.\)](#page-54-1) and the control panel can transmit the Fire Loop Trouble report, if programmed, in section **[866]**.

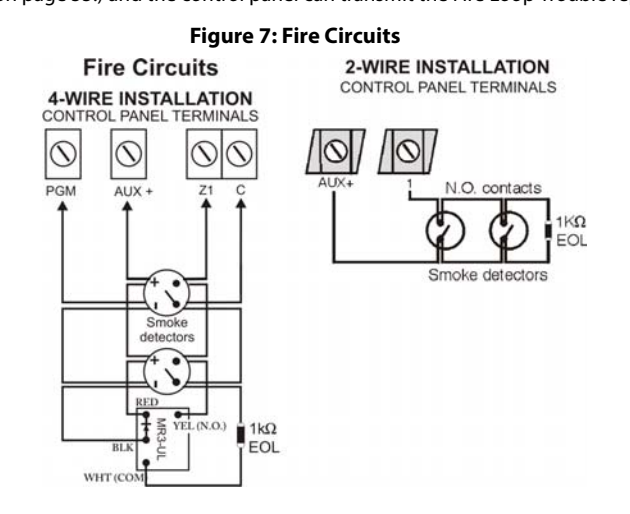

# <span id="page-57-0"></span>**AC Power**

Do not use any switch-controlled outlets to power the transformer in order to avoid accidental user AC shut off. Connect the transformer as shown in Figure 1. Use the below table for appropriate transformer.

### **Use only a safety approved transformer with rated output voltage of 16.5 Vac and rated power of 40 VA (maximum).**

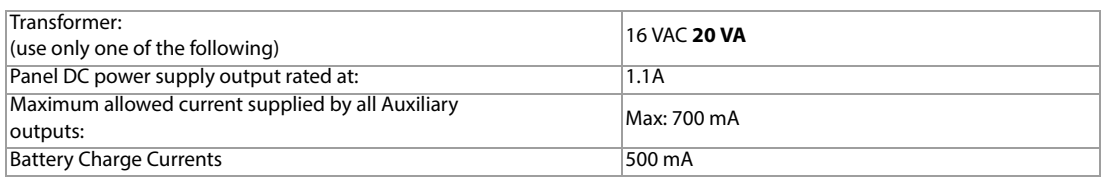

# <span id="page-57-1"></span>**Backup Battery**

To provide power during a power loss, connect a 12 Vdc 7 Ah or 4 Ah rechargeable lead acid or gel cell battery. Verify proper polarity as reversed connections will blow the battery fuse.

#### **Use only safety approved rechargeable battery with rated voltage of 12 Vdc and rated current of 7A maximum.**

#### **Battery Test**

If the battery is disconnected or if the battery fuse is blown, a No/Low Battery failure will appear in the keypad's trouble display ([See "Trouble Display" on page 55.](#page-54-1)). This trouble will also appear if the battery's capacity is too low or if the voltage drops to 10.5V or lower while the control panel is running on the backup battery. At 8.5V or lower, the panel shuts down and all outputs close. A battery protection disconnect occurs at 9.1 volts. If output voltage drops below 11.3 volts, a fault signal is generated.

#### <span id="page-57-2"></span>**Demonstration or Emergency System Power-up without an AC Source**

To power-up the control panel for demonstration or emergency purposes only, use a standard 12 VDC, 4 Ah/7 Ah backup battery. To power the control panel using a backup battery:

- 1. Connect the battery to the control panel's **BATT** terminal.
- 2. Use a wire to short the battery's negative terminal to the panel's **AUX-** terminal.

# <span id="page-58-0"></span>**MG5050+ PCB Layout/Wiring Diagram**

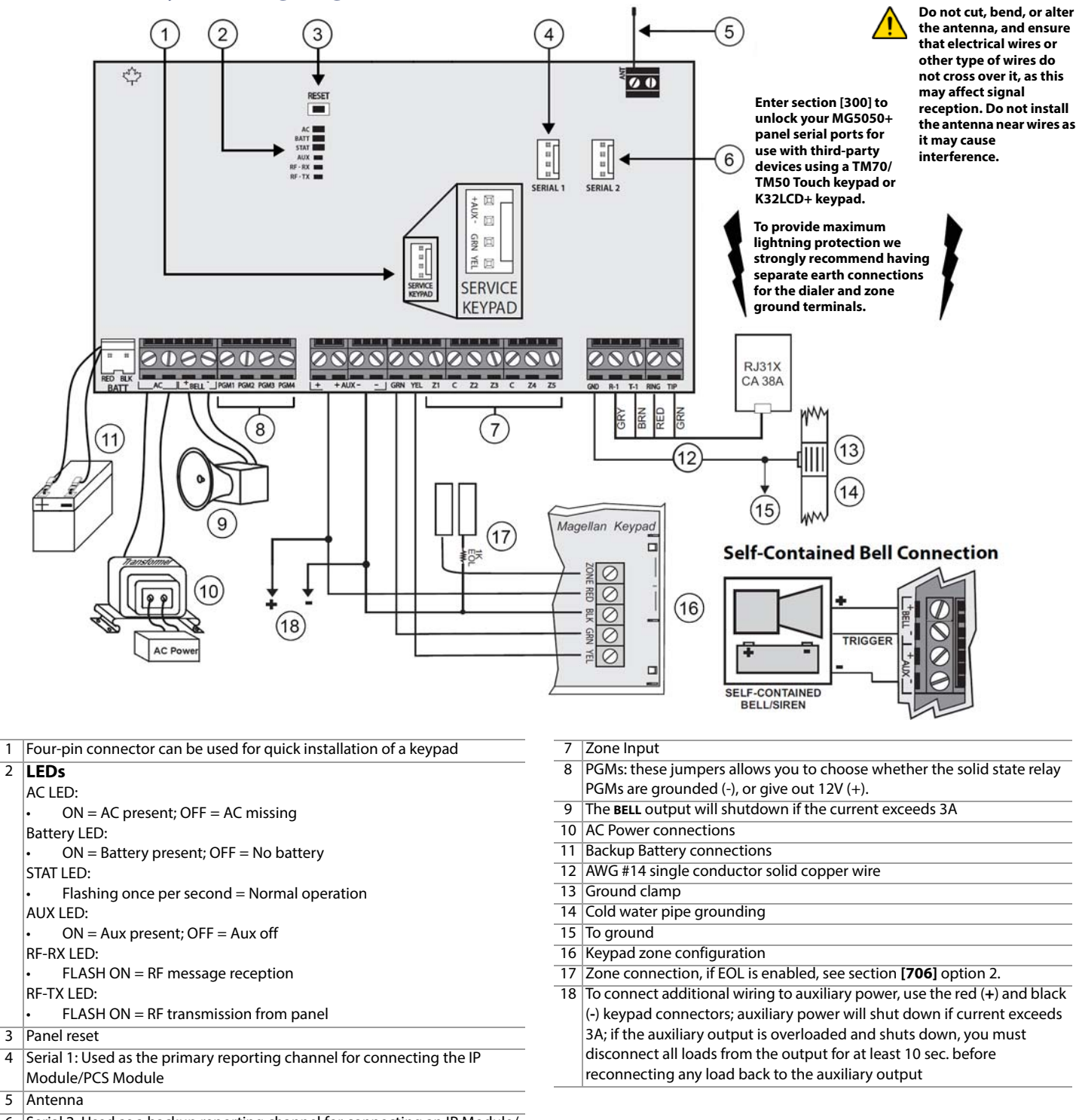

6 Serial 2: Used as a backup reporting channel for connecting an IP Module/ PCS Module

**The sum of the current drawn from the BELL and AUX must be limited to 1.3A. Exceeding this limit will overload the panel power supply and lead to complete system shutdown.**

**40 VA transformer strongly recommended.**

**This equipment must be installed and maintained by qualified service personnel only.**

**Max. number of keypads: 15 bus modules**

**Max. aux. current: 700 mA**

**Max. distance of bus module from panel: 76 m (250 ft.) Max. total run of wire: 230 m (750 ft.)**

# <span id="page-59-0"></span>**Appendix A**

# <span id="page-59-1"></span>**EN 50131 Programming**

The following sections describe all the programming required for your panel to be EN 50131 compliant.

To set your panel to be EN 50131 compliant:

- 1. Enter section [951] to unlock the software and set EN 50131 defaults.
- 2. Press Enter.

**NOTE:** All keypads in the system must have anti-tamper enabled in order to be EN 50131 compliant.

### **EN 50131 Standard System Defaults**

The following sections are provide the system defaults that will be set for EN50131 compliancy. The following provides information on sections **[700]** through **[840].**

**Table 52: Description of section [700]**

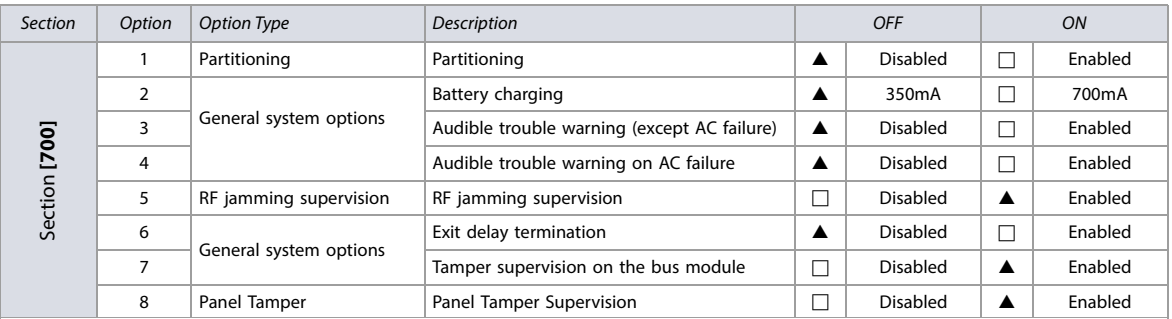

#### **Table 53: Description of section [703]**

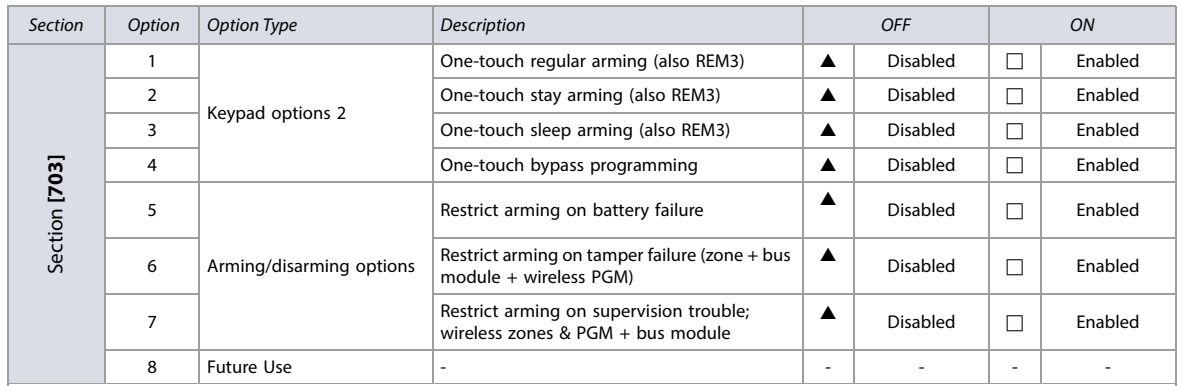

# <span id="page-59-2"></span>**Zone Tamper and Supervision Options**

**Table 54: Description of section [705]** 

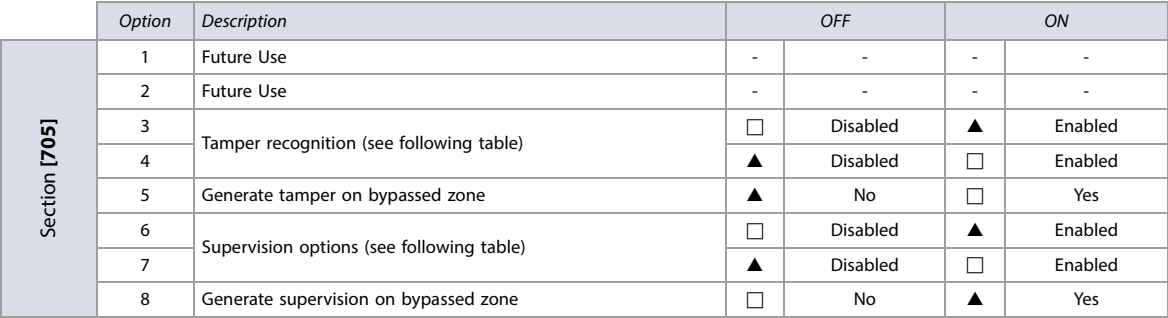

# **Table 55: Description of options 3 & 4 and 6 & 7, in section [705]**

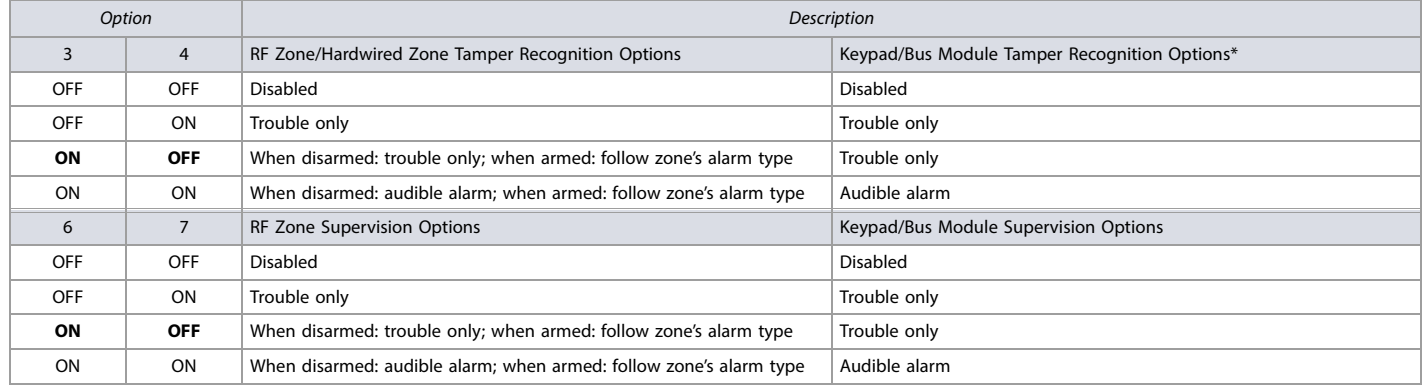

\* Tamper recognition of keypad/bus module, only if section **[700]**, option 7, is enabled.

# <span id="page-60-0"></span>**General Zone Options**

### **Table 56: Description of section [706]**

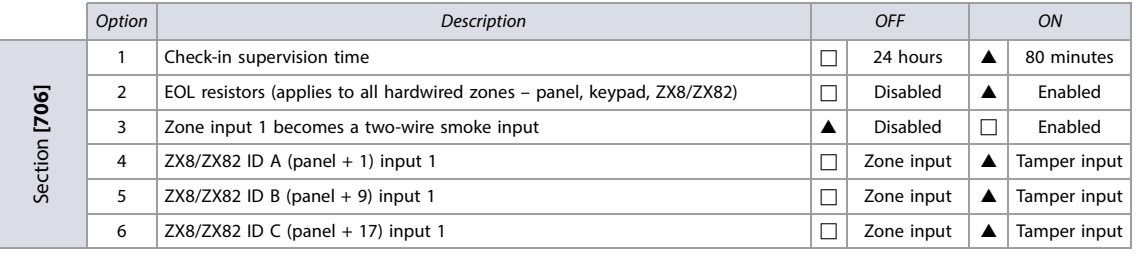

 $\triangle$  = Default

# <span id="page-60-1"></span>**Miscellaneous System Options**

#### **Table 57: Description of section [708]**

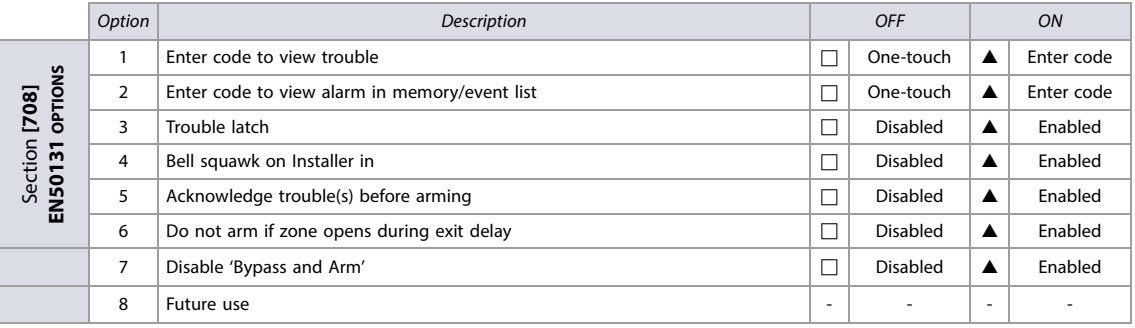

 $\triangle$  = Default

# <span id="page-60-2"></span>**Unlock Panel Serial Ports**

Enter section **[300]** to unlock your MG5050+'s panel serial ports for use with third-party devices using a TM70/TM50 Touch keypad or K32LCD+ keypad. For a stepby-step procedure, refer to the Insite Gold Installer Menu Guide.

# <span id="page-60-3"></span>**System Timers**

# <span id="page-60-4"></span>**Worksheet 53: System Timers**

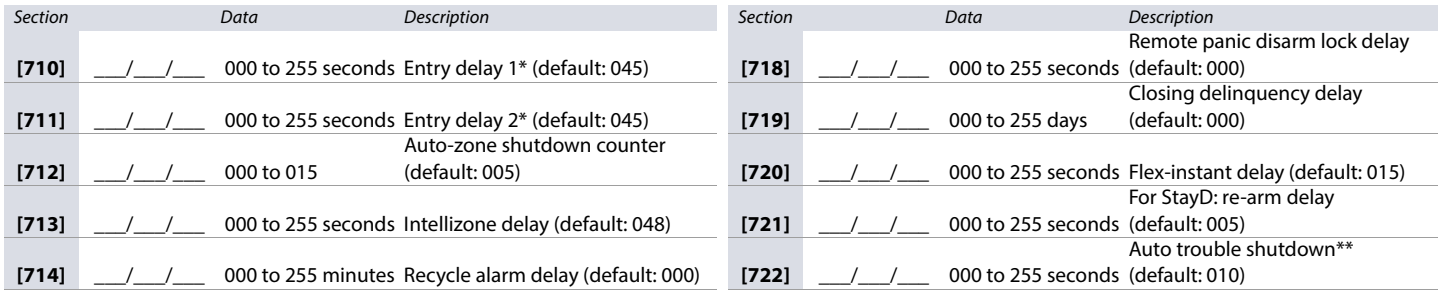

# **Worksheet 53: System Timers**

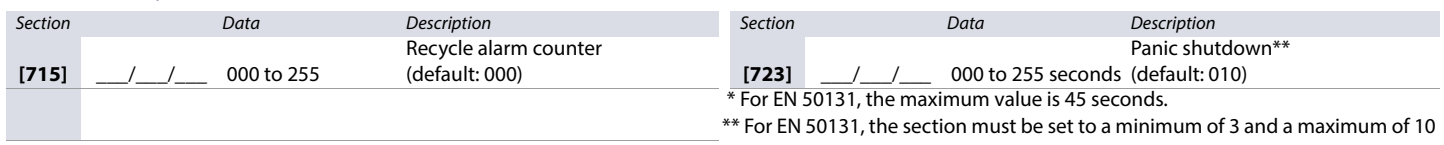

# <span id="page-61-0"></span>**Keypad Lockout**

Use the following section to program keypad lockout settings for your MG5050+ control panel. Use [worksheet 29](#page-37-6) to record your settings.

#### <span id="page-61-3"></span>**Worksheet 54: Keypad Lockout**

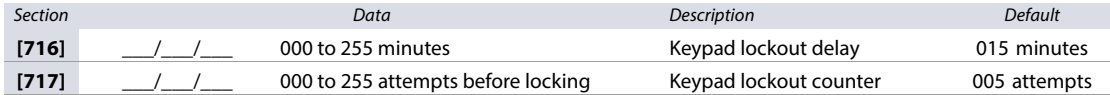

**NOTE:** For EN 50131, the keypad lockout value must be set between three and ten attempts. The minimum delay to lock must be two minutes.

### <span id="page-61-1"></span>**Dialer Options**

**Table 58: Description of section [801]**

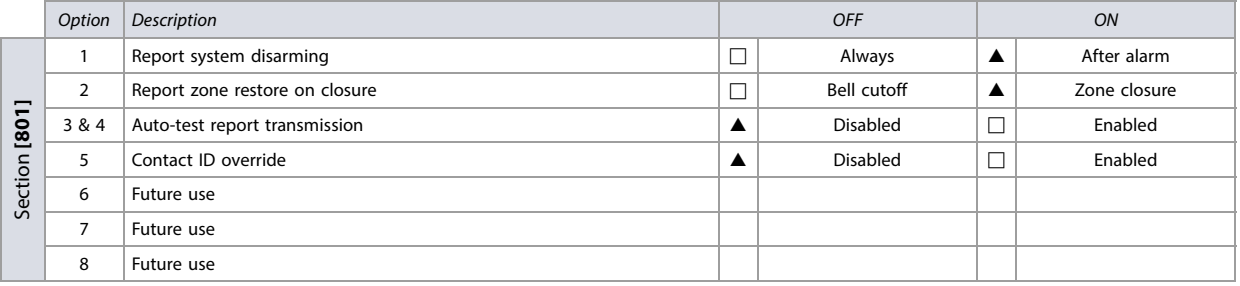

 $\triangle$  = Default

# <span id="page-61-2"></span>**Timers**

Use [worksheet 37](#page-42-5) to record your settings for sections **[820]** to **[840]**.

# <span id="page-61-4"></span>**Worksheet 55: Communication Timers**

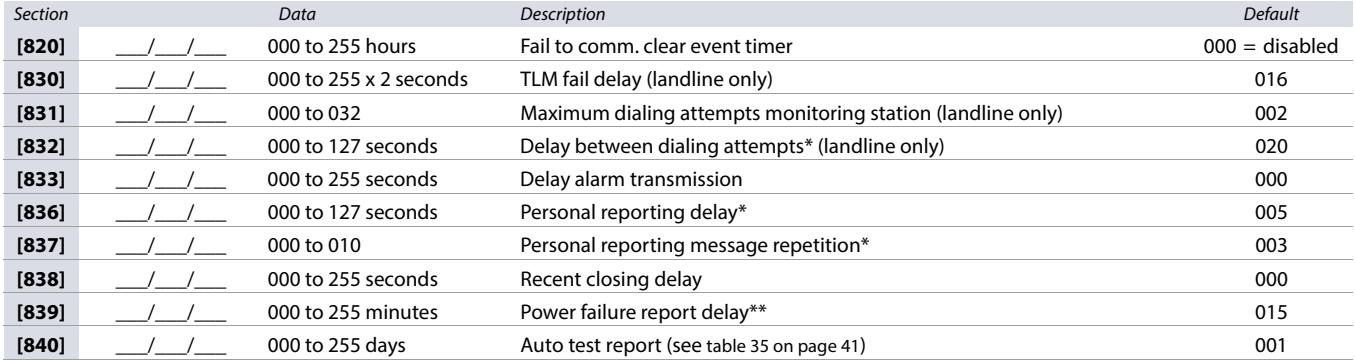

\* Also applicable when using a VDMP3 Plug-in Voice Dialer.s

\*\*The maximum value for power failure is 60 minutes.

The whole Paradox team wishes you a successful and easy installation. We hope this product performs to your complete satisfaction. Should you have any questions or comments, please contact us at support@paradox.com. Additional information can be found on our website www.paradox.com/support

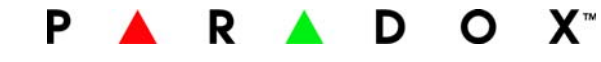

Printed in Canada - 07/2022 [PARADOX.COM](http://www.paradox.com) MG5050+-EP01